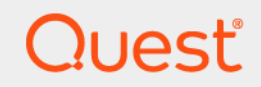

# Quest® NetVault® Bare Metal Recovery 12.4 ユーザーズ・ガイド

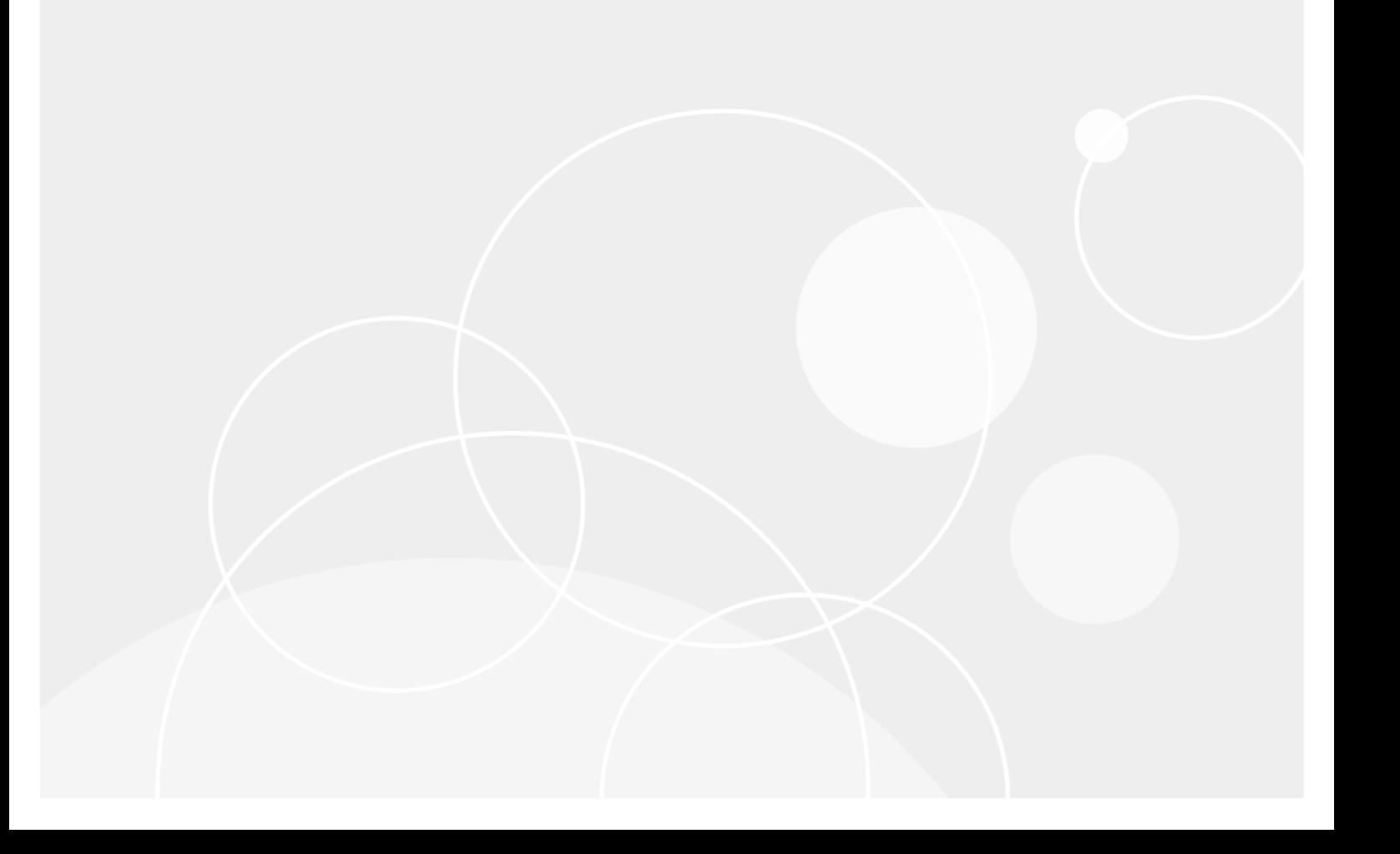

#### **© 2019** 日本クエス ト ・ ソ フ ト ウェ ア株式会社

#### **ALL RIGHTS RESERVED.**

本書には、 著作権によ って保護されている機密情報が記載されています。 本書に記載されている ソ フ ト ウ ェ アは、 ソ フ ト ウ ェ ア・ライセンスまたは機密保持契約に基づいて提供されます。本ソフトウェアは、当該契約の条項に準拠している場合に限<br>り、使用または複製することができます。本書のいかなる部分も、日本クエスト・ソフトウェア株式会社からの書面による許<br>可を得ずに、購入者の個人的な使用以外の目的で、複製および録音を含めて、電子的または機械的な手段を問わず、いかなる<br>形式または手段でも複製または送信することはできません。

本書には、 Quest Software 製品に関連する情報が記載されています。 明示的、 黙示的、 または禁反言などを問わず、 本書また は Quest Software 製品の販売に関連し て、 いかなる知的所有権のラ イセンスも付与されません。 本製品の使用許諾契約の契約 条件に規定されている場合を除き、 QUEST SOFTWARE はいかなる責任も負わず、 製品に関連する明示的、 黙示的または法 律上の保証 (商品性、 特定の目的に対する適合性、 権利を侵害し ないこ とに関する黙示的保証を含む) を否認し ます。 QUEST SOFTWARE は、 損害が生じ る可能性について報告を受けた と し ても、 本ド キュ メ ン ト の使用、 または使用できない こ とから生じ るいかなる、 直接的、 間接的、 必然的、 懲罰的、 特有または偶発的な障害 (無期限、 利益の損失、 事業中断、 情 報の損失も含む) に対し ても責任を負わないものと し ます。 Quest Software は、 本書の内容の正確性または完全性に関するい かなる表明または保証も行わず、 仕様および製品説明を予告な しにいつでも変更する権利を保有し ます。 Quest Software は、 本書の情報を更新する一切の義務を負いません。

本文書の使用に関し てご不明な点がございま し たら、 下記までお問い合わせ く だ さい。

日本クエスト・ソフトウェア株式会社 宛先 : 法律部門 東京都新宿区西新宿 6-10-1 日土地西新宿ビル 13F

日本国内および海外の事業所の情報に関しては、弊社の Web サイト (<https://www.quest.com/jp-ja>) を参照してください。

#### 特許

高度なテクノロジは Quest Software の誇りです。特許および出願中の特許がこの製品に適用される可能性があります。 この 製品に適用される特許に関する最新情報については、<https://www.quest.com/jp-ja/legal> の弊社 Web サイトを参照してくださ い。

#### 商標

Quest Software、 Quest、 Quest ロゴ、 および NetVault は、 日本ク エス ト ・ ソ フ ト ウ ェ ア株式会社の商標および登録商標です。 Quest の商標の詳細な一覧については、 [https://www.quest.com/legal/trademark-information.aspx](https://www.quest.com/jp-ja/legal/trademark-information.aspx) を参照し て く だ さい。 その他 ■ コンプロント コンコンコンコンコン こい、 ……po://www.

#### 凡例

警告 : 警告アイ コ ンは、 潜在的な資産の損害、 個人の負傷または死亡の可能性を表し ています。 Ţ <mark>注意</mark>:注意アイコンは、指示に従わなかった場合に、ハードウェアの損傷やデータの損失につながる可能性があること<br>を表しています。

• ┃重要、メモ、ヒント、モバイル、またはビデオ:情報アイコンは、サポート情報を表しています。

NetVault Bare Metal Recovery ユーザーズ ・ ガイ ド 更新 - 11 2 0 1 9 ソ フ ト ウェ アバージ ョ ン - 12.4 VOG-101-12.4-JP-01

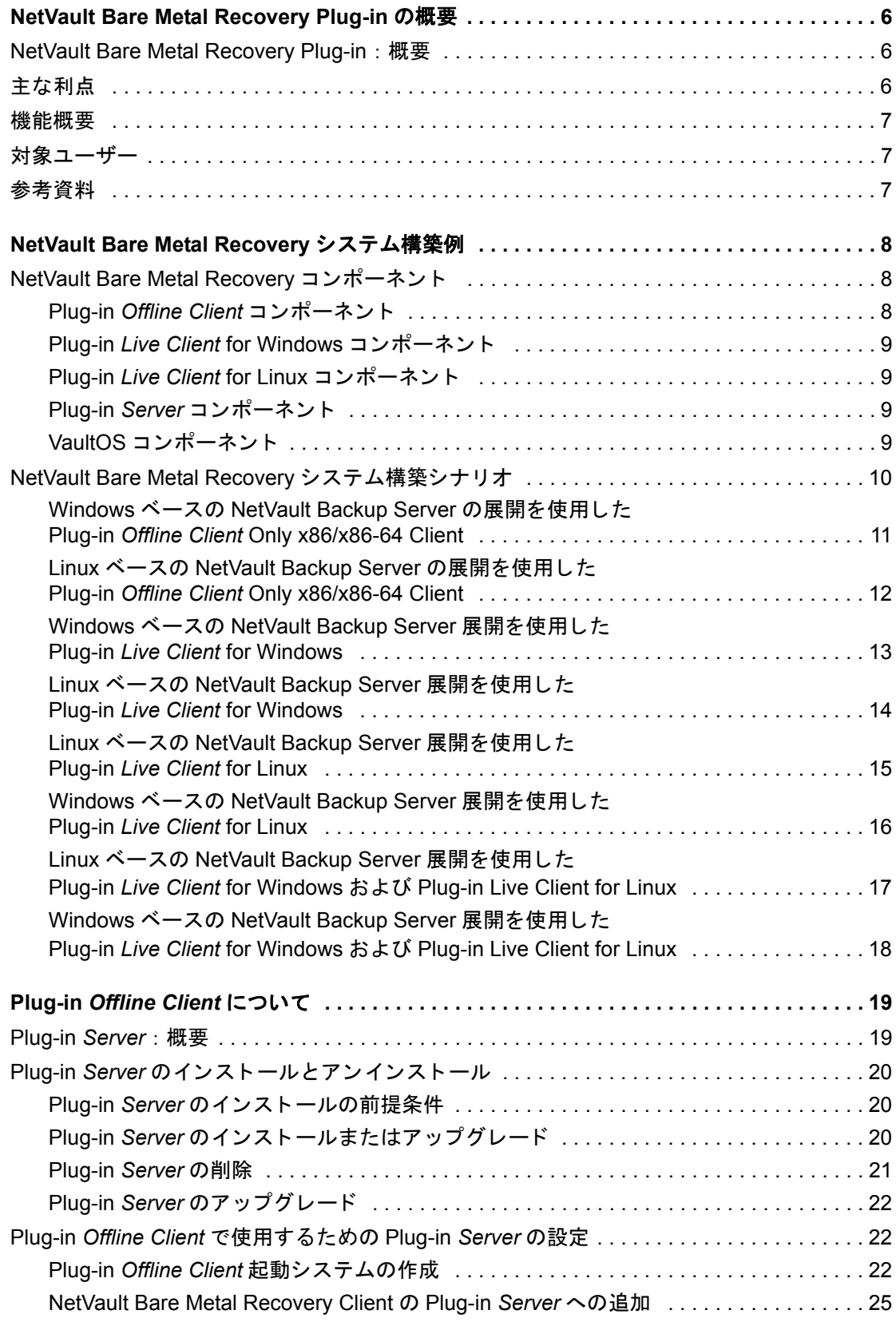

Quest NetVault Bare Metal Recovery 12.4 ユーザーズ ・ ガイ ド 目次 **3**

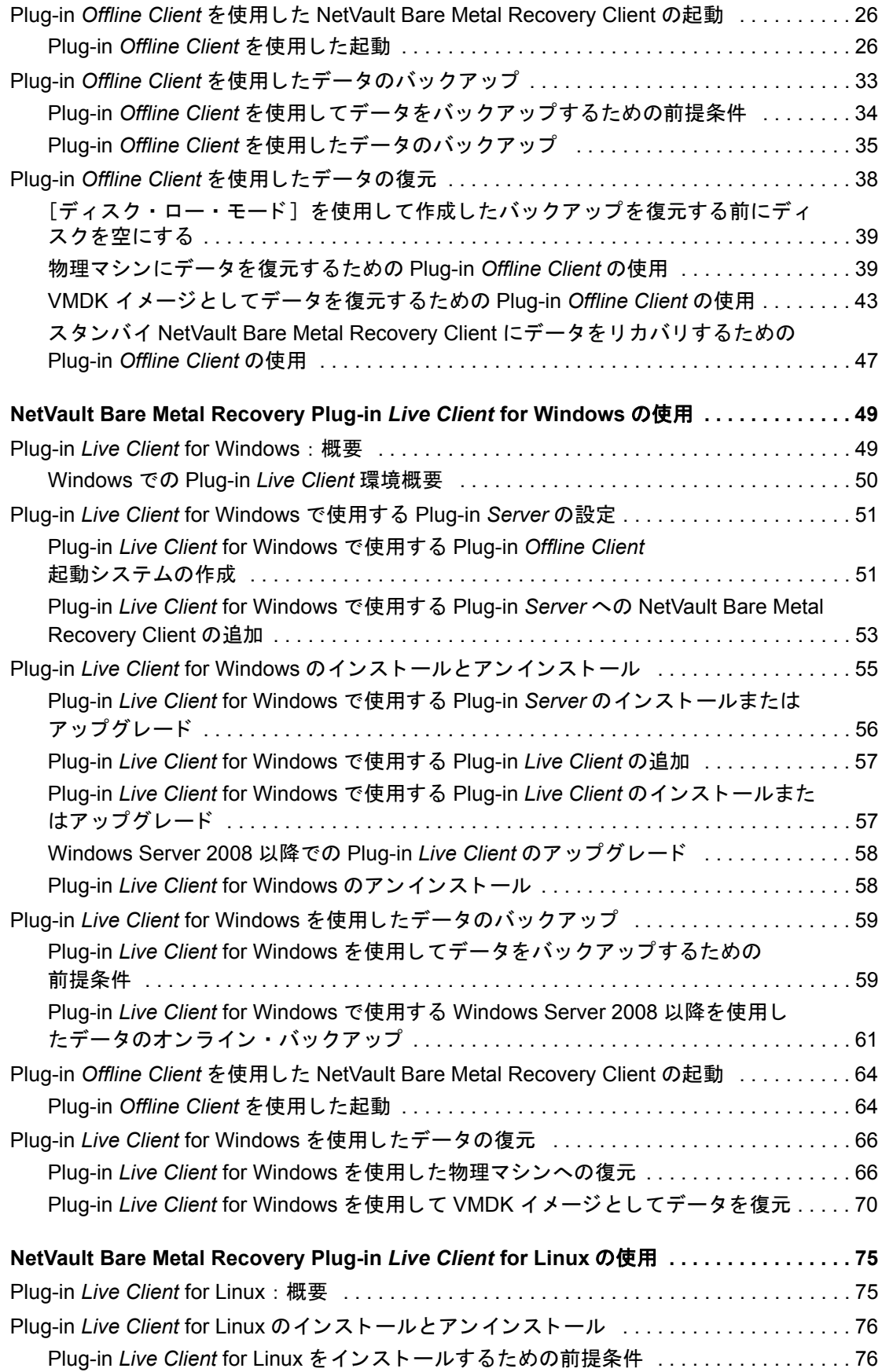

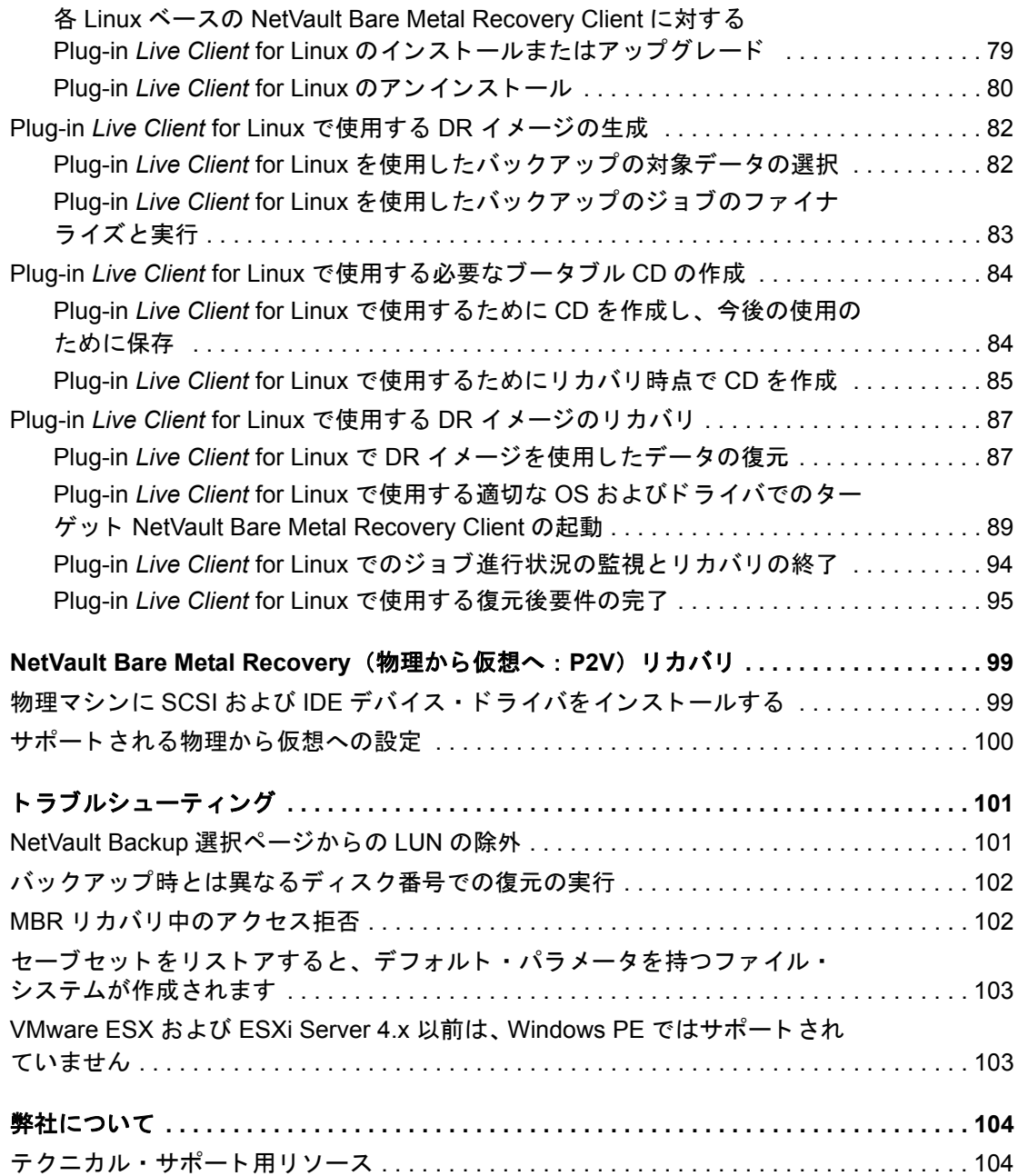

# <span id="page-5-0"></span>**NetVault Bare Metal Recovery Plugin** の概要

- **•** [NetVault Bare Metal Recovery Plug-in](#page-5-1) : 概要
- **•** [主な利点](#page-5-2)
- **•** [機能概要](#page-6-0)
- **•** [対象ユーザー](#page-6-1)
- **•** [参考資料](#page-6-2)

# <span id="page-5-1"></span>**NetVault Bare Metal Recovery Plug-in** : 概要

Quest® NetVault® Bare Metal Recovery プラグインにより、不具合のあるディスク・ドライブのリカバリやリス トア操作にかかる時間が短縮されます。既存のバックアップ・ルーチンの延長として、オンラインによるパー ティションのフル・バックアップや、オフラインによるブロック・レベル・バックアップをスケジュールするこ ともできます。また、サーバーに障害が発生した場合など、付属の最小機能 OS を使用して、機能していない OS を含むシステムをリカバリすることができます。リストアできる状態になったら、Quest NetVault Backup (NetVault Backup) Web ベース ・ ユーザ ・ イン ターフ ェ イス (WebUI) を使用し て、 最新のシステム ・ イ メ ー ジにリストアできます。NetVault Bare Metal Recovery では、人的操作への依存とディスクのリビルド・タスク でよ く ある手探り での作業を低減する こ とによ り、 RTO (Recovery Time Objectives : リ カバリ時間目標) や SLA (Service Level Agreement : サービス品質保証制度) の要求に応える こ とができます。 オペレーテ ィ ング ・ システム、ネットワーク設定、システム設定、アプリケーション、ディスク・パーティションやデータのリカバ リを含む、システム・リカバリの自動化により、NetVault Bare Metal Recovery はディスクのリビルドを確実に 完了させます。

# <span id="page-5-2"></span>主な利点

**•** ベア ・ メ タル ・ リ カバリ を高速化し、 ダウン タ イムを最小化 : 従来のベア ・ メ タル ・ リ カバリ には、 丸 一日かかる こ と もあり ま し た。 NetVault Bare Metal Recovery を使用する こ と で、 デ ィ スクのリ ビルド は、 数時間のタ スク まで軽減する こ とができ、 これによ り ダウン タ イムを最小限に食い止め、 生産性を 向上させることができます。NetVault Bare Metal Recovery は、オペレーティング・システム、ネット ワーク設定、システム設定、アプリケーション・バイナリ、ディスク・パーティションやデータの保護 を提供します。NetVault Bare Metal Recovery では、パーティション・レベルまで保護を提供することに より、オンライン・バックアップの可能性を広げ、保護済みシステムはオンラインにしつつ、オフライ ンによるブロ ッ ク レベル ・ バッ クア ッ プを実行する こ と もできます。 NetVault Bare Metal Recovery は、 付属する Plug-in *Offline Client* 最小限の OS を使用し て、 機能し ていない OS を含むシステムを リ カバリ することができます。NetVault Bare Metal Recovery は、従来のディスクのリビルドとリストアに必要 だった手動による操作時間を大幅に低減し、 RTO の高い要求に応えます。

**1**

- 人的操作を低減しリスクを回避 : ベア・メタル・リカバリに関連する特有の問題として、リカバリを 1 度で確実に完了させるために多くの情報が必要である点があげられます。たとえば、典型的なベア・メ タル ・ リ カバリ には、 16 またはそれ以上の手順が必要で、 かつユーザーへの影響を最小限にするため、 それらの値は正確を期す必要があり ます。 NetVault Bare Metal Recovery は、 定期的にスケジュールされ たオンラインあるいはオフライン・バックアップを実行しながらパーティション・レベルでの保護を可 能にする こ と で、 必要な手順を管理し、 手探り による作業を解消し て変更に即座に対応し、 サーバーの 設定を修正します。
- **•** ビジネス継続性を確保 : NetVault Bare Metal Recovery は、 高いレベルの保護を提供し、 ビジネスの継続 性を確実に強化します。NetVault Bare Metal Recovery は、幅広いバックアップ・デバイスと NetVault Backup との統合を有効に活用し ます。 NetVault Bare Metal Recovery は、 重要なシステム設定が定期的 に取得され、ディザスタ・リカバリに備えてオフサイトに保存されているという安心感を提供します。 さ らに、 Quest NetVault Backup プラグイ ン と併用する こ と で、 NetVault Bare Metal Recovery は包括的 なデータ保護戦略を確実に実行する こ とができます。

# <span id="page-6-0"></span>機能概要

- **•** オンラ インによるパーテ ィ シ ョ ンのフル ・ バッ クア ッ プ
- **•** オフ ラ インによるブロ ッ ク レベル ・ バッ クア ッ プ
- **•** Windows ボリ ューム ・ シャ ド ウ ・ コ ピー ・ サービス (VSS) ベースのバッ クア ッ プ
- **•** Linux プラ ッ ト フ ォームにおける起動イ メ ージおよびシステム ・ イ メ ージの保護
- OS が構成されていないマシンのリカバリ
- **•** 付属の最小限 OS から起動し た リ カバリの開始

<span id="page-6-1"></span>対象ユーザー

**Plug-in** *Offline Client* または **Plug-in** *Live Client* は、 システム管理経験を持つユーザが使用する こ と をお勧め します。日常的なバックアップにはこのレベルの知識は必要となりませんが、各プラグインの初期設定、対象と なる NetVault Bare Metal Recovery Client の設定、リストアには、管理者レベルの知識が必要となります。

# <span id="page-6-2"></span>参考資料

以下のドキュメントも利用可能です。

- **•** *Quest NetVault Backup* インスト レーシ <sup>ョ</sup> ン ・ ガイ ド : このガイ ド では、 NetVault Backup サーバーおよ びクライアント・ソフトウェアのインストール方法について詳しく説明しています。
- **•** *Quest NetVault Backup* ア ド ミ ニス ト レーターズ ・ ガイ ド : このガイ ド では、 NetVault Backup の使用方 法と、すべてのプラグインで共通の機能について詳説します。

これらのガイ ドは、 [https://support.quest.com/technical-documents/](https://support.quest.com/ja-jp/technical-documents) からダウンロー ド できます。

# <span id="page-7-0"></span>**NetVault Bare Metal Recovery**  システム構築例

- **•** [NetVault Bare Metal Recovery](#page-7-1) コンポーネン ト
- **•** [NetVault Bare Metal Recovery](#page-9-0) システム構築シナリ オ

# <span id="page-7-1"></span>**NetVault Bare Metal Recovery** コンポーネン ト

NetVault Bare Metal Recovery に含まれる2つのコンポーネント (プラグイン)は、それぞれ専用形式のディザ スタ・リカバリ (DR) バックアップを提供します。また、第3のコンポーネントは、対象となる NetVault Bare Metal Recovery Client でバックアップおよびリストア準備を行うための基本 OS として機能します。

NetVault Bare Metal Recovery には、 以下のテ クニカル ・ コ ンポーネン ト が含まれます。

- **Plug-in** *Offline Client* **for x86/x86-64 Client**
- **Plug-in** *Live Client* **for Windows**
- **Plug-in** *Live Client* **for Linux**
- **Plug-in** *Server*

以下のトピックでは、これらの各コンポーネントについて概説します。

# <span id="page-7-2"></span>**Plug-in** *Offline Client* コンポーネン ト

Plug-in Offline Client は、ブロック単位のバックアップおよびリストア技術を利用してシステムをリカバリしま す。この処理では、ターゲット・システムがオフラインになり、使用不可になります。この手順は、以下の場合 に使用し ます。

- バックアップ: [オフライン·バックアップ] は、ターゲット·システムのすべての要素 (OS、アプリ ケーション、システム設定)をバックアップします。この手順は、NVBU サーバーとして使用準備がで きた設定済みの新しいシステムに適し ています。
- リストア: [オフライン·リストア] は、OS が機能しなくなったマシンを、以前の構成状態にリカバリ する場合に使用し ます。

### <span id="page-8-0"></span>**Plug-in** *Live Client* **for Windows** コンポーネン ト

Plug-in *Live Client* for Windows を使用する と、 システムをオンラインでアクティブにしたままシステム全体を バッ クア ッ プ (オン ラ イ ン ・ バッ クア ッ プを実行) する こ とができます。 リ カバリが必要な場合は、 Plug-in *Offline Client* を使用し て対象と なる NetVault Bare Metal Recovery Client を起動し、 データ を リ カバリ し ます。 つまり、オフライン・リストアを行う必要があります。

### <span id="page-8-1"></span>**Plug-in** *Live Client* **for Linux** コンポーネン ト

Plug-in *Live Client* for Linux を使用する と、 システムをオンラインでアクティブにしたまま Linux システム全体 をバッ クア ッ プ (オン ラ イ ン ・ バッ クア ッ プを実行) する こ とができます。 Plug-in *Live Client* for Linux は、 Storix (サードパーティ製 DR 起動ユーティリティ) を使用して、対象となる NetVault Bare Metal Recovery Client を起動し、データをリカバリします。つまり、オフライン・リストアが必要です。

### <span id="page-8-2"></span>**Plug-in** *Server* コンポーネン ト

Plug-in *Server* は NetVault Backup Server 内にあり、 Plug-in *Offline Client* または Plug-in *Live Client* を使用し て ターゲット・クライアントのバックアップとリカバリを可能にします。

## <span id="page-8-3"></span>**VaultOS** コンポーネン ト

Plug-in *Offline Client* には、 VaultOS と し て知られている コ ンポーネン ト が含まれます。 VaultOS は、 ターゲッ ト の DR クライアント・システムを起動するための最小限の OS です。使用しているプラグインに応じて、ター ゲッ トの DR ク ラ イアン ト ・ システムでバッ クア ッ プまたは復元の準備を行います。 この最小限の OS は、 ター ゲット・クライアントを起動し、対応するすべてのデバイス・ドライバをロードして、そのハード・ドライブを バックアップまたはリストアに適した状態に維持します。

VaultOS には 2 つのバージ ョ ンがあ り ます。 1 つは Linux ブート ・ ローダを、 も う 1 つは Windows PE (Windows プレインストール環境)をそれぞれ使用します。従って、選択したバージョンによって、Plug-in **Offline Client で利用可能な機能も異なります。** 

#### **VaultOS**コンポーネントに関する重要な注意事項

以下にリ ス ト された VaultOS に関する注意事項をよ く 確認する必要があり ます。 なお、 使用中の VaultOS が Linux ベースか Windows PE ベースよ って各々注意事項が異なる点に注意し て く だ さい。

- **•** Plug-in *Offline Client* および Plug-in *Live Client* の各バージ ョ ンは、 それぞれ専用形式の VaultOS を備えて います。 た と えば、 Plug-in *Live Client* for Linux のシステムでは、 このプラグイ ン専用形式の VaultOS が 使用されます。このコンポーネントの設定および使用についての詳細は、本書の該当するトピックを参 照してください。
- **•** Physical-to-virtual (P2V) リ ス ト アおよび類似し ないハー ド ウ ェ アへのリ ス ト アは、 Windows PE ベース Plug-in *Offline Client* を使用する場合に限りサポー ト されます。

# <span id="page-9-0"></span>**NetVault Bare Metal Recovery** システム 構築シナリオ

このトピックでは、以下の NetVault Bare Metal Recovery 製品のシステム構築シナリオについて詳しく説明しま す。

- **•** Windows ベースの NetVault Backup Server の展開を使用し た [Plug-in Offline Client Only x86/x86-64 Client](#page-10-0)
- **•** Linux ベースの NetVault Backup Server の展開を使用し た [Plug-in Offline Client Only x86/x86-64 Client](#page-11-0)
- **•** Windows ベースの NetVault Backup Server 展開を使用し た [Plug-in Live Client for Windows](#page-12-0)
- **•** Linux ベースの NetVault Backup Server 展開を使用し た [Plug-in Live Client for Windows](#page-13-0)
- **•** Linux ベースの NetVault Backup Server 展開を使用し た [Plug-in Live Client for Linux](#page-14-0)
- **•** Windows ベースの NetVault Backup Server 展開を使用し た [Plug-in Live Client for Linux](#page-15-0)
- **•** Linux ベースの NetVault Backup Server 展開を使用し た [Plug-in Live Client for Windows](#page-16-0) および Plug-in [Live Client for Linux](#page-16-0)
- **•** Windows ベースの NetVault Backup Server 展開を使用し た [Plug-in Live Client for Windows](#page-17-0) および Plug-in [Live Client for Linux](#page-17-0)

## <span id="page-10-0"></span>**Windows** ベースの **NetVault Backup Server** の 展開を使用し た **Plug-in** *Offline Client* **Only x86/x86-64 Client**

このシナリオは、Windows ベースの NetVault Backup Server が構築されており、Intel x86 Client のオフラインま たはコールド ・ バッ クア ッ プを実行する場合に適し ています。

こ こでは、 Windows ベースの NetVault Backup Server に Plug-in *Server*for Windows コンポーネン トがインス ト ールされており、 Plug-in *Offline Client* が Intel x86 Client のバッ クア ッ プ と リ カバリの実行に使用されていま す。

図 **1. Windows** ベースのサーバを使用し た **NetVault Bare Metal Recoveryfor Offline Only x86/x86-64 Client**

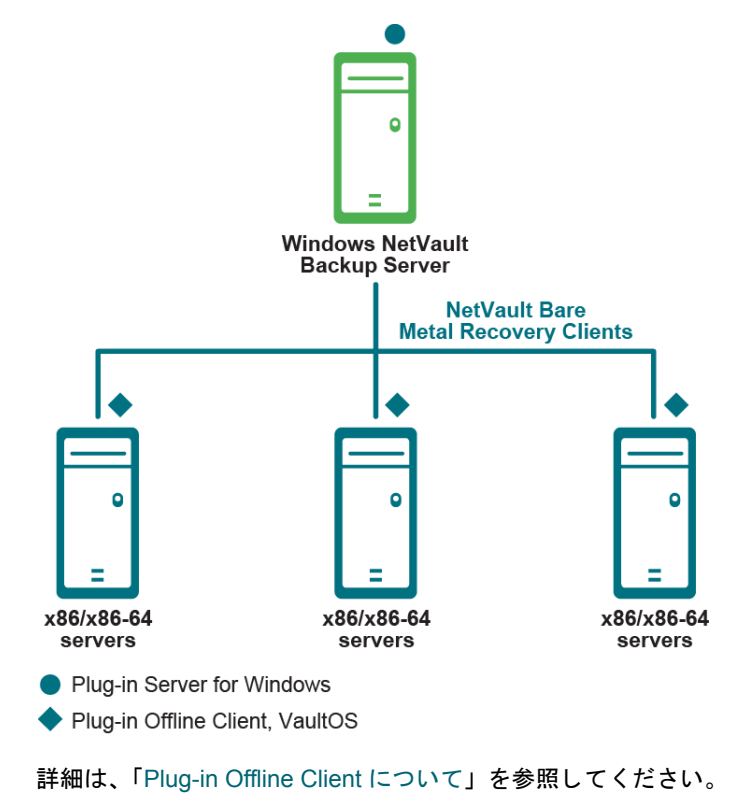

## <span id="page-11-0"></span>**Linux** ベースの **NetVault Backup Server** の展開 を使用し た **Plug-in** *Offline Client* **Only x86/x86- 64 Client**

このシナリオは、Linux ベースの NetVault Backup Server が構築されており、Intel x86 Client のオフラインまた はコールド ・ バッ クア ッ プを実行する場合に適し ています。

こ こでは、 Linux NetVault Backup Server に Plug-in *Server* for Linux コンポーネン ト がインス ト ールされており、 Plug-in *Offline Client* が Intel x86 Client のバッ ク ア ッ プ と リ カバリの実行に使用されています。

図 **2. Linux** ベースのサーバを使用し た **NetVault Bare Metal Recoveryfor Offline Only x86/x86-64 Client**

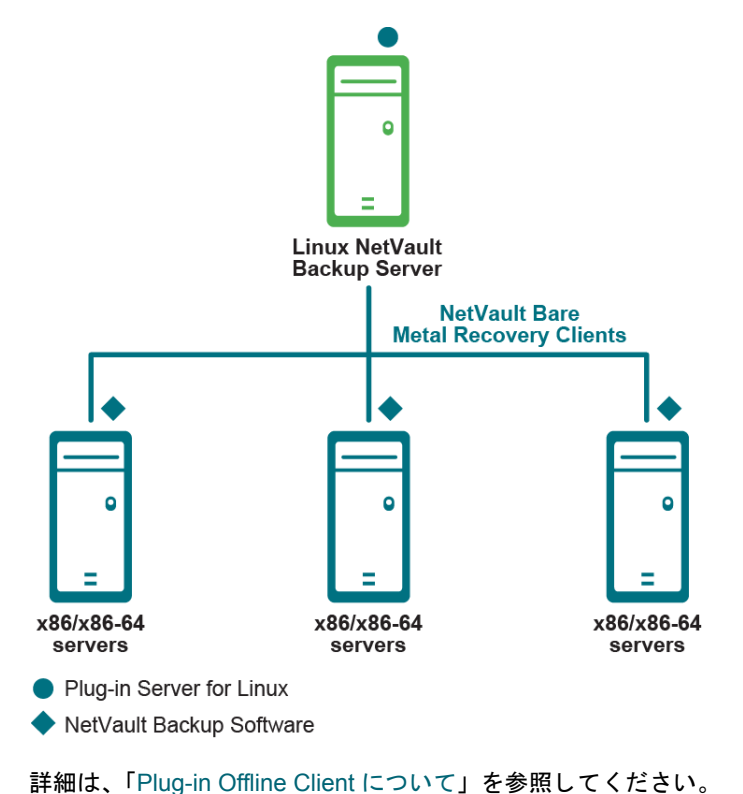

Quest NetVault Bare Metal Recovery 12.4 ユーザーズ ・ ガイ ド NetVault Bare Metal Recovery システム構築例

**12**

## <span id="page-12-0"></span>**Windows** ベースの **NetVault Backup Server** 展開 を使用し た **Plug-in** *Live Client* **for Windows**

このシナリオは、Windows ベースの NetVault Backup Server が構築されており、Windows クライアントのオン ラインまたはホット・バックアップを実行する場合に適しています。

こ こでは、 Windows ベースの NetVault Backup Server に Plug-in *Server* for Windows コンポーネン トがインス トールされており、オンラインまたはホット・バックアップで保護する対象の各 Windows クライアントに、 Plug-in *Live Client* for Windows がインス ト ールされています。

また、 このシナリ オでは、 Windows ク ラ イアン ト のリ カバリの実行に Plug-in *Offline Client* が使用されます。

図 **3. Windows** ベースのサーバを使用し た **NetVault Bare Metal Recovery Client for Windows**

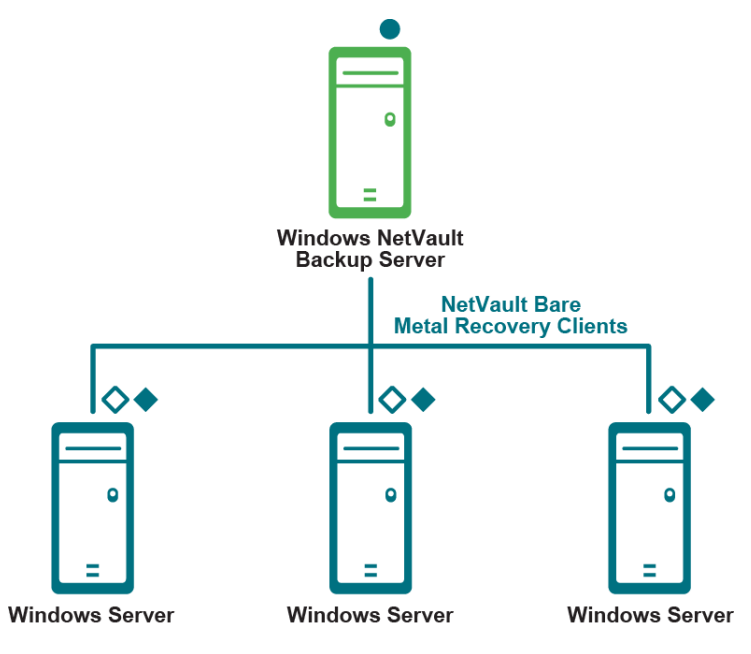

● Plug-in Server for Windows

Plug-in Live Client for Windows, Client component (required for backup)

◆ Plug-in Offline Client, VaultOS (required for restore)

詳細は、 「[NetVault Bare Metal Recovery Plug-in Live Client for Windows](#page-48-2) の使用」 を参照し て く ださい。

# <span id="page-13-0"></span>**Linux** ベースの **NetVault Backup Server** 展開を 使用し た **Plug-in** *Live Client* **for Windows**

このシナリオは、Linux ベースの NetVault Backup Server が構築されており、Windows クライアントのオンライ ンまたはホ ッ ト ・ バッ クア ッ プを実行する場合に適し ています。

こ こでは、 Linux ベースの NetVault Backup Server に Plug-in *Server* for Linux コンポーネン トがインス ト ールさ れてお り、 オン ラ イ ンまたはホ ッ ト ・ バッ クア ッ プで保護する対象の各 Windows ク ラ イアン ト に、 Plug-in *Live Client* for Windows がインス ト ールされています。

また、 このシナリ オでは、 Windows ク ラ イアン ト のリ カバリの実行に Plug-in *Offline Client* が使用されます。

図 **4. Linux** ベースのサーバを使用し た **NetVault Bare Metal Recovery Client for Windows**

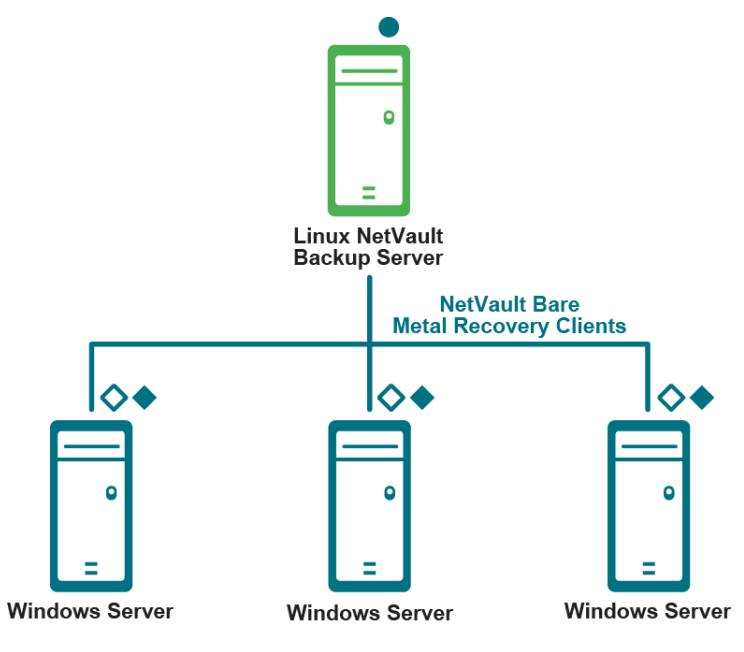

- Plug-in Server for Linux
- Plug-in Live Client for Windows, Client component (required for backup)
- ◆ Plug-in Offline Client, VaultOS (required for restore)

詳細は、 「[NetVault Bare Metal Recovery Plug-in Live Client for Windows](#page-48-2) の使用」 を参照し て く ださい。

## <span id="page-14-0"></span>**Linux** ベースの **NetVault Backup Server** 展開を 使用し た **Plug-in** *Live Client* **for Linux**

このシナリオは、Linux ベースの NetVault Backup Server が構築されており、Linux クライアントのオンライン またはホ ッ ト ・ バッ クア ッ プを実行する場合に適し ています。

こ こでは、 Linux ベースの NetVault Backup Server に Plug-in *Live Client* for Linux、 Linux サーバー ・ コ ンポーネ ントがインストールされており、オンラインまたはホット・バックアップで保護する対象の各 Linux クライアン ト に、 Plug-in *Live Client* for Linux、 Linux ク ラ イアン ト ・ コンポーネン ト がインス ト ールされています。

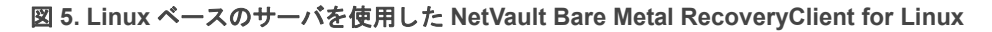

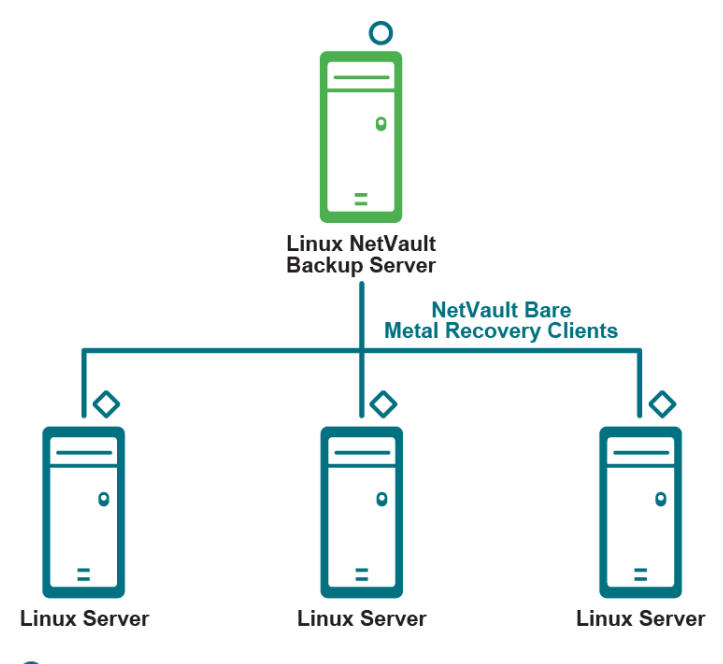

O Plug-in Live Client for Linux, Linux Server component (required for restore)

Plug-in Live Client for Linux, Linux Client component (required for backup)

詳細は、「[NetVault Bare Metal Recovery Plug-in Live Client for Linux](#page-74-2) の使用」を参照してください。

## <span id="page-15-0"></span>**Windows** ベースの **NetVault Backup Server** 展開 を使用し た **Plug-in** *Live Client* **for Linux**

このシナリオは、Windows ベースの NetVault Backup Server が構築されており、Linux クライアントのオンライ ンまたはホ ッ ト ・ バッ クア ッ プを実行する場合に適し ています。

こ こでは、 Windows ベースの NetVault Backup Server に Plug-in *Live Client* for Linux、 Windows サーバ ・ コン ポーネントがインストールされており、オンラインまたはホット・バックアップで保護する対象の各 Linux クラ イアン ト に、 Plug-in *Live Client* for Linux、 Linux ク ラ イアン ト ・ コンポーネン ト がインス ト ールされています。

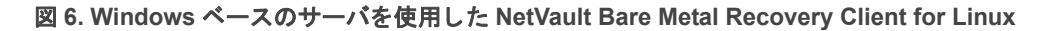

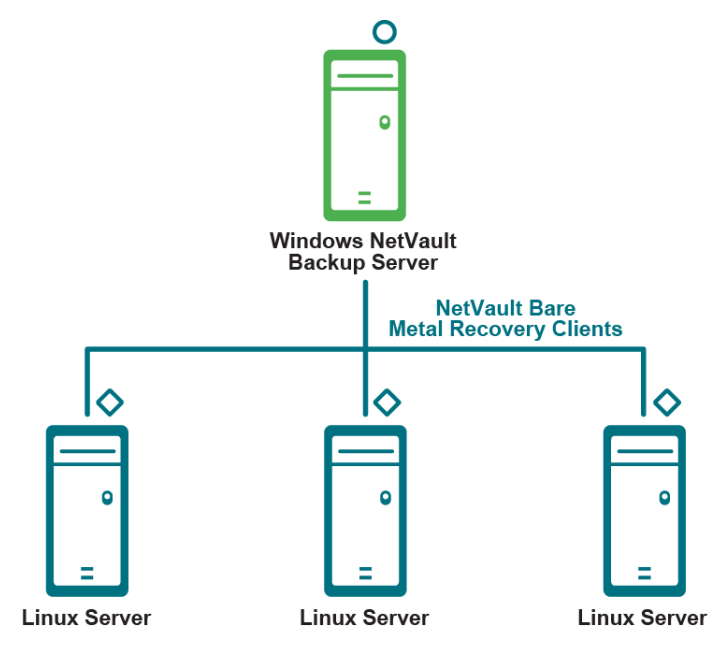

O Plug-in Live Client for Linux, Windows Server component (required for restore)

Plug-in Live Client for Linux, Linux Client component (required for backup)

詳細は、 「[NetVault Bare Metal Recovery Plug-in Live Client for Linux](#page-74-2) の使用」 を参照し て く だ さい。

## <span id="page-16-0"></span>**Linux** ベースの **NetVault Backup Server** 展開を 使用し た **Plug-in** *Live Client* **for Windows** および **Plug-in Live Client for Linux**

このシナリ オは、 Linux ベースの NetVault Backup Server が構築されてお り、 Linux クライアン トおよび Windows クライアントのオンラインまたはホット・バックアップを実行する場合に展開されます。

こ こでは、 Windows ベースの NetVault Backup Server に Plug-in *Live Client* for Linux、 Windows ベースのサー バー・コンポーネントがインストールされており、オンラインまたはホット・バックアップで保護する対象の各 Linux ク ラ イアン ト に、 Plug-in *Live Client* for Linux、 Linux ベースのクライアン ト ・ コンポーネン トがインス ト ールされています。

さ らに、 Linux ベースの NetVault Backup Server に Plug-in *Server* for Linux コンポーネン トがインス ト ールされ てお り、 オン ラ イ ンまたはホ ッ ト ・ バッ クア ッ プで保護する対象の各 Windows ク ラ イアン ト に、 Plug-in *Live Client* for Windows がインス ト ールされています。

また、 このシナリ オでは、 Windows ク ラ イアン ト のリ カバリの実行に Plug-in *Offline Client* が使用されます。

図 **7. Linux** ベースのサーバを使用し た **NetVault Bare Metal Recovery Client for Windows** および **NetVault Bare Metal Recovery Client for Linux**

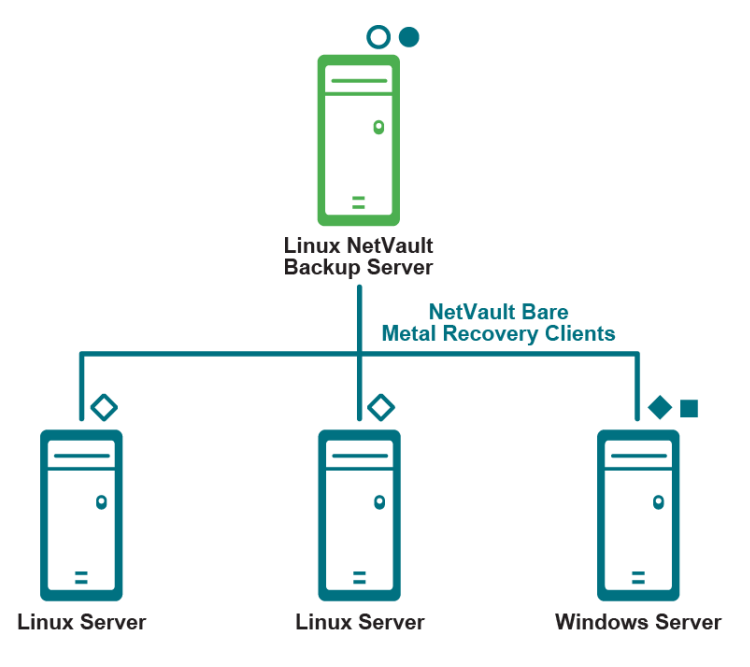

Plug-in Server for Linux

- O Plug-in Live Client for Linux, Linux Server component (required for restore)
- ♦ Plug-in Live Client for Windows, Client component (required for backup)
- Plug-in Offline Client. VaultOS (required for restore)
- Plug-in Live Client for Linux, Linux Client component (required for backup)

詳細は、 「[NetVault Bare Metal Recovery Plug-in Live Client for Windows](#page-48-2) の使用」 および 「[NetVault Bare Metal](#page-74-2)  [Recovery Plug-in Live Client for Linux](#page-74-2) の使用」 を参照し て く だ さい。

# <span id="page-17-0"></span>**Windows** ベースの **NetVault Backup Server** 展開 を使用し た **Plug-in** *Live Client* **for Windows** およ び **Plug-in Live Client for Linux**

このシナリ オは、 Windows ベースの NetVault Backup Server が構築されてお り、 Linux クライアン トおよび Windows クライアントのオンラインまたはホット・バックアップを実行する場合に適しています。

こ こでは、 Windows ベースの NetVault Backup Server に Plug-in *Live Client* for Linux、 Windows ベースのサー バ・コンポーネントがインストールされており、オンラインまたはホット・バックアップで保護する対象の各 Linux ク ラ イアン ト に、 Plug-in *Live Client* for Linux、 Linux ベースのクライアン ト ・ コンポーネン トがインス ト ールされています。

さ らに、 Windows ベースの NetVault Backup Server に Plug-in *Server* for Windows コンポーネン トがインス トー ルされており、オンラインまたはホット・バックアップで保護する対象の各 Windows クライアントに、Plug-in *Live Client* for Windows がインス ト ールされています。

また、 このシナリ オでは、 Windows ク ラ イアン ト のリ カバリの実行に Plug-in *Offline Client* が使用されます。

図 **8. Windows** ベースのサーバを使用し た **NetVault Bare Metal Recovery Client for Windows** および **NetVault Bare Metal Recovery Client for Linux**

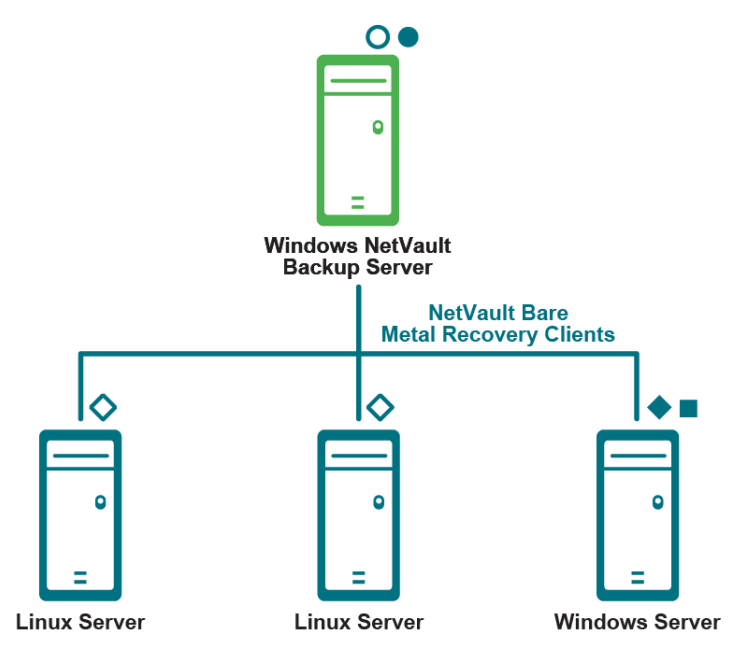

Plug-in Server for Windows

O Plug-in Live Client for Linux, Windows Server component (required for restore)

← Plug-in Live Client for Windows, Client component (required for backup)

Plug-in Offline Client, VaultOS (required for restore)

Plug-in Live Client for Linux, Linux Client component (required for backup)

詳細は、 「[NetVault Bare Metal Recovery Plug-in Live Client for Windows](#page-48-2) の使用」 および 「[NetVault Bare Metal](#page-74-2)  [Recovery Plug-in Live Client for Linux](#page-74-2) の使用」 を参照し て く だ さい。

# <span id="page-18-2"></span>**Plug-in** *Offline Client* について

- <span id="page-18-0"></span>**•** [Plug-in Server](#page-18-1) : 概要
- **•** Plug-in Server [のインス ト ールとアンインス ト ール](#page-19-0)
- **•** [Plug-in Offline Client](#page-21-1) で使用するための Plug-in Server の設定
- **•** Plug-in Offline Client を使用し た [NetVault Bare Metal Recovery Client](#page-25-0) の起動
- **•** Plug-in Offline Client [を使用し たデータのバッ クア ッ プ](#page-32-0)
- **•** Plug-in Offline Client [を使用し たデータの復元](#page-37-0)

# <span id="page-18-1"></span>**Plug-in** *Server* : 概要

**Plug-in** *Server* は NetVault Backup Server 内にあり、 Plug-in *Offline Client* を使用し て、 ターゲッ ト ・ ク ラ イア ン ト のバッ クア ッ プ と リ カバリ を可能にし ます。 **Plug-in** *Server* を正し く 設定し て使用するには、 以下に示す順 序で手順を実行する必要があり ます。 以下の表に、 **Plug-in** *Server* 環境の設定方法の概略を示し ます。

- 必要なコンポーネント:
	- **▪** Plug-in *Server* および Plug-in *Offline Client* がある こ と を確認し ます。
	- **▪** ハイブ リ ッ ド ・ バージ ョ ンの NetVault Backup を使用し ている Pure 64-bit Linux サーバーにハイ ブ リ ッ ド ・ バージ ョ ンの Plug-in *Server* を イ ンス ト ールする場合は、 最初に zlib.i686 ファイルを インストールする必要があります。これを行うには、次のコマンドを実行します。yum install zlib.i686
- **•** インス ト ール : Plug-in *Server* を NetVault Backup Server にインス ト ールします。
- **•** 設定 : Plug-in *Server* の設定
	- **▪** Plug-in *Offline Client* 起動システムを書き込み可能な CD などに作成し ます。
	- 対象となる NetVault Bare Metal Recovery Client を NetVault Backup Server 上の Plug-in *Server* に 追加します。
- **•** バックアップ : 目的の NetVault Bare Metal Recovery Client マシンのオフ ラ イ ン ・ バッ クア ッ プを実行し ます。
	- **▪** Plug-in *Offline Client* を使用し て対象と なる NetVault Bare Metal Recovery Client システムを起動 し ます。
	- **▪** NetVault Backup Server で、 バッ クア ッ プ対象のデータ (パーテ ィ シ ョ ン、 ド ラ イブ、 ボリ ュー ムなど)を選択して、NetVault Bare Metal Recovery Client のバックアップを管理します。
	- 重要 : バッ クア ッ プ用に大規模セク ターの 4K Windows ド ラ イブを対象にする場合、 EFI パーテ ィ シ ョ ンのサイズは 256 MB よ り も大き く する必要があ り ます。 詳細については[、](https://docs.microsoft.com/en-us/windows-hardware/manufacture/desktop/configure-uefigpt-based-hard-drive-partitions) [https://docs.microsoft.com/en-us/windows-hardware/manufacture/desktop/configure-uefigpt-based](https://docs.microsoft.com/en-us/windows-hardware/manufacture/desktop/configure-uefigpt-based-hard-drive-partitions)[hard-drive-partitions](https://docs.microsoft.com/en-us/windows-hardware/manufacture/desktop/configure-uefigpt-based-hard-drive-partitions) を参照してください。
- リストア: 対象となる NetVault Bare Metal Recovery Client へのオフライン・リストアを実行します。
	- **▪** Plug-in *Offline Client* を使用し て対象と なる NetVault Bare Metal Recovery Client システムを起動 し ます。
	- **▪** NetVault Backup Server で、 DR バッ クア ッ プに含まれるデータ を選択し、 ターゲッ ト の NetVault Bare Metal Recovery Client へのリストアを管理します。

# <span id="page-19-0"></span>**Plug-in** *Server* のインス ト ールと アンインストール

この ト ピ ッ クでは、 Plug-in *Server* を正し く イ ンス ト ール、 およびア ッ プグレー ド、 またはアン イ ンス ト ールす るために必要な手順について説明し ます。

- **•** Plug-in Server のインストールの前提条件
- **•** Plug-in Server [のインス ト ールまたはア ッ プグレード](#page-19-2)
- **•** [Plug-in Server](#page-20-0) の削除
- **•** Plug-in Server [のアップグレード](#page-21-0)

## <span id="page-19-1"></span>**Plug-in Server のインストールの前提条件**

Plug-in Server をインストールまたはアップグレードする前に、以下の点を確認し、必要に応じて適切な措置を 取ってください。

- **Plug-in** *Server* コ ンポーネン ト の互換性 : Plug-in *Server* が正常に動作するためには関連するすべてのコ ンポーネントが*適切なバージョンである必要があります*。つまり、Plug-in *Server* のバージョン「X」は それに適したバージ ョ ンの Plug-in *Offline Client* でのみ動作し ます。 互換性についての詳細は、 『Quest NetVault Backup 互換性ガイド』を参照してください。
- **•** 既存の **Plug-in** *Server* のバッ クア ッ プ (ア ッ プグレー ド する場合のみ) : このプラグイ ンの旧バージ ョ ン で実行したバックアップは、最新リリースのプラグインと互換性がない場合があることに注意してくだ さい。 最新バージ ョ ンにア ッ プグレー ド する前に、 互換性の詳細について 『Quest NetVault Backup 互換 性ガイド』を参照してください。

Plug-in *Server* を イ ンス ト ールする前に、 以下の条件を満たし ている こ と を確認し ます。

- **•** NetVault Backup ソ フ ト ウ ェ アのサーバ ・ バージ ョ ンが 1 つ以上のマシンにイ ンス ト ールされている こ と。
- **•** NetVault Bare Metal Recovery Client マシン (バッ クア ッ プやリ ス ト アの対象) に、 サポー ト されている Intel x86 ベースの OS がインストールされていること。

## <span id="page-19-2"></span>**Plug-in** *Server* のインス ト ールまたはア ッ プグ レード

Plug-in *Server* を NetVault Backup Server にインストールする必要があります。

1 NetVault Backup Server と し て機能するマシンで、 [**NetVault** 設定ウ ィ ザー ド] または [クライアント管 理] ページにアクセスし ます。

- メモ:選択されたクライアントがすべて同じタイプの場合、設定ウィザードを使用して複数のクラ  $\ddot{\phantom{1}}$ イアントに同時にプラグインをインストールできます。複数のクライアントを選択する場合、プラ グインのバイナリ・ファイルがターゲット・クライアントの OS とプラットフォームと互換性があ ることを確認する必要があります。[クライアント管理] ページでは、プラグインをインストール するクライアント を 1 つのみ選択できます。
	- **▪** [**NetVault** 設定ウ ィ ザー ド] ページにアクセスするには :
		- a [ナビゲーション] パネルで、[ガイド付き設定] をクリックします。
		- b [NetVault 設定ウィザード] ページで、[プラグインのインストール] をクリックします。
		- c 次のページで、利用可能なクライアントを選択します。
	- **▪** [ク ラ イアン ト 管理] ページにアクセスするには :
		- a [ナビゲーション] パネルで、[クライアント管理] をクリックします。
		- b [クライアント管理] ページで、NetVault Backup Server があるマシンを選択して、[管理] をクリックします。
		- c [クライアント表示] ページで、[プラグインのインストール] ボタン ( +) をクリックし ます。
- 2 [プラグイン·ファイルの選択]をクリックして、プラグインの .npk インストール·ファイルの場所 (インストール用 CD や、Web サイトからファイルをダウンロードしたディレクトリなど)へ移動しま す。

インストール CD では、このソフトウェアのディレクトリ・パスはオペレーティング・システムによって 異なります。

- 3 **drc-***x-x-x-x***.npk** とい う名前のフ ァ イル (**xxxx** はバージ ョ ン番号およびプ ラ ッ ト フ ォームを示し ます) を 選択し、 [開く] をクリックします。
	- 重要 : Quest NetVault Backup インス ト ール CD を使用し てプ ラグイ ンを UNIX システムにインス トールする場合、ディスクにアクセスするために CD ドライブをマウントする必要がある場合があ ります。ドライブのマウント方法については、関連する OS のドキュメントを参照してください。 NetVault Bare Metal Recovery の他のインストール手順でファイル・アクセスが必要な場合も、同 様にマウントする必要があります。

4 インストールを開始するには、[プラグインのインストール]をクリックします。 プラグインが正常にインストールされると、メッセージが表示されます。

### <span id="page-20-0"></span>**Plug-in** *Server* の削除

- 1 [ナビゲーション]パネルで、[クライアント管理]をクリックします。
- 2 「クライアント管理]ページで、NetVault Backup Server または利用可能な NetVault Backup 異機種混合 クライアントを選択して、[管理]をクリックします。
- 3 [ク ラ イアン ト 表示] ページの [イ ンス ト ール済みソ フ ト ウ ェ ア] テーブルで、 **Plug-in** *Server* (VaultDR APM というラベル付き) を選択して [プラグインのアンインストール] ボタン (O) をク リックします。
- 4 [確認] ダイアログ・ボックスで、[削除] をクリックします。

### <span id="page-21-0"></span>**Plug-in** *Server* のアップグレード

- 1 前のバージョンの Plug-in Server をアンインストールします。 詳しくは、Pluq-in Server の削除を参照してください。
- 2 最新バージョンの Plug-in Server をインストールします。 詳しくは、Plug-in Server のインストールまたはアップグレードを参照してください。

# <span id="page-21-1"></span>**Plug-in** *Offline Client* で使用するための **Plug-in** *Server* の設定

次の Plug-in *Server* の設定手順では環境設定を行います。 この設定手順は、 以下の 2 つの基本手順で構成されま す。 以下の ト ピ ッ クでは、 これらの手順を完了するために必要な手順について詳し く 説明し ます。

- **•** [Plug-in Offline Client](#page-21-2) 起動システムの作成
- **•** [NetVault Bare Metal Recovery Client](#page-24-0) の Plug-in Server への追加

## <span id="page-21-2"></span>**Plug-in** *Offline Client* 起動システムの作成

Plug-in *Server* を使用する前に、 Plug-in *Offline Client* 起動システムを作成し ます。 この最小限の OS は、 ター ゲット・マシンのハード・ドライブではなく、メモリにロードされます。このプロセスにより、ハード・ドライ ブを、 バッ クア ッ プまたはリ ス ト アに適し たイ ンアク テ ィ ブ (オフ ラ イ ン) 状態にし ます。 Plug-in *Offline Client* は、書き込み可能 CD-ROM に作成します。3.0 以前のバージョンのプロトコルを使用するユニバーサル・シリ アル ・ バス (USB) デバイスなど、 別のデバイス上の Plug-in *Offline Client* バイナ リ と一緒に LiveCD から起動 することも可能です。このプロセスについての詳細は、LiveCD を利用したディザスタ・リカバリ用デバイスの [作成](#page-23-0)を参照してください。

#### **Linux** ベースの起動システムの作成

この手順を行うには以下のアイテムが必要となります。

- **•** VaultOS ISO イ メージ ダウンロー ド し て入手可能
- **•** 書き込み可能な DVD/CD ドライブ
- **•** 空の DVD/CD
- **•** DVD/CD 作成ソ フ ト ウ ェ ア
- **ⅰ │ メモ**: この手順を開始する前に、このマシンで実行中のアプリケーションをすべて終了することをお勧め し ます。
	- 1 QuestWeb サイ トから、 **Plug-in** *Offline Client*、 **VaultOS** をダウンロード し ます。
	- 2 このファイルの名前と保存場所をメモします。たとえば、\home\vaultos\_x86\_vxxx.zip の xxx はソフト ウェアのバージョン番号を示します。
	- 3 空の CD を書き込み可能ドライブに挿入します。
	- 4 **「vaultos\_x86\_vxxx.iso」** ファイルを使用して CD 作成ソフトウェアで CD を作成します。

この手順について詳しくは、CD 作成ソフトウェアのドキュメンテーションを参照してください。

### **WindowsPE** ベースの起動システムの作成

Windows システム上でこのプロセスを完了するには、以下の条件に適合する必要があります。

- **•** Windows アセスメント & デプロイメン ト ・ キッ ト (ADK) for Windows 8 ダウンロー ド し て入手可能
- **•** Windows Server 2008 R2 以降
- **•** 「**NetVault Bare Metal Recovery ISO Builder for Plug-in** *Offline Client* **for Windows**」 フ ァ イル Quest NetVault Backup インストール CD に含まれているか Quest Web サイトからダウンロード可能
- **•** 書き込み可能な DVD/CD ドライブ
- **•** 空の DVD/CD
- DVD/CD 作成ソフトウェア
- | メモ: この手順を開始する前に、このマシンで実行中のアプリケーションをすべて終了することをお勧め し ます。
	- 1 以下のリ ン クから **Windows ADK** for Windows 8 をダウンロード します。 [http://www.microsoft.com/en](http://www.microsoft.com/en-us/download/details.aspx?id=30652)[us/download/details.aspx?id=30652](http://www.microsoft.com/en-us/download/details.aspx?id=30652)
	- 2 Windows Server 2008 R2 以降のシステムに Windows ADK をインストールします。

デフォルト・ディレクトリ (C:\Program Files (x86)\Windows Kits\8.0) または他のディレクトリを選択す るこ とができます。

- 重要:また、Windows ADK のインストール時に Microsoft .NET Framework がまだインストールさ  $\ddot{\bullet}$ れていなければ、同時にインストールされます。.NET Framework がインストールされたら、シス テムは自動的に再起動し ます。
- 3 **Windows ADK** マシンに 「**NetVault Bare Metal Recovery ISO Builder for Plug-in** *Offline Client for Windows*」 フ ァ イルを解凍し ます。

この手順によ り、 「**nvbmrisocreate.exe**」 と 「**nvbmriso.pkg.**」 の 2 フ ァ イルが作成されます。

4 ISO イメージを作成するパスが存在するか確認します。

次の手順を実行する際、ディレクトリが作成されていないと、ISO イメージが作成されないことに注意 して く ださい。

<span id="page-22-0"></span>5 Windows PE ISO イ メ ージを作成するには、 解凍し た 「**nvbmrisocreate.exe**」 フ ァ イルを含むデ ィ レ ク ト リ に移動し、 以下のコマン ド を入力し てから、 **Enter** キーを押し ます。

以下のリストでは、指定可能な各オプションを説明します。

- **▪ /TYPE** : Plug-in *Offline Client* の以前のバージ ョ ンで作業し ている場合は、 Windows Automated Installation Kit (AIK) 用に **WAIK** と入力し ます。 6.1 以降のバージ ョ ンを使用中の場合は、 **ADK** と入力し ます。
- **▪ /PKG** : 個別にダウンロー ド し た Plug-in *Offline Client* .pkg フ ァ イルへのフル ・ パス と フ ァ イル名 を入力し ます。
- **▪ /DIR** : Windows AIK または ADK デ ィ レ ク ト リ位置までのフル ・ パスを入力し ます。
- /OUT: 作成された起動可能な ISO イメージまでのパスを入力します。
- **▪ /ADDDRV** : ダウンロー ド し たデバイス ・ ド ラ イバの保存先へのフル ・ パスを入力し ます。
- **▪ /BIT:32** : 32 ビ ッ ト ・ バージ ョ ンの Windows PE で使用できるよ う に VaultOS の後方互換性のあ るバージ ョ ンを作成する必要がある場合、 このオプシ ョ ンを入力し ます。

例 :

```
nvbmrisocreate /TYPE:ADK
/PKG:"<pathToFile>\nvbmriso.pkg"
/DIR:"C:\Program Files (x86)\Windows Kits\8.0"
/OUT:"C:\temp\bmr.iso"
```
- 6 空の CD を書き込み可能ド ラ イブに挿入し ます。
- 7 [ステップ](#page-22-0) 5 で作成し た 「**bmr.iso**」 フ ァ イルを使用し て CD 作成ソ フ ト ウ ェ アで CD を作成し ます。

### <span id="page-23-0"></span>LiveCD を利用したディザスタ·リカバリ用デバイスの作成

LiveCD とは、ハード・ドライブにインストールする必要なく CD から起動できる OS です。このツールにより、 ディスクの OS を使用する こ と な く DR を開始する こ とができます。 Plug-in *Server* は、 3.0 以前のバージ ョ ンの プロ ト コルを使用する USB デバイス (RescueUSB) やその他の CD (RescueCD) のよ う な別のデバイス上の VaultOS と一緒に LiveCD から起動する こ と も可能です。

RescueCD または RescueUSB デバイスの作成には、 以下のアイテムが必要です。

- **•** 「**drdaemon**」 と 「**vaultdr\_client.sh**」 フ ァ イル ダウンロー ド し て入手可能。
- **drdaemon** と **vaultdr\_client.sh** フ ァ イルを保持するのに十分な空き容量がある USB ポー ト と USB デバ イス (1 MB 必要)。

 $-$ または $-$ 

- **•** 空の CD と書き込み可能 CD ド ライブ。
- | メモ: RescueCD と LiveCD を使用するには、対象となるシステムに2つの CDドライブが必要になりま ÷. す。
	- 1 QuestWeb サイ トから、 **Plug-in** *Offline Client*、 **VaultOS** をダウンロード し ます。
	- 2 このファイルの名前と保存場所をメモします。たとえば、\home\vaultos\_x86\_vxxx.zip の xxx はソフト ウ ェ アのバージ ョ ン番号を示し ます。
	- 3 空の CD を書き込み可能ドライブに挿入します。
	- 4 「**vaultos\_x86\_v***xxx***.iso**」 フ ァ イルを使用し て CD 作成ソ フ ト ウ ェ アで CD を作成し ます。

この手順について詳しくは、CD 作成ソフトウェアのドキュメンテーションを参照してください。

LiveCD からの起動についての詳細は、 LiveCD を使用し て [NetVault Bare Metal Recovery Client](#page-30-0) を起動するを参 照してください。

## <span id="page-24-0"></span>**NetVault Bare Metal Recovery Client** の **Plug-in**  *Server* への追加

バッ クア ッ プおよびリ ス ト アを実行する際に NetVault Bare Metal Recovery Client マシンに正し く アクセスする には、 NVBMR Client マシンを Plug-in *Server* に追加し ます。 最初の NetVault Bare Metal Recovery Client を NetVault Backup Server に追加し た後、 さ らに他のク ラ イアン ト を追加するには、 以下の手順を繰り返し ます。

- 1 NetVault Backup WebUI の [ナビゲーション] パネルで、[バックアップ・ジョブ作成] をクリックしま す。
- 2 [セレクション] リストの隣にある十をクリックします。
- 3 [**NetVault Backup** セレクシ ョ ン] ページで、 NetVault Backup Server (Plug-in *Server* がインス ト ールさ れているサーバー)をダブルクリックして開きます。
- 4 Plug-in Server (「VaultDR APM」 というラベル付き) をクリックして、コンテキスト·メニューから [クライアント追加]を選択します。
- 5 [**Bare Metal Recovery Plug-in Offline Client** の追加] ダイアログ ・ ボ ッ クスが表示されたら、 以下の フィールドに値を入力してクライアントを追加します。
	- **▪** [ク ラ イアン ト 名] : 目的の NetVault Bare Metal Recovery Client の名前。 NetVault Backup がネッ ト ワークをスキャンし、 NetVault Bare Metal Recovery Client と し て追加可能なシステムを検索し て表示するため、 ド ロ ッ プダウン ・ メ ニューから選択できます。
	- 【アドレス】: 追加するマシンを示す IP アドレスまたは対応するネットワーク名のアドレスのリス トをカンマで区切って入力します(例: 10.55.55.1、Server\_1、 10.55.55.2)。
	- **▪** [ポー ト 番号] : drdaemon の起動に使用されるポー ト (例 : 15555)。 デフ ォル ト の値は 「10000」 です。
- 6 [次へ] をクリックします。

ク ラ イアン ト がサーバーに正常に追加される と、 メ ッ セージが表示されます。

7 すべての NetVault Bare Metal Recovery Client を追加し終えるまで、 上記の手順を繰り返し ます。

#### <span id="page-24-1"></span>既存の **NetVault Bare Metal Recovery Client** の編集

NetVault Bare Metal Recovery Client を NetVault Backup Server に追加し た後に、 必要に応じ て追加時に行った 設定を編集する こ とができます。

- 1 「ナビゲーション] パネルで、「バックアップ・ジョブ作成] をクリックします。
- 2 「セレクション】リストの隣にある ← をクリックします。
- 3 [**NetVault Backup** セレクシ ョ ン] ページで、 NetVault Backup Server (Plug-in *Server* がインス ト ールさ れているサーバー)をダブルクリックして開きます。
- 4 VaultDR APM というラベル付きの Plug-in Server アイコンを展開するには、これをダブルクリックしま す。
- 5 目的の NetVault Bare Metal Recovery クライアントをクリックして、コンテキスト・メニューから [ク ライアントの編集] を選択します。
- 6 [**Bare Metal Recovery Plug-in Offline Client** の編集] ダイアログ ・ ボ ッ クスが表示されたら、 以下の フィールドで値を更新します。
	- [クライアント名]: このフィールドには、選択したクライアントに設定されている名前が表示さ れます。 変更し た場合、 この NetVault Bare Metal Recovery Client は変更後の名前で NetVault Backup に表示されます。
- 「アドレス】: このフィールドには、このクライアントに設定されている IP アドレスが表示されま す。この値を完全に変更したり、他のアドレスを追加することができます。アドレスを追加する 場合は、カンマで区切って入力します。
- **▪** [ポー ト 番号] : このポー トは drdaemon の起動に使用し ます (例 : 15555)。 デフ ォル ト の値は 「10000」 です。
- 7 変更を保存し、 このダイアログ ・ ボ ッ クスを閉じ るには、 [**OK**] をク リ ッ ク します。

#### **NetVault Bare Metal Recovery Client** の削除

以前に追加された NetVault Bare Metal Recovery Client を NetVault Backup Server から削除する必要がある場合 には、 以下の手順に従います。

- 1 [ナビゲーション] パネルで、[バックアップ・ジョブ作成] をクリックします。
- 2 [セレクション] リストの隣にある 十 をクリックします。
- 3 [**NetVault Backup** セレクシ ョ ン] ページで、 NetVault Backup Server (Plug-in *Server* がインス ト ールさ れているサーバー)をダブルクリックして開きます。
- 4 Plug-in Server (VaultDR APM というラベル付き)をダブルクリックします。
- 5 目的のクライアントを選択して、コンテキスト・メニューから [クライアントの削除] を選択します。
- 6 確認用のダイアログ・ボックスが表示されたら、 [はい] をクリックします。

# <span id="page-25-0"></span>**Plug-in** *Offline Client* を使用し た **NetVault Bare Metal Recovery Client** の 起動

Plug-in *Server* を使用し て対象と なる NetVault Bare Metal Recovery Client をバッ クアッ プまたはリス ト アするに は、 システムをオフ ラ イ ンにし、 必要なコ ンポーネン ト と と もに起動し ます。 これを行う には、 Plug-in *Offline Client* 起動システム ([Plug-in Offline Client](#page-21-2) 起動システムの作成の手順で作成し た メ デ ィ ア) を使用し て NetVault Bare Metal Recovery Client マシンを起動し ます。 この起動システムは、 ソ フ ト ウ ェ アを NetVault Bare Metal Recovery Client のハード・ドライブにインストールするのではなく、最小限の OS を NetVault Bare Metal Recovery Client のメ モ リにロード します。 OS を メ モ リにロードするこ とによ り、 ハード ・ ド ラ イブを、 バッ ク アップまたはリストアに適したインアクティブ(オフライン)状態にします。

### <span id="page-25-1"></span>**Plug-in** *Offline Client* を使用し た起動

この手順は、対象となる NetVault Bare Metal Recovery Client にインストールされたネットワーク・デバイスの 設定を伴います (デバイスを使用してシステムへアクセスできるようにシステムの NIC/SCSI カードのドライ バ ・ ソ フ ト ウ ェ アを メ モ リ にロー ド し ます)。

Plug-in *Offline Client* での起動ルーチンは、 以下の 2 つの手順で構成されます。 さ らに、 Windows PE ベースの 設定を使用する際に Windows PE イメージ上でネットワーク・ドライバを使用できない場合、次のいずれかの手 順を使用して Windows PE にドライバをロードできます。

| 重要:この手順を開始する前に、対象となる NetVault Bare Metal Recovery Client の起動順序を確認しま す。この手順を正常に実行するには、マシンの CD ドライブを最初の起動ソースに設定する必要がありま す。

#### <span id="page-26-0"></span>**Plug-in** *Offline Client* **for Linux** での **Windows Server 2012** ベース仮想のマシンの使用

VMware 仮想マシン (VM) が Windows Server 2012 または 2012 R2 ベースであり、 Plug-in *Offline Client* for Linux を使用する場合、 E1000 アダプ タ を使用するには、 VMware 設定フ ァ イルを更新し ます。

1 VMware 設定ファイルを見つけて開きます。

このファイルは、仮想マシンを作成したディレクトリにあります。例: C:\Documents and Settings\My Documents\My Virtual Machines\*<machine>*\\*.vmx

- 2 E100OE エントリを見つけて、E1000 に変更します。
- 3 .vmx ファイルを保存して閉じます。

#### **NetVault Bare Metal Recovery Client** のネ ッ ト ワーク情報の 収集

最初の手順では、 起動ルーチンで使用するネ ッ ト ワーク関連情報を NetVault Bare Metal Recovery Client から収 集します (例: NIC および SCSI インターフェイスの値)。この要件には以下の値が含まれます。

- **IP** アドレス
- ネットワーク・マスク
- ゲートウェイ
- 重要: 対象となるNetVault Bare Metal Recovery Clientに複数のNIC/SCSIデバイスが設定されている場合、  $\ddot{\bullet}$ Questでは、各デバイスについて上記の情報を収集することをお勧めします。Plug-in Offline Client起動 ルーチンでは、これらのデバイスをすべて認識し、この情報を使用して各デバイスを個別に設定する必要 があります(使用上、正しく設定する必要があるデバイスは1つのみです)。

以下の ト ピ ッ クでは、 これらの必要な値を取得するための手順の例を、 対象と なる NetVault Bare Metal Recovery Client で実行されている OS ご とに示し ます。

#### **Linux** ベースの **NetVault Bare Metal Recovery Client** の情報の収集

- 1 NetVault Bare Metal Recovery Client にローカルでログインし、ターミナル・セッションを開始します。
- 2 プロンプトで以下のコマンドを入力します。

ifconfig

- 3 **表示される内容のうち、IP アドレスおよびネットワーク・マスク**の値をメモします。
- 4 プロンプトで以下のコマンドを入力します。

route

5 表示される内容のうち、ゲートウェイの値をメモします。コマンドが発行されると、この値はデフォル ト値として表示されます。

#### **Windows** ベースの **NetVault Bare Metal Recovery Client** の情報の収集

- 1 Windows NetVault Bare Metal Recovery Client にローカルでログインし、 コマン ド ・ プロンプ ト ・ セッ ションを開始します。
- 2 プロンプトで以下のコマンドを入力します。

ipconfig

3 表示される内容のうち、**IP アドレス、サブネット・マスク(ネットワーク・マスク)、**および**デフォル** ト・ゲートウェイの値をメモします。

関連するネットワーク情報をすべてメモしたら、次のトピック「Windows PE ベース [Plug-in Offline Client](#page-27-0) を使 用した [NetVault Bare Metal Recovery Client](#page-27-0) の起動」 で示すよ う に、 対象と なる NetVault Bare Metal Recovery Client を起動する こ とができます。

### **Linux** ベースの **Plug-in** *Offline Client* を使用し た **NetVault Bare Metal Recovery Client** の起動

関連するネットワーク情報をすべてメモしたら、対象となる NetVault Bare Metal Recovery Client を起動できま す。

1 NetVault Bare Metal Recovery Client の電源を切り、 VaultOS CD を挿入し ます (USB ポー ト で接続され ている場合、ポートで3.0以前のバージョンのプロトコルを使用する必要があります)。

再起動すると、約5秒後に起動プロンプトが表示されます。

2 **Enter** キーを押すとすぐにシーケンスが開始されます。

各種アプリケーションがシステム・メモリにロードされる際に一連のダイアログ・ボックスが表示され ます。最初のロード・シーケンスには数分かかることがあります。その間、画面には何も表示されませ ん。

デフォルトでは、IPv4 (Internet Protocol version 4) および IPv6 の設定に DHCP (Dynamic Host Configuration Protocol) が使用されます。ネットワーク設定を変更する場合は、次の手順を完了してくだ さい。

- a デスクトップ上にある NetCFG アイコンをダブルクリックします。
- b 【ネットワーク接続】ダイアログ・ボックスが表示されたら変更する接続を選択し、[編集]をク リックします。
	- 重要: バックアップおよびリストア操作中に使用できるネットワーク・インターフェイスは ÷ 1つだけです。
- c [**Ipv4** 設定] タブをクリックし、 [方法] リストで [手動] タ ブを選択し、 [追加] をクリックし て、 IP、 ネ ッ ト マスク、 ゲー ト ウ ェ イ ・ ア ド レスを該当する フ ィ ールド に入力し ます。 [**DNS** サーバー] フィールドは空白のままにします。
- d [**Ipv6** 設定] タブをクリックし、 [方法] リストで [手動] タ ブを選択し、 [追加] をクリックし て、 IP、 プレ フ ィ ッ クス、 ゲー ト ウ ェ イ ・ ア ド レスを該当する フ ィ ールド に入力し ます。 [**DNS** サーバー] フィールドは空白のままにします。
- e 完了したら、[**保存]**をクリックして [ネットワーク接続] ダイアログ・ボックスに戻り、[閉じ る] をクリックしします。

これで、クライアントでバックアップまたはリストアの準備が整います。

#### <span id="page-27-0"></span>**Windows PE** ベース **Plug-in** *Offline Client* を使用し た **NetVault Bare Metal Recovery Client** の起動

標準の Plug-in *Offline Client* CD を使用し て起動するには以下の手順に従います。

1 NetVault Bare Metal Recovery Client の電源を切り、 Plug-in *Offline Client* CD を挿入し ます (USB ポート で接続されている場合、ポートで3.0 以前のバージョンのプロトコルを使用する必要があります)。

OS が起動したら、NetVault Bare Metal Recovery の GUI (グラフィカル・ユーザー・インターフェイス) が表示されます。

<span id="page-27-1"></span>2 [**BMR Network Configuration**] ダイアログ ・ ボ ッ クスが表示されたら、 利用可能なオプシ ョ ンを選択し ます。

- **▪** [**Use DHCP**] (推奨) : ネ ッ ト ワーク ・ イ ン ターフ ェ イスの設定に DHCP (動的ホス ト 設定プロ ト コル)を使用するには、このオプションを選択します。
- **▪** [**Use Static IP Address**] : 特定の IP ア ド レスを入力するには、 このオプシ ョ ンを選択し てから [**IP Address**]、 [**Subnet Mask**]、 および [**Default Gateway**] フ ィ ールド にア ド レスを入力し ま す。
- <span id="page-28-1"></span>3 設定情報を送信するには、 [**Config**] を ク リ ッ ク し ます。 確認メ ッ セージが表示されたら [**OK**] を ク リックします。
- 4 [**BMR Network Configuration**] ダイアログ ・ ボッ クスを閉じて **NetVault Bare Metal Recovery Agent** を起動するには、 [**Exit**] をク リ ッ ク します。

ネ ッ ト ワーク設定が完了する と、 エージ ェ ン ト が起動し初期化プロセスが完了し ます。 これで、 NetVault Bare Metal Recovery Client でのバックアップまたはリストアの準備が整いました。

Run コマンドを実行する際、 [Run] ボタンの前に位置するドロップダウン・リストを利用して NetVault Bare Metal Recovery GUI に関する情報を出力する こ とができます。

さ らに、 テキス ト ・ ウ ィ ン ド ウに表示される情報は、 「**x:\questbmr\bmr\_gui.log**」 フ ァ イルに自動でエ クスポー ト されます。

#### <span id="page-28-2"></span>ドライバの動的ロード

Windows PE はターゲット・マシンに接続されているハードウェアを認識する場合があります。Windows PE を 再起動させずにドライバをロードするには、以下の手順に従います。

- <span id="page-28-0"></span>↑ │ メモ: これらの手順はネットワーク・アダプタの使用を基準としています。その他のタイプのハードウェ | アを使用する場合、手順によっては実行の必要がないことがあります。
	- 1 「**\*.inf**」 フ ァ イルなど、 ド ラ イバに必要なフ ァ イルを格納する CD などのデバイスを用意し ます。
	- 2 Plug-in *Offline Client* CD を使用し て NetVault Bare Metal Recovery Client を起動し ます。
	- 3 [**BMR Network Configuration**] ダイアログ ・ ボ ッ クスが表示されたら、 [**Exit**] をクリ ックしてダイア ログ・ボックスを閉じます。
	- 4 DOS プロンプトを開くには、[Launch CMD] をクリックします。
	- 5 [ステップ](#page-28-0) 1 で作成した、ドライバ・ファイルが含まれるデバイス (CD またはフロッピー) を挿入しま す。
	- 6 ド ラ イバをロー ド するには、 コマン ド ・ プロンプ ト で以下を タ イプ し、 **Enter** キーを押し ます。

drvload *<pathToDriverINFfile>*

#### 例 :

drvload a:\netadm.inf

7 [**BMR Network Configuration**] ダイアログ ・ ボ ッ クスにアクセスするには、 コマン ド ・ プロンプ ト で以 下を入力し、 **Enter** キーを押下し ます。

qnet

8 [**Network Adapters**] リ ス ト から、 先ほど追加し たアイテムを選択し た後、 [Windows PE](#page-27-0) ベース Plug-in Offline Client を使用し た [NetVault Bare Metal Recovery Client](#page-27-0) の起動[のステップ](#page-27-1) 2 から続行し ます。

#### ストレージ・コントローラの認識を促すためのドライバの ロードおよび **drdaemon** の起動

Windows PE はターゲット・マシンに接続されているハードウェアを認識する場合があります。Windows PE を 再起動させずに ド ラ イバをロー ド するには、 以下の手順に従います。

<span id="page-29-0"></span>1 デバイス (「\*.inf」 ファイルなど)の準備をします。

デバイスの例として、ドライバに必要なファイルを格納する USB デバイス (3.0 以前のバージョンのプ ロ ト コルを使用)、 またはネ ッ ト ワーク上のド ラ イブなどが挙げられます。

- 2 Plug-in *Offline Client* CD を使用し て NetVault Bare Metal Recovery Client を起動し ます。
- 3 [**BMR Network Configuration**] ダイアログ ・ ボ ッ クスが表示されたら、 以下のいずれか 1 つの手順を選 択し ます。
	- **▪** システムがアダプ タ を検出し、 [**Network Adapters**] リ ス ト 内に表示される場合は、 [Windows PE](#page-27-0) ベース Plug-in Offline Client を使用し た [NetVault Bare Metal Recovery Client](#page-27-0) の起動の[ステップ](#page-27-1) 2 および[ステップ](#page-28-1) 3 を実行し ます。
	- **▪** システムがアダプ タ を検出し ない場合、 [ド ラ イバの動的ロー ド](#page-28-2) で概説し ている手順を実行し ます。
- 4 DOS プロンプトを開くには、[Launch CMD] をクリックします。
- 5 [ステップ](#page-29-0)1で作成したデバイスを挿入、または利用可能なネットワーク・ドライブにマップします。
- 6 ド ラ イバをロー ド するには、 コマン ド ・ プロンプ ト で以下を タ イプ し、 **Enter** キーを押し ます。

drvload *<pathToDriverINFfile>*

例:

drvload a:\cpqcissm.inf

7 Windows タ スク ・ マネージャ を起動するには、 コマン ド ・ プロンプ ト で以下を タ イプ し、 **Enter** キーを 押し ます。

taskmgr

- 8 [**Windows** タスク ・ マネージャー] 画面で、 [プロセス] タ ブを選択し、 **drdaemon** を右ク リ ッ ク してか ら、[プロセスの終了]を選択し、[Windows タスク・マネージャー]画面を閉じます。
- 9 **drdaemon** を再起動するには、 コマン ド ・ プロンプ ト で以下を入力し ます (必要であれば、 [**Launch CMD**] を再度ク リ ッ ク)、 **Enter** を押し ます。

drdaemon

#### ド ラ イバの **Plug-in** *Offline Client* イ メ ージへのロー ド

Windows PE の起動後、ドライバのロードに USB デバイス (3.0 以前のプロトコル)などのデバイスを使用しな いかできない場合、次の手順に従ってドライバを Plug-in Offline Client イメージに追加して、追加したドライバ を使用し て Plug-in *Offline Client* イ メ ージを再作成し ます。 実行するには、 Windows 8 用 Windows ADK がイン ス ト ールされ、 利用可能な 「**\*.inf**」 フ ァ イル、 ISO イ メ ージの抽出が可能なプログラム、 および ISO を起動可能 イメージあるいは起動可能 CD に再パッケージできる方法を準備する必要があります。以下の手順は Windows 7 を基にしていますが、環境によっては手順が異なる場合があります。

- 1 以下のリ ン クから **Windows ADK** for Windows 8 をダウンロード します。 [http://www.microsoft.com/en](http://www.microsoft.com/en-us/download/details.aspx?id=30652)[us/download/details.aspx?id=30652](http://www.microsoft.com/en-us/download/details.aspx?id=30652)
- 2 Windows Server 2008 R2 以降のシステムに Windows ADK をインストールします。

デフォルト・ディレクトリ (C:\Program Files (x86)\Windows Kits\8.0) または他のディレクトリを選択す るこ とができます。

- 重要: また、Windows ADKのインストール時にMicrosoft .NET Frameworkがまだインストールされ ていなければ、同時にインストールされます。.NET Frameworkがインストールされたら、システム は自動的に再起動します。
- 3 **Windows ADK** マシンに 「**NetVault Bare Metal Recovery ISO Builder for Plug-in** *Offline Client for Windows*」 フ ァ イルを解凍し ます。

この手順によ り、 「**nvbmrisocreate.exe**」 と 「**nvbmriso.pkg.**」 の 2 フ ァ イルが作成されます。

4 ISO イメージを作成するパスが存在するか確認します。

次の手順を実行する際、ディレクトリが作成されていないと、ISO イメージが作成されないことに注意 して く ださい。

<span id="page-30-1"></span>5 Windows PE ISO イ メ ージを作成するには、 解凍し た 「**nvbmrisocreate.exe**」 フ ァ イルを含むデ ィ レ ク ト リ に移動し、 以下のコマン ド を入力し てから、 **Enter** キーを押し ます。

以下のリストでは、指定可能な各オプションを説明します。

- **▪ /TYPE** : Plug-in *Offline Client* の以前のバージ ョ ンで作業し ている場合は、 Windows Automated Installation Kit (AIK) 用に **WAIK** と入力し ます。 6.1 以降のバージ ョ ンを使用中の場合は、 **ADK** と入力し ます。
- **▪ /PKG** : 個別にダウンロー ド し た Plug-in *Offline Client* .pkg フ ァ イルへのフル ・ パス と フ ァ イル名 を入力し ます。
- **▪ /DIR** : Windows AIK または ADK デ ィ レ ク ト リ位置までのフル ・ パスを入力し ます。
- **/OUT**: 作成された起動可能な ISO イメージまでのパスを入力します。
- **▪ /ADDDRV** : ダウンロー ド し たデバイス ・ ド ラ イバの保存先へのフル ・ パスを入力し ます。
- **▪ /BIT:32** : 32 ビ ッ ト ・ バージ ョ ンの Windows PE で使用できるよ う に VaultOS の後方互換性のあ るバージ ョ ンを作成する必要がある場合、 このオプシ ョ ンを入力し ます。

例:

```
nvbmrisocreate /TYPE:ADK
/PKG:"<pathToFile>\nvbmriso.pkg"
/DIR:"C:\Program Files (x86)\Windows Kits\8.0"
/OUT:"C:\temp\bmr.iso"
/ADDDRV:"C:\Program Files\Down Load Drivers\"
```
- 6 空の CD を書き込み可能ドライブに挿入します。
- 7 [ステップ](#page-30-1) 5 で作成し た 「**bmr.iso**」 フ ァ イルを使用し て CD 作成ソ フ ト ウ ェ アで CD を作成し ます。

### <span id="page-30-0"></span>**LiveCD** を使用し て **NetVault Bare Metal Recovery Client** を 起動する

LiveCD を使用し て NetVault Bare Metal Recovery Client を起動する場合は、 以下の手順を実行し ます。 標準の VaultOS CD を使用し て NetVault Bare Metal Recovery Client を起動する場合は、 [Windows PE](#page-27-0) ベース Plug-in Offline Client を使用し た [NetVault Bare Metal Recovery Client](#page-27-0) の起動で説明されている手順に従います。

この手順を行うには以下のアイテムが必要となります。

- **•** 必要な OS を含む LiveCD
	- 以下の点に注意してください。
		- **▪** NetVault Backup を使用し てバッ クア ッ プ と リ ス ト アを実行するには、 LiveCD はループバッ ク ・ デバイスをマウントする必要があります。
		- **▪** LiveCD によ ってはデバイスのすべてのパーテ ィ シ ョ ンを自動的にマウン ト し ますが、 バッ クア ッ プまたはリストア・ジョブを実行する前にファイル・システムがマウントされているとリストア の失敗を引き起こします。LiveCD を使用して起動する場合、バックアップまたはリストアの実行 前に、ファイル·システムがマウント解除されていることを確認してください。
		- **▪** LiveCD によ ってはスワ ッ プのために自動的にスワ ッ プ ・ パーテ ィ シ ョ ンを使用し ますが、 バッ ク アップまたはリストア・ジョブを実行する前にスワップ・パーティションが使用されているとリ ストアの失敗を引き起こします。LiveCD を使用して起動する場合、バックアップまたはリストア の実行前に、LiveCD がスワップ・パーティションを使用していないことを確認してください。
- **•** デ ィ ザスタ ・ リ カバリ用デバイス 「LiveCD [を利用し たデ ィ ザス タ ・ リ カバリ用デバイスの作成](#page-23-0)」 を 参照してください。

Quest NetVault Bare Metal Recovery 12.4 ユーザーズ ・ ガイ ド Plug-in Offline Client について **31**

- **•** 3.0 以前のバージ ョ ンのプロ ト コルを使用する USB ポー ト (RescueUSB デバイス用)、 または対象と な るシステム上にセカンダ リ CD ドライブ (RescueCD 用)。 ド ラ イブが USB ポー ト で接続されている場 合、 3.0 以前のプロ ト コルの USB を使用する必要があり ます。
- **•** RescueCD を使用する場合、 対象と なるシステムに RescueCD 用と LiveCD 用に 2 つの CD ド ライブが 必要になります。USB ポートで接続されている場合、ドライブでは 3.0 以前のバージョンのプロトコル を使用する必要があります。
- 重要 : NetVault SmartDisk で Windows PE ベースの VaultOS を使用する場合、 NetVault Backup の [デバ ÷. イス接続ポート]オプションで、パーティションの2倍のポート数を使用します。たとえば、7つのパー ティションを含むディスクにリストアしている場合、デバイス接続は14ポート使用します。

ク ラ イアン ト を起動するには、 以下の手順に従います。

- 1 対象と なるシステムの CD ドライブに LiveCD を挿入し (USB ポー ト で接続されている場合、 ポー ト で は 3.0 以前のバージョンのプロトコルを使用する必要があります)、マシンを再起動します。
- 2 OS が起動したら、デバイス (3.0 以前のプロトコル) を接続するか、RescueCD をロードします。

通常、LiveCD は自動的に USB/CD ドライブをマウントし、デスクトップにアイコンが表示されます。

3 LiveCD が自動的に USB/CD ド ラ イブをマウン ト し た場合、 **mount -l** コ マン ド を使用し てデバイスがマ ウン ト されたパスを検索し ます。

#### 例:

```
# mount -l
...
```
/dev/sdb1 on /media/disk type ext2 (rw,nosuid,nodev)

- 4 LiveCD が自動的に USB ドライブをマウントしない場合は、手動でマウントします。
	- i | メモ: USB ドライブではなく CD をマウントして RescueCD を使用するには、同じ手順に従いま す。
		- a システム上の USB デバイスを見つけるには、 「**ls -l /dev/disk/by-id/usb\***」 コマン ド を使用し ま す。

#### 例 :

```
# ls -l /dev/disk/by-id/usb*
root 9 2007-09-26 8:16 /dev/disk/by-id/usb-JetFl \rightarrow ../../sdb
root 10 2007-09-26 8:16 /dev/disk/by-id/usb-JetFl-part1_-> ../../sdb1
root 10 2007-09-26 8:16 /dev/disk/by-id/usb-JetFl-part2 -> ../../sdb2
```
b デバイス上の最初のパーティションをマウントします。

#### 例 :

# mount /dev/sdb1 /mnt/usb

5 「**vaultdr\_client.sh**」 コマンドにより、 drdaemon が起動し ます。

#### 例:

```
# cd /mnt/usb
# sh vaultdr_client.sh
```
- 6 NetVault Bare Metal Recovery がデフ ォル トの 「10000」 以外のポー ト 番号を使用するよ う設定されてい る場合、 [**NetVault Bare Metal Recovery Daemon**] ダイアログ ・ ボ ッ クスを終了し て、 新規ポー ト 番号 を手動で入力する必要があります。
	- a [**NetVault Bare Metal Recovery Daemon**] ダイアログ ・ ボ ッ クスを終了するには、 **<Ctrl+C>** キーを使用し ます。
	- b コマン ド・プロンプ ト で、 以下のコマン ド を入力し、 **Enter** キーを押し ます。

drdaemon -p *port\_number*

**port\_number は [NetVault Bare Metal Recovery Client](#page-24-0) の Plug-in Server への追加また[は既存の](#page-24-1)** [NetVault Bare Metal Recovery Client](#page-24-1) の編集で指定し たポー ト 番号です。

- | メモ:ポート番号を変更せずにコマンド・プロンプトから NetVault Bare Metal Recovery ÷ Daemon を再開し たい場合は、 drdaemon と入力し、 **Enter** キーを押します。
- 7 マルチパスのサポー ト を有効にし たい場合、 以下を コマン ド ・ プロンプ ト で タ イプ し、 **Enter** を押しま す。

drdaemon -o mpath

メモ: **-o mpath** および **-p** *port\_number* オプシ ョ ンは併用する こ とができます。

# <span id="page-32-0"></span>**Plug-in** *Offline Client* を使用し たデータ のバックアップ

Plug-in *Server* では、システム全体をバックアップできます。また、本プラグインはアイテム別バックアップ機 能を提供するため、バックアップするディスク・パーティションを個別に選択することもできます。本プラグイ ンには以下のアイテムが含まれます。

- **OS**
- **•** アプリケーシ ョ ン
- **•** 特定ユーザ情報

[NetVault Backup セレ クシ ョ ン] ページから、 以下のよ う な Plug-in *Server* アイテムを選択し てバッ クア ッ プに 使用できます。

- **ディスク・パーティション** : パーティションの全体または一部のバックアップを選択できます。
	- 重要: バックアップ用に大規模セクターの4K Windowsドライブを対象にする場合、EFIパーティ  $\ddot{\bullet}$ ションのサイズは256 MBよりも大きくする必要があります。詳細については、 [https://docs.microsoft.com/en-us/windows-hardware/manufacture/desktop/configure-uefigpt-based](https://docs.microsoft.com/en-us/windows-hardware/manufacture/desktop/configure-uefigpt-based-hard-drive-partitions)[hard-drive-partitions](https://docs.microsoft.com/en-us/windows-hardware/manufacture/desktop/configure-uefigpt-based-hard-drive-partitions)を参照してください。
- **•** マウン ト ・ ボリ ューム (**Linux** および **UNIX**) : 個別のパーテ ィ シ ョ ン と し てバッ クア ッ プ されます。
	- i | メモ: Plug-in Server を使用してパーティション (全体または個別) をバックアップする場合、マ スター・ブート・レコード (MBR) とパーティション・テーブルの2つのアイテムが自動的にバッ │ クアップされます。そのため、これらのアイテムはバックアップの選択リストに表示されません。

## <span id="page-33-0"></span>**Plug-in** *Offline Client* を使用し てデータ をバッ ク アップするための前提条件

Plug-in Server を使用したバックアップを開始する前に、以下のトピックで前提条件の詳細を確認してください。

注意 : バックアップとリストアでシステム・デバイスに違いがなくとも、ディスクの順番が異なる場合が あります。このため、名前変更することなくデータのリストアを実行すると、結果としてディスク内に保 存されていた既存データがすべて失われることに注意してください。バックアップとリストアにおける物 理ディスクの情報を比較するには、バックアップ時にディスク・ジオメトリとデバイス・サイズをメモし ます。詳細は、「バックアップ時とは異なるディスク番号での復元の実行」を参照してください。

### **Plug-in** *Offline Client* を使用し た **NetVault Bare Metal Recovery Client** の起動

バッ クア ッ プ準備のため、 Plug-in *Offline Client* を使用し て対象と なる NetVault Bare Metal Recovery Client を起 動し ます。 起動ルーチンを完了する方法については、 [Plug-in Offline Client](#page-25-1) を使用し た起動の手順を確認し て く ださい。

### ディスク・ジオメトリおよびデバイス・サイズの確認

NetVault Bare Metal Recovery Client のハード・ドライブのいずれかの部分をバックアップする前に、選択した ドライブのディスク・サイズとディスク・ジオメトリの内容をメモしておきます。これらのアイテムを考慮しな いと、リストアに失敗する場合があります。

#### ドライブ・ディスク・サイズとディスク・ジオメトリをメモする方法の例

クライアン トのド ライブが 3 つのパーテ ィ シ ョ ンに分かれています。 プラ イマ リ ・ パーテ ィ シ ョ ンは 10GB で、 第 1 論理パーテ ィ シ ョ ンは 7 GB、 第 2 論理パーテ ィ シ ョ ンは 3 GB です。 Plug-in *Server* を使って第 1 論理パー ティションのバックアップを行いました。ハード・ドライブの障害後にシステムをリストアする際に、第1論理 パーティションをリストアするには、正しいパーティションを(第1論理パーティション)をリストアする必要 があります。それ以外の場合、リストアはエラーとなります。

ジオメトリおよびサイズを確認するには、次のステップを実行します。

- 1 Plug-in *Offline Client* を使用し て NetVault Bare Metal Recovery Client を起動し たら (「[Plug-in Offline](#page-25-0)  Client を使用し た [NetVault Bare Metal Recovery Client](#page-25-0) の起動」 で概説し たとお り)、 NetVault Backup Server にアクセスして NetVault Backup WebUI を起動し ます。
- 2 [ナビゲーション] パネルで、[バックアップ・ジョブ作成] をクリックします。
- 3 【セレクション】リストの隣にある ← をクリックします。
- 4 **NetVault Backup [セレクション] ペー**ジで、NetVault Backup Server (Plug-in Server が含まれているシ ステム) をダブルクリックして開きます。
- 5 プ ラグイ ンの下に表示された該当する NetVault Bare Metal Recovery Client をダブルク リ ッ ク し、 そのク ライアントに格納されているディスクを表示します。
- 6 ディスク・ジオメトリを識別するには、目的のディスクをクリックしてコンテキスト・メニューから [ディスク・ジオメトリ] を選択します。

[デバイス・ジオメトリ]ダイアログ・ボックスが表示され、選択したディスクのパーティション構造の 詳細が表示されます。

- **パーティション**:各パーティションが、番号とパーティションの種類別に表示されます。
- **▪** 起動可能 : パーテ ィ シ ョ ンの現在の稼働状態を表示し ます ([はい] または [いいえ])。
- オフセット: パーティションがオフセットされる量を表示します。
- **サイズ**:各パーティションのサイズを表示します。
- **▪** タイプ : パーテ ィ シ ョ ンの種類を表示し ます。
- 7 この情報を メ モ し、 [**OK**] をク リ ッ ク します。
- 8 ディスクの全体的なサイズを識別するには、目的のディスクをクリックして、コンテキスト・メニュー から [ディスク・サイズ] を選択します。

[デバイス・サイズ] ダイアログ・ボックスが表示され、選択したディスクのサイズの詳細が表示されま す。

- **▪** [デバイス] : デ ィ スクの番号と タ イプを表示し ます。
- **▪** [サイズ] : 選択し たデ ィ スクのサイズを表示し ます。
- 9 この情報をメモし、 [OK] をクリックします。

# <span id="page-34-0"></span>**Plug-in** *Offline Client* を使用し たデータのバッ ク アップ

NetVault Bare Metal Recovery バックアップを実行する前に、以下の点を考慮する必要があります。

- **•** Plug-in *Server* の操作 (バッ クア ッ プまたは復元) の前に、 Plug-in *Offline Client* ソフ トウェアを使って NetVault Bare Metal Recovery Client マシンを起動する必要があ り ます。 この手順が正常に終了し ていな い場合は、 NetVault Backup Server から NetVault Bare Metal Recovery Client にアクセスするこ とはでき ません。このプロセスについて詳しくは、Plug-in Offline Client を使用した NetVault Bare Metal Recovery Client [の起動](#page-25-0)を参照し て く ださい。
- **•** [デ ィ スク ・ ロー ・ モード] を選択し た場合、 使用し ているデ ィ スクだけでな く 、 デ ィ スク全体もバッ ク アップされます。30GB のパーティション上の 6GB を使用している場合、ディスクのバックアップ時に 30GB のメディアが使用されます)。 [ディスク・ロー・モード] オプションは、(個々のパーティション ではな く ) ハー ド ・ ド ラ イブ全体を Plug-in *Server* でバッ クア ッ プする場合にのみ使用し ます。
- **•** ダイナ ミ ッ ク ・ デ ィ スクは、 パーテ ィ シ ョ ン情報を保持するために [デ ィ スク ・ ロー ・ モード] を使用 し てバッ クア ッ プする必要があり ます。
- **•** Plug-in *Offline Client* は、 複数ラ イブラ リ をスパニングする DR バッ クア ッ プをサポー ト していません。 複数ライブラリをスパニングするバックアップ・ジョブをリストアしようとしても失敗に終わります。
- **•** VM が Windows Server 2012 または 2012 R2 ベースであり、 Plug-in *Offline Client* for Linux を使用する場 合、 E1000 アダプ タ を使用するには、 VMware 設定フ ァ イルをア ッ プデー ト し ます。 詳細は、 「[Plug-in](#page-26-0)  Offline Client for Linux での Windows Server 2012 [ベース仮想のマシンの使用」](#page-26-0)を参照してください。
- **•** BitLocker ボリ ュームで Windows PE ベースの VaultOS を使用する場合、 バッ クア ッ プ ・ ジ ョ ブを実行す る前に、暗号化されたドライブのロックを解除する必要があります。
- **•** 前述し たよ う に、 Plug-in Server を使用し てパーテ ィ シ ョ ンをバッ クア ッ プする場合、 **MBR** とパーテ ィ ション・テーブルの2つのアイテムが自動でバックアップされます。そのため、これらのアイテムは バッ クア ッ プの選択リ ス ト に表示されません。

これで NetVault Backup Server のバックアップ実行進備ができました。バックアップを実行するには、以下のト ピ ッ クで説明する手順に従います。

- **•** Plug-in Offline Client [を使用し たバッ クア ッ プの対象データの選択](#page-35-0)
- **•** Plug-in Offline Client [を使用し たバッ クア ッ プのバッ クア ッ プ ・ オプシ ョ ンの設定](#page-36-0)
- **•** Plug-in Offline Client [を使用するデータのバッ クア ッ プでのジ ョ ブの最終処理と送信](#page-37-1)

#### <span id="page-35-0"></span>**Plug-in** *Offline Client* を使用し たバッ クア ッ プの対象データの 選択

バックアップ・ジョブを作成するには、セット (バックアップ・セレクション・セット、バックアップ・オプ ション・セット、スケジュール・セット、ターゲット・セット、および詳細設定セット)を使用する必要があり ます。 詳細は、 『*Quest NetVault Backup Administrator* ガイド 』 を参照し て く だ さい。

- 1 Plug-in *Offline Client* を使用し て NetVault Bare Metal Recovery Client を起動し たら、 NetVault Backup Server にアクセスして NetVault Backup WebUI を起動し ます。
- 2 [ナビゲーション] パネルで、[バックアップ・ジョブ作成] をクリックします。

[ガイド付き設定] リンクからウィザードを開始することもできます。[ナビゲーション] パネルで、[ガ イド付き設定]をクリックします。[NetVault 設定ウィザード**]ページで、[バックアップ・ジョブ作成**] をクリックします。

3 「ジョブ名】に、ジョブの名前を指定します。

ジョブの進捗状況の監視やデータのリストア時にジョブを識別しやすくするため、分かりやすい名前を 割り当てます。ジョブ名には英数字と英数字以外の文字を使用できますが、英語以外の文字を含めるこ とはできません。 Linux の場合、 名前は最大で 200 文字です。 Windows の場合、 長さ制限はあ り ません。 ただし、すべてのプラットフォームで、40 文字以内にすることをお勧めします。

- 4 [セレクション] リストの隣にある+をクリックします。
- 5 NetVault Backup Server と し て機能するマシン (つま り、 Plug-in *Server* がインス ト ールされたマシン) を見つけ、ダブルクリックして開きます。
- 6 表示される リ ス ト で、 [**VaultDR APM**] と し て表示される Plug-in *Server* をダブルク リ ッ ク して開き、 ク ライアント・システム上のハード・ディスクを表示します。
- 7 以下のいずれかを選択し ます。
	- ディスク全体をバックアップするように選択するには、ディスク・タイトル左のボックスをク リックします。
	- **▪** 特定のアイテムを選択するには、 デ ィ スク をダブルク リ ッ ク し て開きます。 各パーテ ィ シ ョ ンが 表示され、選択できる状態になります。NetVault Backup は各種類のパーティションのデータとし て、サイズ、ステータス、タイプなどを表示します。この情報は各パーティションの右に括弧に 入って表示されます。次にバックアップするアイテムを選択します。選択したアイテムには緑色 のチェック・マーク、選択解除したアイテムには空白、除外アイテムには赤の × がそれぞれ表示 されます。
		- **□ プライマリ・パーティション**:各ハード・ディスクは最大で4つの異なる「真のパーティ ション」を格納できます。これらはプライマリ・パーティションと呼ばれ、バックアップ する際に個別に選択できます。
		- **▫** 拡張パーテ ィ シ ョ ン : プラ イマリ ・ パーテ ィ シ ョ ンに割り当てられていないハード ・ デ ィ スク上のスペースです。このタイプのパーティションは、バックアップする際に選択する ことが*できません*。バックアップに追加するには、ドライブ*全体*を選択する必要がありま す。
		- □ **論理パーティション**:論理パーティションを使用すると1台のマシンで複数のシステム イメージを実行できます。このオプションは同じ OS または異なるシステムの複数のイン スタンスの場合があります。論理パーティションはバックアップする際に個別に選択でき ます。
- 8 [保存]をクリックして、[新規セットの作成]ダイアログ・ボックスに名前を入力し、[保存]をクリッ ク し ます。

名前には英数字と英数字以外の文字を使用できますが、 英語以外の文字を含める こ とはできません。 Linux の場合、名前は最大で 200 文字です。Windows の場合、長さ制限はありません。ただし、すべて のプラットフォームで、40 文字以内にすることをお勧めします。
### **Plug-in** *Offline Client* を使用し たバッ クア ッ プの バッ クア ッ プ ・ オプシ ョ ンの設定

次の手順には、バックアップ・オプション・セットの作成が含まれています。

- 1 「プラグイン・オプション】リストの隣にある ╋ をクリックします。
- 2 以下の利用可能なオプションを選択します。
	- **▪** [デ ィ スク ・ ロー ・ モード] : このオプシ ョ ンを選択する と、 選択し たハー ド ・ ド ラ イブのすべて のパーティション情報が無視され、「ビット単位」でディスク・イメージ全体のバックアップが実 行されます。 このバッ クア ッ プを リ ス ト アする際も、 ビ ッ ト 単位でデータ転送が行われるため、 ターゲット・ドライブをフォーマットしたり、パーティションを削除したりする必要はありませ  $\mathcal{L}_{\alpha}$ 
		- 以下のような場合、「ディスク・ロー・モード]を使用してください。
			- □ 選択したハード·ドライブにパーティション·テーブルがない場合
			- □ NetVault Bare Metal Recovery がパーティション・テーブルを認識できない場合
			- □ MBR およびパーティション以外のデータもバックアップする場合 (例:ダイナミック・ ディスク)
	- **▪** [圧縮] : バッ クア ッ プの実行中に NetVault Bare Metal Recovery Client 上のデータ を転送前に圧縮 する場合には、このオプションを選択します。このオプションにより、データ転送時の全体的な ネットワーク・トラフィックが低減されます。また、NetVault Bare Metal Recovery バックアップ を格納するために必要なメディアの容量も少なくて済みます。このオプションは特に、パーティ ションに大容量の未使用スペースがある場合に特に便利です。このオプションを選択すると通常、 ネットワーク・ベースまたはテープ・ライブラリ・ベース圧縮機能を使用するよりもよい圧縮結 果が得られます。
		- 重要: BitLockerを使用して圧縮オプションおよびディスク・ロー・モードオプションを有 効にした場合、バックアップ処理に時間がかかる場合があります。圧縮が有効になっている データのサイズが非圧縮データのサイズに近く、BitLockerフル・ボリューム暗号化(**FVE**) オプションを使用している場合、このような状況が発生する場合があります。バックアッ プ・プロセスの速度を向上させるには、FVEではなくBitLockerの使用ディスク容量のみオ プションを使用します。
	- **▪** [**NTFS** パーテ ィ シ ョ ンの使用ブロ ッ クのみをバッ クア ッ プ] : Windows PE ベースの Plug-in *Offline Client* を使用し ていて、 バッ クア ッ プに Windows ベースのパーテ ィ シ ョ ンが含まれている 場合、使用ブロックのみをバックアップするときにはこのオプションを選択します。このオプ ションを選択しない場合、バックアップ・データと NTFS ボリュームのサイズの誤差 (4K程度) がバイナリ・ログに記録される場合がありますが、これは想定される動作であり、リストアに影 響するこ とはあり ません。 Linux ベース Plug-in *Offline Client* を使用し ている場合、 このオプシ ョ ンは表示されますが機能し ません。
- 3 [保存] をクリックします。
- 4 [新規セットの作成]ダイアログ・ボックスで、セットの名前を指定して、[保存]をクリックします。

名前には英数字と英数字以外の文字を使用できますが、 英語以外の文字を含める こ とはできません。 Linux の場合、名前は最大で 200 文字です。Windows の場合、長さ制限はありません。ただし、すべて のプラットフォームで、40 文字以内にすることをお勧めします。

## **Plug-in** *Offline Client* を使用するデータのバッ クア ッ プでの ジョブの最終処理と送信

最終ステップには、[スケジュール]、[ターゲット・ストレージ]、および [詳細設定] ページの追加オプション 設定、ジョブの実行、および [ジョブ・ステータス] と [ログ参照] ページからの進捗状況の監視が含まれてい ます。これらのページとオプションは、すべての NetVault Backup プラグインに共通しています。詳細は、 『*Quest NetVault Backup Administrator* ガイド 』 を参照し て く だ さい。

- 1 [スケジュール]、[ターゲット・ストレージ]、および [詳細設定] リストを使用して、その他の必要な オプションを設定します。
- 2 「保存】または「保存 & 実行】の、どちらか適切な方をクリックします。
	- すでに作成および保存しているジョブを実行するには、[ナビゲーション] パネルで [ジョブ定義管 理] を選択し、 目的のジ ョ ブを選択し て、 [今すぐ実行] をク リ ッ ク し ます。

[ジョブ・ステータス]ページで進捗状況を監視したり、[ログ参照]ページでログを表示したりできま す。 詳細は、 『*Quest NetVault Backup Administrator* ガイド 』 を参照し て く だ さい。

# **Plug-in** *Offline Client* を使用し たデータ の復元

以下のトピックでは、バックアップを物理マシンや VMDK(仮想マシン・ディスク・フォーマット)イメージな ど、 さ まざまな設定において リ ス ト アする方法について説明し ます。

- **•** [物理マシンにデータ を復元するための](#page-38-0) Plug-in Offline Client の使用
- **•** VMDK [イ メ ージ と し てデータ を復元するための](#page-42-0) Plug-in Offline Client の使用
- **•** スタンバイ [NetVault Bare Metal Recovery Client](#page-46-0) にデータ を リ カバリするための Plug-in Offline Client の [使用](#page-46-0)
- 注意: バックアップした同一ディスクへのリカバリを実行する前に、すべての既存のパーティションが削 T. 除されていることを確認する必要があります。削除されていない場合、同一ディスクへのリカバリが失敗 する可能性があります(データが [ディスク・ロー・モード]を使用してバックアップされていない場 合)。

リス ト アによってターゲッ ト された **OS** のデ ィ スク ・ ジオ メ ト リは、 バッ クア ッ プ されたソース **OS** のジ オ メ ト リ と必ず一致する必要があ り ます。 たと えば、 ソースの ト ラ ッ クでは **32** セク タが使用され、 ター ゲッ トのト ラ ッ クでは **63** セク タが使用されているため一致し ない場合、 システムの起動時にエラーが発 生します。

追加説明

- **•** VM が Windows Server 2012 または 2012 R2 ベースであり、 Plug-in *Offline Client* for Linux を使用する場 合、 E1000 アダプ タ を使用するには、 VMware 設定フ ァ イルをア ッ プデー ト し ます。 詳細は、 「[Plug-in](#page-26-0)  Offline Client for Linux での Windows Server 2012 [ベース仮想のマシンの使用」](#page-26-0)を参照してください。
- **•** Windows PE ベースの VaultOS を使用し ている場合、 続行を確認する前に、 次の ト ピ ッ ク、 「[\[デ ィ スク ・](#page-38-1) ロー・モード]を使用して作成したバックアップを復元する前にディスクを空にする」を参照してくだ さい。
- **•** VMware® VM で実行されている Plug-in *Offline Client* for Linux を再ス ター ト する と き、 次のエラーが発 生する可能性があります。

「障害が発生し、仮想 CPU がシャットダウン状態になっています。この障害が仮想マシンの外部で発生 した場合、物理マシンが再スタートする原因になる可能性があります。シャットダウン状態は、正しく ない仮想マシンの設定、 ゲス ト ・ オペレーテ ィ ング ・ システムのバグ、 または VMware Workstation の問 題により発生する可能性があります。

「[OK] を ク リ ッ ク し て仮想マシンを再ス ター ト するか [キャ ンセル] を ク リ ッ ク し て、 仮想マシンの電 源をオフにしてください。」

表示に従い、「OK1 をクリックして続行します。

## <span id="page-38-1"></span>[ディスク・ロー・モード] を使用して作成した バッ クア ッ プを復元する前にデ ィ スク を空にする

Windows PE ベースの VaultOS を使用していて、[ディスク・ロー・モード] オプションを使用してバックアッ プを作成し、物理マシンまたはスタンバイ NetVault Bare Metal Recovery Client にデータをリストアしている場 合、リストアおよびリカバリ処理を開始する前にディスクを空にします。

- 1 Windows NetVault Bare Metal Recovery Client にローカルでログインし、 コマン ド ・ プロンプ ト ・ セッ ションを開始します。
- 2 プロンプトで以下のコマンドを入力します。

DISKPART

- 3 すべてのターゲット・ディスクをリストするには、次のように入力します。 LIST DISK
- 4 空にするターゲット・ディスクの台数を指定するには、次のように入力します。 SELECT DISK < 台数 >
- 5 ディスクを消去するには、次のように入力します。 CLEAN
- 6 処理が完了した後は、次のように入力します。 EXIT

## <span id="page-38-0"></span>物理マシンにデータ を復元するための **Plug-in**  *Offline Client* の使用

このオプションにより、バックアップに使用したマシンと同様のハードウェア設定を持つ物理マシンへ、クライ アントのバックアップをリカバリすることができます。これには以下の項目が含まれます。

- **•** Plug-in Offline Client [を使用し て物理マシンにデータ を復元するための前提条件](#page-39-0)
- **•** Plug-in Offline Client [を使用し て物理マシンにデータ を復元するための復元手順](#page-40-0)
- **•** Plug-in Offline Client [を使用し て物理マシンにデータ を復元するための復元後](#page-42-1)

注意 : バッ クア ッ プ と リ ス ト アでシステム ・ デバイスに違いがな く と も、 デ ィ スクの順番が異なる場合が Ţ. あります。このため、名前変更することなくデータのリストアを実行すると、結果としてディスク内に保 存されていた既存データがすべて失われることに注意してください。バックアップとリストアにおける物 理ディスクの情報を比較するには、バックアップ時に*ディスク・ジオメトリとデバイス・サイズ*をメモし ます。詳細は、「バックアップ時とは異なるディスク番号での復元の実行」を参照してください。

バージ ョ ン **1.1.6** 以降では、 [セレ クシ ョ ン ・ セ ッ ト 作成] ページにある ターゲッ ト ・ デ ィ スクのデ ィ スク **ID** と、 [**NetVault Backup** セレクシ ョ ン] ページにある同じデ ィ スクのデ ィ スク **ID** の比較も行います。

**Quest** では、 **Plug-in Offline Client** を起動する前に、 重要なデータ を含むすべてのデ ィ スク をサーバから 接続解除することをお勧めします。

### <span id="page-39-0"></span>**Plug-in** *Offline Client* を使用し て物理マシンにデータ を 復元するための前提条件

DR リストア手順は非常にデリケートな作業です。DR リストアの設定および実行の前に、以下のトピックに示 した前提条件を満たす必要があります。

#### デバイス・ファイル名の一致

NetVault Bare Metal Recovery Client 上のターゲッ ト ・ デバイス名 (Disk 0 (IDE) など) がバッ クア ッ プ時の名 前と一致している必要があります。

重要: DRバックアップを移動する場合、新しい移動先にインストールされているハード・ディスクに、元 のターゲット・マシンのハード・ディスクと同じ名前を付ける必要があります。

#### **Plug-in** *Offline Client* を使用し た **NetVault Bare Metal Recovery Client** の起動

Plug-in *Offline Client* を使用し て対象と なる NetVault Bare Metal Recovery Client を起動し、 DR イ メージのリス ト ア準備を行います。 起動ルーチンを完了するには、 Plug-in Offline Client を使用し た [NetVault Bare Metal](#page-25-0)  [Recovery Client](#page-25-0) の起動の手順を実行し ます。

#### デバイス・サイズとディスク・ジオメトリ情報を収集してメモする

この情報は、バックアップの実行前にメモしておく必要があります(「ディスク・ジオメトリおよびデバイス・ [サイズの確認」](#page-33-0)を参照)。この情報は、リストア時にすぐに参照できるようにしてください。

#### 再有効化が必要な場合のラ イセンス ・ キー取得 (**Windows** のみ)

場合によっては、リストアした Windows システムを再有効化する必要があります。このため、再有効化に必要 なライセンス・キーを準備しておく必要があります。

#### 対象と なる **NetVault Bare Metal Recovery Client** へのアクセスの確認

復元先の NetVault Bare Metal Recovery Client マシンが Plug-in *Server* にアクセス可能である必要があり ます。 アクセスを確認するには、 以下の手順に従います。

- 1 Plug-in *Offline Client* を使用し て NetVault Bare Metal Recovery Client を起動し たら、 NetVault Backup Server にアクセスして NetVault Backup WebUI を起動し ます。
- 2 **[NetVault Backup セレクション] ペー**ジにアクセスし、目的のクライアント・マシンが NetVault Bare Metal Recovery Client として追加されていることを確認します。
	- a Plug-in *Server* を開き、追加済みのクライアントを表示します。
	- b 該当する NetVault Bare Metal Recovery Client をクリックして、コンテキスト・メニューから「編 集] を選択します。
- c [**Bare Metal Recovery Client** の編集] ダイアログ ・ ボ ッ クスが表示されます。 データ を確認し、 必要に応じて変更します。
- d NetVault Bare Metal Recovery Client が正しく追加されている場合は、次のトピック Plug-in Offline Client [を使用し て物理マシンにデータ を復元するための復元手順](#page-40-0)に進みます。 それ以外の 場合は、以下の手順を実行します。
- 3 目的の NetVault Bare Metal Recovery Client を追加します。

この手順について詳しくは、 [NetVault Bare Metal Recovery Client](#page-24-0) の Plug-in Server への追加を参照して く ださい。

4 Plug-in Offline Client [を使用し て物理マシンにデータ を復元するための復元手順](#page-40-0) ト ピ ッ クに進みます。

### <span id="page-40-0"></span>**Plug-in** *Offline Client* を使用し て物理マシンにデータ を復元す るための復元手順

以下のトピックでは、物理マシンへの DR リストア実行方法について説明します。

- **•** [リ ス ト ア対象データの選択](#page-40-1)
- **•** [リ ス ト ア ・ オプシ ョ ンの設定](#page-41-0)
- **•** ジョブのファイナライズと実行

#### <span id="page-40-1"></span>リストア対象データの選択

- 1 NetVault Backup Server の NetVault Backup WebUI の [ナビゲーション] パネルで、[リストア・ジョブ 作成】をクリックします。
- 2 [リストア・ジョブ作成 セーブセットの選択] ページで、[プラグイン・タイプ] リストから [Plug-in *Server*] を選択し ます。
- 3 セーブセットのテーブルに表示されている項目をさらにフィルタリングするには、[クライアント]、[日 付]、[ジョブ ID] リストを使用します。

表にはセーブセット名(ジョブ・タイトルとセーブセット ID)、作成日時、およびサイズが表示されま す。デフォルトで、リストは「作成日]列でソートされます。

4 セーブセットの表で、該当するクライアントを見つけ、適切な項目を選択します。

セーブセットを選択すると、以下の情報が [セーブセット情報] に表示されます。ジョブ ID、ジョブ・ タイトル、サーバー名、クライアント名、プラグイン名、セーブセットの日時、リタイア設定、増分 バッ クア ッ プかど うか、 アーカ イブかど うか、 セーブセ ッ ト のサイズ、 スナ ッ プシ ョ ッ ト ベースのバッ クアップかどうかなど。

- 5 [次へ] をクリックします。
- 6 [セレクション セット作成] ページで、リストアするデータを選択します。
	- **▪** デ ィ スク全体を リ ス ト アするには、 利用可能なデ ィ スク ・ タ イ ト ルのチ ェ ッ ク ・ ボ ッ クスを ク リックして選択します。
	- **目的のディスクをダブルクリックして開きます。ディスクを展開し、リストアする別のアイテム** を選択できます。
		- **□ 「Dos Compatibility Region」とは、MBR(マスター・ブート・レコード)のすぐ後に続** くディスクの先頭から 32キロ~512 バイトのセクタです。NetVault Bare Metal Recovery は、 この領域をバッ クア ッ プ し て GRUB Stage 1.5 をサポー ト し ます。 ただし、 この領域 は GRUB Stage 1.5 の有無に関わらず、 常にバッ ク ア ッ プおよびリ ス ト ア されます。 また、 このオプションはユーザによる任意選択ができません。
		- **□** マスター・ブート・レコードとシステム・パーティション
		- 個別のパーティション

#### <span id="page-41-0"></span>リストア・オプションの設定

1 [セレクション・セット作成]ページで■ をクリックして、[リストア・タイプ] として[物理マシン] (デフォルト)を選択し、クライアントのバックアップを物理マシンにリストアします。

[物理マシン] が選択されている場合、[物理リカバリ・オプション] フレームに [リストア名] フィー ルドが表示されます。 このフ ィ ールド にはデフ ォル ト で、 バッ クア ッ プ元の NetVault Backup Client の NetVault Bare Metal Recovery 名 (選択し たバッ クア ッ プ ・ セーブセ ッ ト から決定される名前) が表示さ れます。この名前は、事前に設定した特定の IP アドレスに関連付けられています。デフォルト設定をそ のまま使用する場合、選択したデータはバックアップ元のマシンにリストアされます。このフィールド を利用する と、 必要に応じ て リ ス ト ア し たデータ をス タ ンバイ NetVault Bare Metal Recovery Client へ再 配置する こ とができます。 この手順とオプシ ョ ンの使用について詳し く は、 スタンバイ [NetVault Bare](#page-46-0)  Metal Recovery Client にデータをリカバリするための Plug-in Offline Client の使用を参照してください。

Windows PE ベースの Plug-in *Offline Client* を使用する場合、 [物理マシン] を選択する と ド ラ イバ関連の フィールドも利用可能になります。これらのオプションにより、リストア中でも異なるハードウェアを 使用する こ とができます。

- 2 Windows PE ベースの Plug-in *Offline Client* を使用する場合、 利用可能なオプシ ョ ンを指定し て く だ さい。
	- **▪** [**Inject Boot-Critical Device Driver**] : 異なるマス ・ ス ト レージ ・ コ ン ト ローラ を使用する異なる ハードウェアをリストアする場合は、このオプションを選択します。このオプションを選択する と、 [**Boot-Critical Driver Directory**] と [**Driver Injection Only**] オプシ ョ ンの両方が利用可能 になります。
	- **▪** [**Boot-Critical Driver Directory**] : [**Inject Boot-Critical Device Driver**] オプシ ョ ンを選択し た場 合、マス・ストレージ・コントローラ用のドライバが格納されているローカル・ドライブへのフ ル・パスを入力します。
	- **▪** [**Driver Injection Only**] : 以前に リ ス ト アを完了し たが、 [**Boot-Critical Driver Directory**] フィールドに間違った位置を指定してしまった場合、このオプションを利用してリストア・プロ セスのドライバ・ロード部分を再度実行することができます。このオプションにより、データの リストアを再実行する必要がなくなりますが、正しいドライバをロードする必要があります。必 ず、 [**Boot-Critical Driver Directory**] フ ィ ールド に正しいパスを入力するよ う注意し て く だ さ い。 デフ ォル ト では、 [**Inject Boot-Critical Device Driver**] オプシ ョ ンは選択されていますが、 これを選択解除し ないよ う注意し て く だ さい。 選択解除する と、 [**Driver Injection Only**] オプ ションが正常に機能しない結果となります。

### <span id="page-41-1"></span>ジョブのファイナライズと実行

最終ステップには、[スケジュール]、[ソース・オプション]、および [詳細設定] ページの追加オプション設 定、ジョブの実行、および [ジョブ・ステータス] と [ログ参照] ページからの進捗状況の監視が含まれていま す。 これらのページ とオプシ ョ ンは、 すべての NetVault Backup プラグイ ンに共通し ています。 詳細は、 『*Quest*  **NetVault Backup Administrator ガイド』を参照してください。** 

- 1 設定を保存するには、 [**OK**]、 続いて [次へ] をク リ ッ ク します。
- 2 デフォルト設定を使用しない場合は、[ジョブ名]に、ジョブの名前を指定します。

進捗状況を監視する際にジョブを識別しやすくするため、分かりやすい名前を割り当てます。名前には 英数字と英数字以外の文字を使用できますが、 英語以外の文字を含める こ とはできません。 Linux の場 合、名前は最大で 200 文字です。Windows の場合、長さ制限はありません。ただし、すべてのプラット フォームで、40 文字以内にすることをお勧めします。

- 3 [クライアント指定] リストで、データをリストアするマシンを選択します。
	- ÷. <u> | ヒント:[選択]をクリックして、[**クライアント指定選択**]ダイアログ・ボックスから適切なク</u> | ライアントを検索、選択することもできます。
- 4 [スケジュール]、[ソース・オプション]、および [詳細設定] リストを使って、その他の必要なオプ ションを設定します。
- 5 [保存] または [保存 & 実行] の、どちらか適切な方をクリックします。

「ジョブ・ステータス]ページで進捗状況を監視したり、「ログ参照】ページでログを表示したりできま す。 詳細は、 『*Quest NetVault Backup Administrator* ガイド 』 を参照し て く だ さい。

- メモ: 以下の項目に注意してください。  $\ddot{\bullet}$ 
	- 個別のパーティションをリストアする場合は、**マスター・ブート・レコード とシステム・パー** ティションのアイテムも選択します。選択しないと、リストアに失敗します。
	- **•** Plug-in *Server* で作成し たバッ ク ア ッ プを リ ス ト アする場合は、 [ク ラ イアン ト 指定] リストの オプションはデフォルト設定から変更しないように注意してください。別のターゲット・マシ ンを このリ ス ト で選択する と、 リ ス ト アに失敗し ます。
	- **•** ド ラ イバ ・ ロー ド関連オプシ ョ ンを選択し た場合、 リ ス ト ア処理中に NetVault Bare Metal Recovery がすべてのディスクへのドライバのロードを試みようとします。
	- **•** 異なるマシンへのリ ス ト アが完了し た後、 IDE (Integrated Drive Electronics) デ ィ スクのサイ ズが、元の(バックアップされた) マシン上の IDE サイズと一致しない場合、新規マシンを起 動すると「ディスク読み取りエラー」が発生します。この問題の対処法として、BIOS のディス ク ・ サイズを元のマシン と同じ値に変更し て く だ さい。
	- **•** Linux ベースの Plug-in *Offline Client* を IDE/Parallel Advance Technology Attachment (PATA) デ ィ スク と併用し ていて、 Plug-in *Offline Client* v5.6.4 以前のバージ ョ ンを使用し てバッ クア ッ プが作成された場合、 名前変更機能を使用し て、 システムに対し てデ ィ スクの再検証と正しい マッピングを強制実行させます。 v5.7.1 よりも前のバージョンでバックアップされたパーティ シ ョ ンには 「hd*<x>*」 フォーマッ ト、 v5.7.1 以降には 「sd*<x>*」 フ ォーマ ッ ト で名前が付けられ ます。名前変更機能を使用しないと、リストアに失敗して「エラー:クライアントから要求さ れたすべてのディスク名がバックアップ・ディスク名 /dev/hda と等しくありません」という メ ッ セージが表示されます。
	- **•** Linux ベースの Plug-in *Offline Client* を使用し て、 ク ラ イアン ト が Windows ベースの仮想環境に 物理サーバーを移行する場合、そのマシンをバックアップする前にOS 上にディスク・ドライ バをインストールします。詳細は、「[NetVault Bare Metal Recovery](#page-98-0) (物理から仮想へ: P2V) リ [カバリ](#page-98-0)」を参照してください。

## <span id="page-42-1"></span>**Plug-in** *Offline Client* を使用し て物理マシンにデータ を復元す るための復元後

バックアップを異なるマシンに復元した後は、以下の点を確認し、該当するアクションを実行します。

- **SAN** ディ スクをオンラインにする (**Windows Server 2008** のみ) : Windows Server 2008 Enterprise ま たは Datacenter Edition を使用している場合、SAN (ストレージ・エリア・ネットワーク) ディスクに関 するデフォルト・ポリシーに、これらの自動マウントは含まれません(この問題はCドライブには当て はまりません)。リストアが完了した後、[ディスクの管理] を使用してディスクを [オンライン] に設 定し ます。
- **•** ネ ッ ト ワーク接続の名前変更 : 異なるネ ッ ト ワーク・カー ドが使用されているため、 ネ ッ ト ワーク接続は 自動的に「local area connection (ローカル・エリア接続) 2」に名前変更されます。
- **•** 物理ア ド レス : 異なるネ ッ ト ワーク・カー ド が使用されているため、 物理ア ド レス (MAC : メディア・ア クセス・コントローラ)も異なるアドレスになります。このため、このアドレスに依存するアプリケー ションを使用する場合、このアプリケーション・ベンダーとアドレスの変更を検討する必要があります。

## <span id="page-42-0"></span>**VMDK** イ メ ージ と し てデータ を復元するための **Plug-in** *Offline Client* の使用

このオプションにより、VMDK イメージへクライアントのバックアップをリカバリして、さらにこれを VMware で作成された VM に添付できます。このオプションにより、物理マシンのバックアップを VM に変換できます。

Plug-in *Server* を NetVault Backup Server にイ ンス ト ールする必要があり ます。

以降のトピックでは、これらの手順について説明します。

- **•** VMDK [イ メ ージ と し てデータ を復元するために](#page-43-0) Plug-in Offline Client を使用し て復元するデータの選択
- **•** VMDK [イ メ ージ と し てデータ を復元するために](#page-43-1) Plug-in Offline Client を使用するための復元オプシ ョ ンの [設定](#page-43-1)
- **•** VMDK [イ メ ージ と し てデータ を復元するために](#page-44-0) Plug-in Offline Client を使用するためのジ ョ ブのフ ァ イナ [ラ イズと実行](#page-44-0)
- **•** 復元された VMDK [イ メージからの](#page-45-0) VM の作成

## <span id="page-43-0"></span>**VMDK** イ メ ージ と し てデータ を復元するために **Plug-in**  *Offline Client* を使用し て復元するデータの選択

- 1 NetVault Backup Server の NetVault Backup WebUI の [ナビゲーション] パネルで、[リストア・ジョブ 作成] をクリックします。
- 2 [リ ス ト ア ・ ジ ョ ブ作成 セーブセ ッ ト の選択] ページで、 [プラグイン ・ タイプ] リストから [**Plug-in**  *Server*] を選択し ます。
- 3 セーブセットのテーブルに表示されている項目をさらにフィルタリングするには、[クライアント]、[日 付]、 [ジョブ ID] リストを使用します。

表にはセーブセット名(ジョブ・タイトルとセーブセット ID)、作成日時、およびサイズが表示されま す。デフォルトで、リストは「作成日】列でソートされます。

4 セーブセットの表で、該当するクライアントを見つけ、適切な項目を選択します。

セーブセットを選択すると、以下の情報が [セーブセット情報] に表示されます。ジョブ ID、ジョブ・ タイトル、サーバー名、クライアント名、プラグイン名、セーブセットの日時、リタイア設定、増分 バックアップかどうか、アーカイブかどうか、セーブセットのサイズ、スナップショットベースのバッ クアップかどうかなど。

- 5 [次へ] をクリックします。
- 6 [セレクション セット作成] ページで、リストアするデータを選択します。
	- ディスク全体をリストアするには、利用可能なディスク・タイトルのチェック・ボックスをク リックして選択します。
	- **▪** 各デ ィ スク を展開し て、 その内容を表示する こ と もできます。 目的のデ ィ スク をダブルク リ ッ ク し て開きます。 デ ィ スク を開 く と、 リ ス ト アするアイテムを個別に選択する こ とができますが、 個別パーティションを選択する場合は、「マスター・ブート・レコードとシステム・パーティショ ン」 を選択する必要があり ます。
	- 重要: VMDKイメージをリストアする場合、「マスター・ブート・レコードとシステム・パーティ ション」と個別パーティションの両方を選択します。選択しない場合、リストア・ジョブが失敗し ます。

## <span id="page-43-1"></span>**VMDK** イ メ ージ と し てデータ を復元するために **Plug-in**  *Offline Client* を使用するための復元オプシ ョ ンの設定

1 **[セレクション・セット作成]ページで■** をクリックして、[リストア・タイプ] として【VMDK イメー ジ] を選択します。

このリストアのタイプには、VMDK イメージを NetVault Backup Server のローカル・ディレクトリにリ ストアするか、リモートの VMware ESX や VMware ESXi Server にリストアするか、2 つの追加オプ シ ョ ンがあり ます。

2 VMDK イメージを NetVault Backup Server のローカル・ディレクトリにリストアする場合、[VMDK リカ バリ・オプション] フレームの [ローカル・ターゲット・ディレクトリ] ボックスに、リカバリされた イメージを保存する場所への有効なパスを入力します。

このフィールドをブランクにすると、デフォルトである NetVault Backup の temp ディレクトリ (…/NetVault Backup/tmp) に格納されます。

- 3 VMDK イメージをリモートの ESX または ESXi Server にリストアする場合は、以下の手順を実行しま す。
	- a 【VMDK リカバリ・オプション】フレームの[リモート ESX Server にリストア]チェック・ボッ クスを選択し ます。
	- b [**ESX Host**]、 [**Port**]、 [**Username**]、 [**Password**] および [**Path**] にそれぞれ値を入力し ます。

VMDK イメージを ESX または ESXi Server に直接リストアするには、以下のオプションを設定す る必要があります。この手順は NetVault Backup Server マシンにローカル・ストレージの空き容 量がない場合や、 ESX または ESXi Server を使用する場合などに有効です。

- **□ [ESX ホスト]: ESX または ESXi Server のホスト名または IP アドレスを入力します。**
- □ **「ポート**】: ESX または ESXi Server のリモート・コンソール・ポートを入力します。
- □ **[ユーザー名]**: ESX または ESXi Server にログインするためのユーザー名を入力します。
- **□ [パスワード]:上記で指定したユーザーに使用するパスワードを入力します。**
- **□ [パス]: VMDK ファイルが作成される ESX または ESXi Server のディレクトリを入力しま** す。このパスは常に、[]内に指定されたデータストアから始まる必要があります ([**datastore**] **dir** など)。 指定し たパスが存在し ない場合、 プ ラグイ ンは ESX または ESXi Server に接続できません。

## <span id="page-44-0"></span>**VMDK** イ メ ージ と し てデータ を復元するために **Plug-in Offline Client を使用するためのジョブのファイナライズと実** 行

最終ステップには、[スケジュール]、[ソース・オプション]、および [詳細設定] ページの追加オプション設 定、 ジ ョ ブの実行、 および [ジ ョ ブ ・ ステータ ス] と [ログ参照] ページからの進捗状況の監視が含まれていま す。 これらのページ とオプシ ョ ンは、 すべての NetVault Backup プラグイ ンに共通し ています。 詳細は、 『*Quest*  **NetVault Backup Administrator ガイド』を参照してください。** 

- 1 設定を保存するには、 [**OK**]、 続いて [次へ] をク リ ッ ク します。
- 2 デフォルト設定を使用しない場合は、[ジョブ名]に、ジョブの名前を指定します。

進捗状況を監視する際にジョブを識別しやすくするため、分かりやすい名前を割り当てます。名前には 英数字と英数字以外の文字を使用できますが、 英語以外の文字を含める こ とはできません。 Linux の場 合、名前は最大で 200 文字です。Windows の場合、長さ制限はありません。ただし、すべてのプラット フォームで、40 文字以内にすることをお勧めします。

- 3 [クライアント指定] リストで、データをリストアするマシンを選択します。
	- | ヒント : [選択] をクリックして、[クライアント指定選択] ダイアログ・ボックスから適切なク ┃ ライアントを検索、選択することもできます。
- 4 [スケジュール]、[ソース・オプション]、および「詳細設定] リストを使って、その他の必要なオプ ションを設定します。
- 5 [保存] または [保存 & 実行] の、どちらか適切な方をクリックします。

「ジョブ・ステータス]ページで進捗状況を監視したり、[ログ参照]ページでログを表示したりできま す。 詳細は、 『*Quest NetVault Backup Administrator* ガイド 』 を参照し て く だ さい。

### <span id="page-45-0"></span>復元された **VMDK** イ メージからの **VM** の作成

リストア・ジョブが完了したら、VMware Server コンソールを使用して復元した VMDK ファイルから VM を作 成するこ とができます。

- 1 VMware Server コンソールにログイン します。
- 2 VMDK ファイルが、[ESX Server オプション]で指定されたデータストア·パスに配置されているか確 認します。
- 3 VMware ESX または VMware ESXi Server で、データストアを参照して指定したパスに移動します。 このパスに、拡張子「.vmdk」を持つファイルが表示されます。
- 4 VMware Server コンソール左上部の [仮想マシンの作成] アイコンをクリックします。
- 5 [設定] ダイアログ・ボックスが表示されたら、[カスタム] を選択し、[次へ] をクリックします。
- 6 「名前と場所]ダイアログ・ボックスの「名前]フィールドに VM の内容を説明するような名前を入力 し、[次へ] をクリックします。
- 7 「データストア] ダイアログ・ボックスが表示されたら、VM を格納するデータストアを選択し、「次へ] をクリックします。
- 8 [仮想マシンのバージョン] ダイアログ・ボックスが表示されたら、バージョンを選択して、[次へ] を クリックします。
- 9 [ゲスト・オペレーティング・システム] ダイアログ・ボックスが表示されたら、ゲスト OS を選択して、 [次へ] をクリックします。
- 10 [**CPU**] ダイアログ ・ ボ ッ クスが表示されたら、 VM 上の仮想プロセ ッサの数を選択し、 [次へ] をクリッ クします。
- 11 [メモリ] ダイアログ・ボックスが表示されたら、VM のメモリ・サイズを設定し、[次へ] をクリックし ます。
- 12 [ネットワーク] ダイアログ・ボックスが表示されたら、VM のネットワーク接続を設定し、[次へ]をク リックします。
- 13 [SCSI コントローラ] ダイアログ・ボックスが表示されたら、SCSI コントローラ・タイプを選択して、 [次へ] をクリックします。
	- i | メモ:NetVault Bare Metal Recovery プラグインは、ESX 4.0 用 LSI ロジック・パラレル SCSI コン ト ローラおよび ESX 3.5 用 LSI ロジック SCSI のみをサポー ト し ています。
- 14 [ディスクの選択] ダイアログ・ボックスで、[既存の仮想ディスクを使用] を選択し、[次へ] をクリッ クします。
- 15【**データストアの参照**】ダイアログ・ボックスが表示されたら、VMDK ファイルを配置するデータストア に移動し て選択し、 [**OK**] をク リ ッ ク します。
- 16 [詳細オプション] ダイアログ・ボックスが表示されたら、利用可能な詳細オプションを適宜選択し、 [次へ] をクリックします。
- 17 [完了可能] ダイアログ・ボックスが表示されたら、作成が完了した VM のサマリを確認し、[完了] を クリックします。
- 18 VMware コンソールの左ペインに新規 VM が表示されます。右クリックして、メニューから [コンソール を開く] を選択します。
- 19 コンソールから VM の雷源を入れます。

Windows ロゴが表示されて、起動が正常に完了します。

- メモ: リストアされた VMDK イメージから VM を作成するための追加メモ:  $\ddot{\bullet}$ 
	- **•** Quest では、 VM の使用を開始する前に VMware ツールを イ ンス ト ールする こ と を推奨し ます。 この手順についての詳細は、VMware のドキュメントを参照してください。
	- **•** 「**@**」 文字は、 データ ス ト ア ・ パスには使用できません。
	- **•** ESX または ESXi Server にリ ス ト アする場合、 ESX または ESXi VM 上に十分な空き容量があ るか確認し ます。 必要なデ ィ スク空き容量の計算方法についての詳細は、 以下の情報を参照し て く ださい[。](http://kb.vmware.com/selfservice/microsites/search.do?cmd=displayKC&docType=kc&externalId=1003755) [http://kb.vmware.com/selfservice/microsites/search.do?cmd=displayKC&docType=kc&externalId](http://kb.vmware.com/selfservice/microsites/search.do?cmd=displayKC&docType=kc&externalId=1003755) =1003755
	- **•** ブロ ッ ク ・ サイズは、 VMFS (Virtual Machine File System) データ ス ト アでフ ァ イルが使用す る最小限のディスク空き容量を決定します。VMFS データストアを作成する場合は、ブロック サイズを注意深 く 設定し て く だ さい。 以下のブロ ッ ク ・ サイズが利用可能です。
		- **•** 1 MB ブロック ・ サイズ = 最大フ ァ イル ・ サイズ 256 GB
		- **•** 2 MB ブロック ・ サイズ = 最大フ ァ イル ・ サイズ 512 GB
		- **•** 4 MB ブロック ・ サイズ = 最大フ ァ イル ・ サイズ 1024 GB
		- **•** 8 MB ブロック ・ サイズ = 最大フ ァ イル ・ サイズ 2048 GB (2 TB)

## <span id="page-46-1"></span><span id="page-46-0"></span>スタンバイ **NetVault Bare Metal Recovery Client** にデータ を リ カバリするための **Plug-in** *Offline Client* の使用

特定のクライアント・マシンでハードウェア障害が発生した場合、事前に設定した別の NetVault Bare Metal Recovery Client (「ス タ ンバイ」 NVBMR Client) に NetVault Bare Metal Recovery バックアップをリストアでき ます。このリストアを実行するには、以下のトピックに従います。

リ カバリ手順を実行する前に、 必ず以下の点を考慮し て く だ さい。

- **•** この手順は、 標準の Plug-in *Server* を使用し て実行し たバッ クア ッ プを リ ス ト アする場合のみ有効です。
- **•** この操作では、 対象と なる NetVault Bare Metal Recovery Client (スタンバイ NVBMR Client) と して、 「[NetVault Bare Metal Recovery Client](#page-24-0) の Plug-in Server への追加」 の手順で事前に設定し たものを使用す る必要があります。
- **•** この操作を行う際は、 ス タ ンバイ ・ マシンに十分なデ ィ スク容量が必要です。 容量が不足する と、 操作 は失敗します。詳細は、「ディスク・ジオメトリおよびデバイス・サイズの確認」を参照してください。
- **•** この手順では、 使用し ている NIC および SCSI カー ド に関し て、 少な く と もバッ クア ッ プ元のマシンの ハードウェア構成と同様の構成を 待つマシンをターゲットに選択します。ハードウェア構成がバック アップ元と極端に異なる場合は、ドライバ・ソフトウェアの衝突が生じ、リストアに失敗することがあ ります。
- **•** [リ ス ト ア名] フ ィ ールド に入力し た値は、 大文字と小文字が区別されます。 移動先のマシンの正確な NetVault Backup 名を入力してください。間違って入力すると、リストアに失敗します。
- **•** このタ イプの移動では、 バッ クア ッ プ元と同じパーテ ィ シ ョ ンへ復元する必要があ り ます。 た と えば、 Windows ベースのシステムの 「**C:\**」 パーテ ィ シ ョ ンから NetVault Bare Metal Recovery バックアップを 作成した場合、リストアも移動先の「C:\」 パーティションで行う必要があります。別のパーティション にリストアを行うことはできません。
- **•** Plug-in *Offline Client* for Linux と Unified Extensible Firmware Interface (UEFI) を併用する 64 ビット Linux Client をリストアする場合、リストア後に初めてスタンバイ状態のクライアントを起動する際に、 目的のエン ト リ を UEFI/EFI ブー ト マネージャーに追加し ます。 これを行う には、 起動ルーチン中に **Esc** キーを押し、 [メ ンテナンス ・ マネージャーの起動] **>** [起動オプシ ョ ンの設定] **>** [起動を追加] を選択 し、 HD(1, GPT, *<partitionGUID>*, *<partitionOffset>*,*<partitionSize>*)/EFI/*<LinuxDistribution>*/grub(64).efi を追加し て、 変更を有効に し ます。
- スタンバイ NetVault Bare Metal Recovery Client を リ カバリするには、 以下の手順に従います。
	- 1 NetVault Backup WebUI の「ナビゲーション]パネルから、[リストア・ジョブ作成] をクリックします。 .
	- 2 [リ ス ト ア ・ ジ ョ ブ作成 セーブセ ッ ト の選択] ページで、 [プラグイン ・ タイプ] リストから [**Plug-in**  *Server*] を選択し ます。
	- 3 セーブセットのテーブルに表示されている項目をさらにフィルタリングするには、[クライアント]、[日 付]、 [ジ ョ ブ **ID**] リ ス ト を使用し ます。

表にはセーブセット名(ジョブ·タイトルとセーブセット ID)、作成日時、およびサイズが表示されま す。デフォルトで、リストは [作成日] 列でソートされます。

- 4 セーブセットの表で、該当するクライアントを見つけ、適切な項目を選択します。
- 5 [次へ] をクリックします。
- 6 [セレクション・セット作成]ページで、再配置するディスクを選択して開きます。
- <span id="page-47-0"></span>7 ディスク項目をクリックして、コンテキスト・メニューから [**名前変更**] を選択します。
- <span id="page-47-1"></span>8 [名前変更 **/** 再配置] ダイアログ ・ ボ ッ クスで、 リ ス ト アするデ ィ スクのデ ィ スク番号を入力し、 [**OK**] をクリックします。

たとえば、システム・ディスク1の場合は「0」、システム・ディスク2の場合は「1」などを入力しま す。 SCSI デ ィ スクの評価は、 IDE デ ィ スク よ り も前に完了し ます。 し たがって、 SCSI ディスクと IDE ディスクが 2 つずつ存在するシステムの番号付けは、 0 — SCSI 1、 1 — SCSI 2、 2 — IDE 1、 3 — IDE 2 のようになります。

- 9 移動するディスクごとに、上記の[ステップ](#page-47-1) 7 とステップ 8 を繰り返します。
- 10 「セレクション・セット作成】ページで■ をクリックし、[物理マシン] が [リストア・タイプ] として 選択されていることを確認します。
- 11 [リストア名] ボックスで、スタンバイ・マシンとして使用する、事前に設定した NetVault Bare Metal Recovery Client の名前を入力し ます。
- 12 [「物理マシンにデータ を復元するための](#page-38-0) Plug-in Offline Client の使用」 で説明し た復元手順を続行し、 ジ ョ ブを開始し ます。

# **NetVault Bare Metal Recovery Plugin** *Live Client* **for Windows** の使用

- **•** [Plug-in Live Client for Windows](#page-48-0) : 概要
- **•** [Plug-in Live Client for Windows](#page-50-0) で使用する Plug-in Server の設定
- **•** Plug-in Live Client for Windows [のインス ト ールとアンインス ト ール](#page-54-0)
- **•** Plug-in Live Client for Windows [を使用し たデータのバッ クア ッ プ](#page-58-0)
- **•** Plug-in Offline Client を使用し た [NetVault Bare Metal Recovery Client](#page-63-0) の起動
- **•** [Plug-in Live Client for Windows](#page-65-0) を使用し たデータの復元

## <span id="page-48-0"></span>**Plug-in** *Live Client* **for Windows** : 概要

この ト ピ ッ クでは、 データのバッ クア ッ プおよびリ ス ト アに必要な、 Plug-in *Live Client* for Windows のインス ト ール、 設定および使用方法について説明し ます。

Plug-in *Live Client* for Windows (以下、 Plug-in *Live Client*) は、 OS、 アプ リ ケーシ ョ ン、 システム設定、 パー ティション情報、およびデータなど、ターゲット・クライアントのハード・ディスクをバックアップおよび復元 する機能を備えた DR ソリューションです。

- **•** バックアップ : バッ クア ッ プでは、 Windows ベースのシステムを対象に、 システムをユーザーが使用可 *能なオンライン状態*に保ったまま、その内容の完全なバックアップを実行できます。
- **•** リカバリ : リ カバリ では、 付属の Plug-in *Offline Client* 起動ユーテ ィ リ テ ィ を使用し て Windows ベース のシステムをオフラインにする必要があります。これにより、リストアを実行するためにハード・ディ スクに完全にアクセスできます。

さ らに、 Plug-in *Live Client* では、 以下の機能が提供されています。

- **VSS** ベース ・ スナップシ ョ ッ ト : SQL Server、 Exchange、 および SharePoint など、 VSS が利用可能な アプリケーションでは、このソフトウェアは VSS を使用して、スナップショットを取る前にこれらのア プリケーションを静止させます。VSS を使用してアプリケーションを静止することにより、イメージ・ ファイルのリカバリ後に実行する必要のあるアプリケーション・クラッシュ・リカバリの量を減らすこ とができます。 この方法は、 Windows Server 2008 以降でサポー ト されています。
- **•** バッ クア ッ プの 「ホワイ ト スペース」 を削除する : この機能によ り、 パーテ ィ シ ョ ンの使用ブロ ッ クの みをバッ クア ッ プする こ とができます。 た と えば、 **C:** ド ラ イブのサイズが 10 GB のマシンで、 6 GB が 使用されていたとすると、このプラグインはこの6GB 部分のみをバックアップします。この機能によ り、 かな りの時間と スペースが節約できます。
- **VMDK** イ メージと してリス ト ア : この機能によ り、 物理マシンのバッ クア ッ プを、 VM の作成に使用可能 な VMDK イメージにリストアすることができます。
- 重要 : このプ ラグイ ンは、 **Plug-in Server** と連携し て動作し ます。 **Plug-in Live Client** を使用し てバッ ク ÷. アップする前に、Plug-in Server をインストールし、対象となる NetVault Bare Metal Recovery Client と、 Plug-in Server がインス ト ールされている NetVault Backup Server の間の接続を確認し ます。 また、 **Plugin Live Client** バッ クア ッ プのすべてのリ ス ト アを実行する場合にも、 Plug-in Server が必要にな り ます。

## **Windows** での **Plug-in** *Live Client* 環境概要

**Plug-in** *Live Client* を正し く 設定し て使用するには、 以下に示す順序で手順を実行する必要があ り ます。 以下 に、 **Plug-in** *Live Client* 環境の設定方法の概略を示し ます。

- **•** 必要なコ ンポーネン ト : Plug-in *Server*、 Plug-in *Live Client*、 および Plug-in *Offline Client* があるこ と を確 認します。
- **Plug-in** *Server* の設定
	- **▪** Plug-in *Server* を NetVault Backup Server にインス ト ールします。
	- **▪** Plug-in *Offline Client* 起動システムを書き込み可能な CD などに作成し ます。
	- **▪** 対象と なる NetVault Bare Metal Recovery Client を NetVault Backup Server 上の Plug-in *Server* に 追加します。
- **Plug-in** *Server* へのアクセス確認 : 対象と なるすべての NetVault Bare Metal Recovery Client が **Plug-in**  *Server* にアクセスできる こ と を確認し ます。 確認を行わないと、 リ ス ト アを実行できな く なる場合があ ります。
	- **▪** Plug-in *Offline Client* を使用し て対象と なる NetVault Bare Metal Recovery Client システムを起動 し ます。
	- **▪** NetVault Backup Server から Plug-in *Server* にアクセス し、 対象と なる NetVault Bare Metal Recovery Client が Plug-in *Server* にアクセスできる こ と を確認し ます。
- <span id="page-49-0"></span>**• Plug-in** *Live Client***for Windows** の設定
	- **▪** Plug-in *Live Client* を使用し てバッ クア ッ プする ク ラ イアン ト ・ マシンを NetVault Backup Server に追加します。NetVault Backup WebUI の [クライアント管理] ページを使用します。
	- **▪** アクティブな DR バッ クア ッ プを行う必要のあるすべての NetVault Backup 異機種混合ク ラ イア ント ・ マシン (NetVault Backup Server 自体ではな く 、 上記[のステップ](#page-49-0) ▪ で追加し たク ラ イアン ト など) に Plug-in *Live Client* をインス ト ールし ます。
- **Plug-in** *Live Client* を使用し てオン ラ イ ン ・ バッ クア ッ プを実行 : NetVault Backup Server から Plug-in *Live Client* を使用し て、 必要に応じ て各 NetVault Bare Metal Recovery Client (OS、 アプリケーシ ョ ン、 システム設定など)のオンライン·バックアップを実行します。
- **•** リカバリ : 対象と なる NetVault Bare Metal Recovery Client へのオフライン ・ リ ス ト アを実行し ます。
	- **▪** Plug-in *Offline Client* を使用し て対象と なる NetVault Bare Metal Recovery Client システムを起動 し ます。
	- **▪** NetVault Backup Server で、 Plug-in *Live Client* バッ クア ッ プに含まれるデータ を選択し、 対象と なる NetVault Bare Metal Recovery Client へのリ ス ト アを管理し ます。

# <span id="page-50-0"></span>**Plug-in** *Live Client* **for Windows** で使用 する **Plug-in** *Server* の設定

次の **Plug-in** *Server* の設定手順では環境設定を行います。 以下の ト ピ ッ クでは、 これらの手順を完了するため に必要な手順について詳しく説明します。

- **•** [Plug-in Live Client for Windows](#page-50-1) で使用する Plug-in Offline Client 起動システムの作成
- **•** Plug-in Live Client for Windows で使用する Plug-in Server への [NetVault Bare Metal Recovery Client](#page-52-0) の追 [加](#page-52-0)
- メモ: Plug-in Server を使用するための設定のみが必要です。 **Plug-in Live Client** に関する設定は必要な │ く、また、設定オプションもありません。

## <span id="page-50-1"></span>**Plug-in** *Live Client* **for Windows** で使用する **Plug-in** *Offline Client* 起動システムの作成

Plug-in *Server* を使用し た初期バッ クア ッ プの要件と し て、 またすべてのリ ス ト ア操作では、 Plug-in *Offline Client* 起動システムを使用し て対象と なる NetVault Bare Metal Recovery Client を起動する必要があ り ます。 こ の最小限の OS は、ターゲット・マシンのハード・ドライブではなく、メモリにロードされます。このプロセス により、ハード・ドライブを、バックアップまたはリストアに適したインアクティブ (オフライン)状態にしま す。

Plug-in *Offline Client* は、 書き込み可能 CD-ROM に作成し ます。 Plug-in *Server* では、 ク ラ イアン ト ・ マシンで リ ス ト ア準備を行う ために使用する起動 CD-ROM を作成できます。

## **Plug-in** *Live Client* **for Windows**で使用する**Linux**ベースの起動 システムの作成

この手順を行うには以下のアイテムが必要となります。

- **•** VaultOS ISO イ メージ ダウンロー ド し て入手可能
- **•** 書き込み可能な DVD/CD ドライブ
- **•** 空の DVD/CD
- DVD/CD 作成ソフトウェア
- メモ: この手順を開始する前に、 このマシンで実行中のアプ リ ケーシ ョ ンをすべて終了する こ と をお勧め し ます。
	- 1 Quest Web サイ トから **Plug-in** *Offline Client* をダウンロード します。
	- 2 このファイルの名前と保存場所をメモします。たとえば、\home\vaultos\_x86\_vxxx.zip の xxx は、ソフト ウェアのバージョン番号を示します。
	- 3 空の CD を書き込み可能ドライブに挿入します。
	- 4 **「vaultos\_x86\_vxxx.iso」** ファイルを使用して CD 作成ソフトウェアで CD を作成します。 この手順について詳しくは、CD 作成ソフトウェアのドキュメンテーションを参照してください。

## **Plug-in** *Live Client* **for Windows**で使用する**Windows PE**ベース の起動システムの作成

Windows システム上でこのプロセスを完了するには、以下の条件に適合する必要があります。

- **•** Windows ADK for Windows 8 ダウンロー ド し て入手可能
- **•** Windows Server 2008 R2 以降のシステム
- **•** 「**NetVault Bare Metal Recovery ISO Builder for Plug-in** *Offline Client* **for Windows**」 フ ァ イル Quest NetVault Backup インストール CD に含まれているか Quest Web サイトからダウンロード可能
- **•** 書き込み可能な DVD/CD ドライブ
- **•** 空の DVD/CD
- **•** DVD/CD 作成ソ フ ト ウ ェ ア
- ↑ | メモ: この手順を開始する前に、このマシンで実行中のアプリケーションをすべて終了することをお勧め し ます。
	- 1 以下のリ ン クから **Windows ADK** for Windows 8 をダウンロード します。 [http://www.microsoft.com/en](http://www.microsoft.com/en-us/download/details.aspx?id=30652)[us/download/details.aspx?id=30652](http://www.microsoft.com/en-us/download/details.aspx?id=30652)
	- 2 Windows Server 2008 R2 以降のシステムに Windows ADK をインストールします。

デフォルト・ディレクトリ (C:\Program Files (x86)\Windows Kits\8.0) または他のディレクトリを選択す るこ とができます。

- 重要:また、Windows ADK のインストール時に Microsoft .NET Framework がまだインストールさ  $\ddot{\bullet}$ れていなければ、同時にインストールされます。.NET Framework がインストールされたら、シス テムは自動的に再起動し ます。
- 3 **Windows ADK** マシンに 「**NetVault Bare Metal Recovery ISO Builder for Plug-in** *Offline Client for Windows*」 ファイルを解凍し ます。

この手順によ り、 「**nvbmrisocreate.exe**」 と 「**nvbmriso.pkg.**」 の 2 フ ァ イルが作成されます。

4 ISO イメージを作成するパスが存在するか確認します。

次の手順を実行する際、ディレクトリが作成されていないと、ISO イメージが作成されないことに注意 して く ださい。

<span id="page-51-0"></span>5 Windows PE ISO イ メ ージを作成するには、 解凍し た 「**nvbmrisocreate.exe**」 フ ァ イルを含むデ ィ レ ク ト リ に移動し、 以下のコマン ド を入力し てから、 **Enter** キーを押し ます。

以下のリストでは、指定可能な各オプションを説明します。

- **▪ /TYPE** : Plug-in *Offline Client* の以前のバージ ョ ンで作業し ている場合は、 **WAIK** と入力し ます。 6.1 以降のバージ ョ ンを使用中の場合は、 **ADK** と入力し ます。
- **▪ /PKG** : 個別にダウンロー ド し た Plug-in *Offline Client* .pkg フ ァ イルへのフル ・ パス と フ ァ イル名 を入力し ます。
- **▪ /DIR** : Windows AIK または ADK デ ィ レ ク ト リ位置までのフル ・ パスを入力し ます。
- /OUT: 作成された起動可能な ISO イメージまでのパスを入力します。
- **▪ /ADDDRV** : ダウンロー ド し たデバイス ・ ド ラ イバの保存先へのフル ・ パスを入力し ます。
- **▪ /BIT:32** : 32 ビ ッ ト ・ バージ ョ ンの Windows PE で使用できるよ う に VaultOS の後方互換性のあ るバージ ョ ンを作成する必要がある場合、 このオプシ ョ ンを入力し ます。

例 :

```
nvbmrisocreate /TYPE:ADK
/PKG:"<pathToFile>\nvbmriso.pkg"
/DIR:"C:\Program Files (x86)\Windows Kits\8.0"
/OUT:"C:\temp\bmr.iso"
/ADDDRV:"C:\Program Files\Down Load Drivers\"
```
- 6 空の CD を書き込み可能ド ラ イブに挿入し ます。
- 7 [ステップ](#page-51-0) 5 で作成し た 「**bmr.iso**」 フ ァ イルを使用し て CD 作成ソ フ ト ウ ェ アで CD を作成し ます。

### **Plug-in** *Live Client* **for Windows**で使用する書き込み可能**CD**で の**VaultOS**のインストール

VaultOS ISO イメージにより、クライアント・マシンでリストア準備を行うために使用する起動 CD-ROM を作 成できます。この手順は、以下にリストされている要件を満たしていれば、すべてのマシンに適用可能です。

この手順を行うには以下のアイテムが必要となります。

- **•** VaultOS ISO イ メージ (インス ト ール CD に収録されている イ メ ージまたはダウンロー ド で取得し たイ メージ)
- **•** 書き込み可能な CD ドライブ
- **•** 空の CD
- **•** CD 作成ソ フ ト ウ ェ ア

CD を作成するには、以下の手順を実行します。

- | メモ: この手順を開始する前に、このマシンで実行中のアプリケーションをすべて終了することをお勧め i. し ます。
	- 1 インストール・タイプ (インストール CD 収録のファイルまたはダウンロードで取得したファイル)に応 じて、以下のディレクトリに移動します。

…\*<OperatingSystem>*\vaultdr\vaultos

2 「**vaultos\_x86\_v***xxx***.iso**」 とい う タ イ ト ルの CD イ メージ ・ フ ァ イルを見つけます。 *xxx* は、 VaultOS の ソ フ ト ウ ェ ア・バージ ョ ンを示し ます。

インストール CD を使用している場合は、CD イメージ・ファイルをマシンのローカル・ハード・ドライ ブにコ ピーし ます。 または、 このフ ァ イルへのデ ィ レ ク ト リ ・ パスを メ モ し ます。

- 3 空の CD を書き込み可能ドライブに挿入します。
- 4 「**vaultos\_x86\_v***xxx***.iso**」 フ ァ イルを使用し て CD 作成ソ フ ト ウ ェ アで CD を作成し ます。 この手順について詳しくは、CD 作成ソフトウェアのドキュメンテーションを参照してください。

## <span id="page-52-0"></span>**Plug-in** *Live Client* **for Windows** で使用する **Plug-in** *Server* への **NetVault Bare Metal Recovery Client** の追加

バッ クア ッ プおよびリ ス ト アを実行する際に NetVault Bare Metal Recovery Client マシンに正し く アクセスする には、 NVBMR Client マシンを Plug-in *Server* に追加し ます。 最初の NetVault Bare Metal Recovery Client を NetVault Backup Server に追加し た後、 さ らに他のク ラ イアン ト を追加するには、 以下の手順を繰り返し ます。

- 1 NetVault Backup WebUI の [ナビゲーション] パネルで、[バックアップ・ジョブ作成] をクリックしま す。
- 2 [セレクション] リストの隣にある ← をクリックします。
- 3 [**NetVault Backup** セレクシ ョ ン] ページで、 NetVault Backup Server (Plug-in *Server* がインス ト ールさ れているサーバー)をダブルクリックして開きます。
- 4 Plug-in *Server* (「**VaultDR APM**」 とい う ラベル付き) を ク リ ッ ク し て、 コ ンテキス ト ・ メ ニューから [クライアント追加]を選択します。
- 5 [**Bare Metal Recovery Plug-in Offline Client** の追加] ダイアログ ・ ボ ッ クスが表示されたら、 以下の フィールドに値を入力してクライアントを追加します。
	- **▪** [ク ラ イアン ト 名] : 目的の NetVault Bare Metal Recovery Client の名前。 NetVault Backup がネッ ト ワークをスキャンし、 NetVault Bare Metal Recovery Client と し て追加可能なシステムを検索し て表示するため、 ド ロ ッ プダウン ・ メ ニューから選択できます。
		- | 重要 : [クライアント名]は、 NetVault Bare Metal Recovery Client マシンに表示される NetVault Bare Metal Recovery Client 名と同一である必要があります。[クライアント名]が │ 同一でない場合、リストア・ジョブが失敗する可能性があります。
	- [アドレス]: 追加するマシンを示す IP アドレスまたは対応するネットワーク名のアドレスのリス トをカンマで区切って入力します (例: 10.55.55.1、 Server 1、 10.55.55.2)。
	- **▪** [ポー ト 番号] : drdaemon の起動に使用されるポー ト (例 : 15555)。 デフ ォル ト の値は 「10000」 です。
- 6 [次へ] をクリックします。

ク ラ イアン ト がサーバーに正常に追加される と、 メ ッ セージが表示されます。

7 すべての NetVault Bare Metal Recovery Client を追加し終えるまで、 上記の手順を繰り返し ます。

### **Plug-in** *Live Client* **for Windows**で使用する既存の**NetVault Bare Metal Recovery Clientの編集**

NetVault Bare Metal Recovery Client を NetVault Backup Server に追加し た後に、 必要に応じ て追加時に行った 設定を編集する こ とができます。

- 1 [ナビゲーション] パネルで、[バックアップ・ジョブ作成] をクリックします。
- 2 [セレクション] リストの隣にある + をクリックします。
- 3 [**NetVault Backup** セレクシ ョ ン] ページで、 NetVault Backup Server (Plug-in *Server* がインス ト ールさ れているサーバー) をダブルクリックして開きます。
- 4 VaultDR APM というラベル付きの Plug-in Server アイコンを展開するには、これをダブルクリックしま す。
- 5 目的の NetVault Bare Metal Recovery クライアントをクリックして、コンテキスト・メニューから [ク ライアントの編集]を選択します。
- 6 [**Bare Metal Recovery Plug-in Offline Client** の編集] ダイアログ ・ ボ ッ クスが表示されたら、 以下の フィールドで値を更新します。
	- [クライアント名]: このフィールドには、選択したクライアントに設定されている名前が表示さ れます。 変更し た場合、 この NetVault Bare Metal Recovery Client は変更後の名前で NetVault Backup に表示されます。
	- **▪** [アド レス] : このフ ィ ールド には、 このク ラ イアン ト に設定されている IP ア ド レスが表示されま す。この値を完全に変更したり、他のアドレスを追加することができます。アドレスを追加する 場合は、カンマで区切って入力します。
- **▪** [ポー ト 番号] : このポー トは drdaemon の起動に使用し ます (例 : 15555)。 デフ ォル ト の値は 「10000」 です。
- 7 変更を保存し、 このダイアログ ・ ボ ッ クスを閉じ るには、 [**OK**] をク リ ッ ク します。

### **Plug-in** *Live Client* **for Windows**での使用からの**NetVault Bare Metal Recovery Client**の削除

以前に追加された NetVault Bare Metal Recovery Client を NetVault Backup Server から削除する必要がある場合 には、 以下の手順に従います。

- 1 [ナビゲーション] パネルで、[バックアップ・ジョブ作成] をクリックします。
- 2 「セレクション】リストの隣にある ← をクリックします。
- 3 [**NetVault Backup** セレクシ ョ ン] ページで、 NetVault Backup Server (Plug-in *Server* がインス ト ールさ れているサーバー)をダブルクリックして開きます。
- 4 **「VaultDR APM」**というラベル付きの Plug-in Server をクリックして、コンテキスト・メニューから [ク ライアントの削除]を選択します。
- 5 確認用のダイアログ・ボックスが表示されたら、[はい]をクリックします。

# <span id="page-54-0"></span>**Plug-in** *Live Client* **for Windows** の インス ト ールとアンインス ト ール

**Plug-in** *Server* が NetVault Backup Server にイ ンス ト ールされている必要があ り ます。 これは、 [ク ラ イアン ト 管理] ページから実行できます。

- **•** Plug-in Live Client for Windows で使用する Plug-in Server [のインス ト ールまたはア ッ プグレード](#page-55-0)
- **•** [Plug-in Live Client for Windows](#page-56-0) で使用する Plug-in Live Client の追加
- **•** Plug-in Live Client for Windows で使用する Plug-in Live Client [のインス ト ールまたはア ッ プグレード](#page-56-1)
- **•** [Windows Server 2008](#page-57-0) 以降での Plug-in Live Client のアップグレード
- **•** [Plug-in Live Client for Windows](#page-57-1) のアンインス ト ール

## <span id="page-55-0"></span>**Plug-in** *Live Client* **for Windows** で使用する **Plug-in** *Server* のインス ト ールまたはア ッ プグ レード

Plug-in *Live Client* をインス ト ールする前に、 **Plug-in** *Server* をインス ト ールします。 **Plug-in** *Server* をインス ト ールする前に、 以下の条件を満た し ている こ と を確認し ます。

- **•** NetVault Backup ソ フ ト ウ ェ アのサーバ ・ バージ ョ ンが 1 つ以上のマシンにイ ンス ト ールされている こ と。
- **•** NetVault Bare Metal Recovery Client マシン (バッ クア ッ プやリ ス ト アの対象) に、 サポー ト されている Windows OS がインストールされていること。
- i | 重要: Plug-in Server が正常に動作するためには関連するすべてのコンポーネントが適切なバージョンであ る必要があり ます。 つま り、 **Plug-in Server** のバージ ョ ン 「X」 はそれに適したバージ ョ ンの Plug-in *Live Client* でのみ動作し ます。 サポー ト されているバージ ョ ンについての詳細は、 『Quest NetVault Backup 互 ┃換性ガイド』を参照してください。
	- 1 NetVault Backup Server と し て機能するマシンで、 [**NetVault** 設定ウ ィ ザー ド] または [クライアント管 理] ページにアクセスし ます。
		- | メモ: 選択されたクライアントがすべて同じタイプの場合、設定ウィザードを使用して複数のクラ  $\ddot{\bullet}$ イアントに同時にプラグインをインストールできます。複数のクライアントを選択する場合、プラ グインのバイナリ・ファイルがターゲット・クライアントの OS とプラットフォームと互換性があ ることを確認する必要があります。 [クライアント管理] ページでは、プラグインをインストール するクライアント を 1 つのみ選択できます。
			- **▪** [**NetVault** 設定ウ ィ ザー ド] ページにアクセスするには :
				- a [ナビゲーション]パネルで、[ガイド付き設定]をクリックします。
				- b [**NetVault**設定ウィザード]ページで、[プラグインのインストール]をクリックします。
				- c 次のページで、利用可能なクライアントを選択します。
			- **[クライアント管理] ページにアクセスするには:** 
				- a [ナビゲーション]パネルで、[クライアント管理]をクリックします。
				- b [クライアント管理]ページで、NetVault Backup Serverがあるマシンを選択して、[管理] をクリックします。
				- c [クライアント表示]ページで、[プラグインのインストール]ボタン(4))をクリックし ます。
	- 2 [プラグイン·ファイルの選択]をクリックして、プラグインの .npk インストール·ファイルの場所 (インストール用 CD や、Web サイトからファイルをダウンロードしたディレクトリなど)へ移動しま す。

インストール CD では、このソフトウェアのディレクトリ・パスはオペレーティング・システムによって 異なります。

- 3 **drc-***x-x-x-x***.npk** とい う名前のフ ァ イル (**xxxx** はバージ ョ ン番号およびプ ラ ッ ト フ ォームを示し ます) を 選択し、 [開く] をクリックします。
	- 重要 : Quest NetVault Backup インス ト ール CD を使用し てプ ラグイ ンを UNIX システムにインス ÷ トールする場合、ディスクにアクセスするために CD ドライブをマウントする必要がある場合があ ります。この手順の実行方法については、オペレーティング・システムのドキュメントを参照して ください。NetVault Bare Metal Recovery の他のインストール手順でファイル・アクセスが必要な 場合も、同様にマウントする必要があります。

4 インストールを開始するには、「プラグインのインストール】をクリックします。 プラグインが正常にインストールされると、メッセージが表示されます。

## <span id="page-56-0"></span>**Plug-in** *Live Client* **for Windows** で使用する **Plug-in** *Live Client* の追加

**Plug-in** *Server* を NetVault Backup Server にインス ト ールしたら、 次に Plug-in *Live Client* を使用し てバッ ク ア ッ プする ク ラ イアン ト ・ マシンを追加し ます。 この手順は、 NetVault Backup Server の NetVault Backup WebUI にある [クライアント管理] ページを使用して実行します。このウィンドウを使用してクライアントを NetVault Backup Server に追加する手順についての詳細は、『Quest NetVault Backup アドミニストレーターズ・ ガイド』を参照してください。

目的のク ラ イアン ト を追加し た後に、 NetVault Backup Server から リモー ト でアクセスして、 Plug-in *Live Client* をインス ト ールできます。

## <span id="page-56-1"></span>**Plug-in** *Live Client* **for Windows** で使用する **Plug-in** *Live Client* のインス ト ールまたはア ッ プ グレード

Plug-in *Live Client* は、 Plug-in *Live Client* の機能を使用する NetVault Backup 異機種混合ク ラ イアン ト それぞれ にインス ト ールして く ださい。 つま り、 Plug-in *Live Client* を使用し て リ モー ト の NetVault Backup 異機種混合ク ライアントをバックアップする場合、そのクライアントにこのプラグインをインストールする*必要があります*。

Plug-in Live Client をインストールする前に、以下の条件を満たしていることを確認します。

- **•** 少な く と も ク ラ イアン ト ・ バージ ョ ンの NetVault Backup ソ フ ト ウェ アをインス ト ールするこ と。
- **•** ク ラ イアン ト ・ マシン (バッ クア ッ プやリ ス ト アの対象) で、 サポー ト されている Windows プラッ ト **フォームが実行されていること。Plug-in** *Live Client* **でサポートされている Windows プラットフォームに** ついての詳細は、 『Quest NetVault Backup 互換性ガイ ド』 を参照し て く ださい。
- **•** ハー ド ・ ド ラ イブに使用可能な約 10 ~ 20%の空き容量がある こ と。
- **Plug-in** *Server* を NetVault Backup サーバにイ ンス ト ールする必要があり ます。
- **•** NetVault Bare Metal Recovery Client と し て使用するシステムが、 [Plug-in Live Client for Windows](#page-56-0) で使用 する [Plug-in Live Client](#page-56-0) の追加の手順に従って [クライアント管理] ページから NetVault Backup Server に追加されていること。
- 1 NetVault Backup Server と し て機能するマシンで、 [**NetVault** 設定ウ ィ ザー ド] または [クライアント管 理] ページにアクセスし ます。
	- メモ:選択されたクライアントがすべて同じタイプの場合、設定ウィザードを使用して複数のクラ イアントに同時にプラグインをインストールできます。複数のクライアントを選択する場合、プラ グインのバイナリ・ファイルがターゲット・クライアントの OS とプラットフォームと互換性があ ることを確認する必要があります。[クライアント管理] ページでは、プラグインをインストール するクライアント を 1 つのみ選択できます。
- **▪** [**NetVault** 設定ウ ィ ザー ド] ページにアクセスするには :
	- a [ナビゲーション]パネルで、[ガイド付き設定]をクリックします。
	- b [**NetVault**設定ウィザード]ページで、[プラグインのインストール]をクリックします。
	- c 次のページで、利用可能なクライアント([Plug-in Live Client for Windows](#page-56-0)で使用するPlug-in [Live Client](#page-56-0)の追加に追加された1つ以上のクライアント)を選択します。
- **[クライアント管理] ページにアクセスするには:** 
	- a [ナビゲーション]パネルで、[クライアント管理]をクリックします。
	- b [クライアント管理]ページで、利用可能なクライアント([Plug-in Live Client for Windows](#page-56-0) で使用する[Plug-in Live Client](#page-56-0)の追加で追加されたいずれかのクライアント)を選択し、 [管理]をクリックします。
	- c [クライアント表示]ページで、[プラグインのインストール]ボタン(4))をクリックし ます。
- 2 [プラグイン・ファイルの選択]をクリックして、プラグインの .npk インストール・ファイルの場所 (インストール用 CD や、Web サイトからファイルをダウンロードしたディレクトリなど)へ移動しま す。

インストール CD では、このソフトウェアのディレクトリ・パスはオペレーティング・システムによって 異なります。

- 3 **drw-***x-x-x-x***.npk** とい う名前のフ ァ イル (**xxxx** はバージ ョ ン番号およびプ ラ ッ ト フ ォームを示し ます) を選択し、 [開く] をクリックします。
- 4 インストールを開始するには、[プラグインのインストール]をクリックします。 プラグインが正常にインストールされると、メッセージが表示されます。

## <span id="page-57-0"></span>**Windows Server 2008** 以降での **Plug-in** *Live Client* のアップグレード

- 1 前バージ ョ ンの Plug-in *Live Client* for Windows をアン イ ンス ト ールし ます。 詳細は、 [Plug-in Live Client](#page-57-1)  for Windows のアンインストールを参照してください。
- 2 Plug-in *Live Client* for Windows を イ ンス ト ールし ます。 詳細は、 [Plug-in Live Client for Windows](#page-56-1) で使用す る Plug-in Live Client のインストールまたはアップグレードを参照してください。
	- ↑ | 重要: アップグレードした後、バックアップ / リストア・ジョブを再作成します。

## <span id="page-57-1"></span>**Plug-in** *Live Client* **for Windows** のアンインス ト ール

- 1 [ナビゲーション]パネルで、[クライアント管理]をクリックします。
- 2 [クライアント管理] ページで、利用可能な NetVault Backup 異種機混合クライアントを選択し、[管理] をクリックします。
- 3 [クライアント表示] ページの [インストール済みソフトウェア] で、アンインストールするプラグイン (Plug-in *Live Client* for Windows など) を選択して [プラグインのアンインストール] ボタン (●) をクリックします。
- 4 [確認] ダイアログ・ボックスで、[削除]をクリックします。

# <span id="page-58-0"></span>**Plug-in** *Live Client* **for Windows** を使用 したデータのバックアップ

対象となる NetVault Bare Metal Recovery Client のバックアップ手順は、以下の2つの手順で構成されます。以 下のトピックでは、Plug-in Live Client によるバックアップ·プロセスの両方の手順について説明します。

- **•** Plug-in Live Client for Windows [を使用し てデータ をバッ クア ッ プするための前提条件](#page-58-1)
- **•** Plug-in Live Client for Windows で使用する Windows Server 2008 [以降を使用し たデータのオン ラ イ ン ・](#page-60-0) [バックアップ](#page-60-0)

## <span id="page-58-1"></span>**Plug-in** *Live Client* **for Windows** を使用し て データをバックアップするための前提条件

この ト ピ ッ クでは、 Plug-in *Live Client* を使用し てバッ クア ッ プを実行する前に必要な前提条件手順について説 明し ます。

Plug-in *Live Client* for Windows でバッ クア ッ プを実行し た場合、 次のよ う な制約があ り ます。

- **•** ダイナ ミ ッ ク ・ デ ィ スクのバッ クア ッ プはサポー ト されません。
- **•** Active Directory のバッ クア ッ プはサポー ト されません。
- **•** Plug-in *Live Client* は、 バッ クア ッ プ中に必要な VMware ド ラ イバをチ ェ ッ ク し ます。 必要な ド ラ イバが 見つからない場合、バックアップ・ジョブは警告付きで完了します。VMDK イメージへのリカバリを目 的としない場合、VMware ドライバは特に必要ではなく、警告メッセージも無視してかまいません。
	- **▪** この設定フ ァ イルを更新するには、 以下の手順に従います。
		- a 「**nvdrw.cfg**」ファイルを見つけて、テキスト・エディタで開きます。

このフ ァ イルは、 「**\\NetVault Backup\config\**」 デ ィ レ ク ト リ に配置されています。 フ ァ イ ルが存在し ない場合は、 新規に作成し てもかまいません。

b 以下のセクションを追加します。

[VM Option] CheckVmDriver=FALSE

- c ファイルを保存して閉じます。
- **▪** 必要な **VMware** デバイス ・ ド ラ イバを イ ンス ト ールするには、 以下の手順に従います。
	- a Quest WebサイトからVMwareドライバをダウンロードします。
	- | メモ: VMDK イメージのリカバリについては、SCSI ドライバに限りサポートされていま  $\ddot{\bullet}$  $| \nexists$ 
		- b 必要なデバイス・ドライバ(例:**vm\_lsi\_2008.inf**)を物理マシンにコピーします。
		- c 物理マシンに必要なデバイス・ドライバをインストールするには、物理マシン上でファイ ルを特定します。
		- d 右クリックし、メニューから[インストール]を選択します。
		- e [ハードウェアのインストール]警告メッセージが表示されたら、[続行]をクリックしま す。
		- f システムを再起動して、新規設定を有効にします。
- **•** ボリ ュームへのシャ ド ウ ・ コ ピー用に割り当てられた空き容量が十分でない場合、 バッ クア ッ プを実行 すると最も古いシャドウ・コピーが失われる可能性があります。シャドウ・コピーとその実装方法につい ての詳細は、 以下の MSDN ラ イブ ラ リ ・ ページを参照し て く だ さい。 [http://msdn.microsoft.com/en](http://msdn.microsoft.com/en-us/library/bb968832(VS.85).aspx)[us/library/bb968832\(VS.85\).aspx](http://msdn.microsoft.com/en-us/library/bb968832(VS.85).aspx)
- **•** シャ ド ウ ・ コ ピー用に空き容量を割り当てる手順についての詳細は、 以下の TechNet 技術情報を参照し て く ださい。 <http://technet.microsoft.com/en-us/library/cc786104.aspx>

## **Plug-in** *Live Client* **for Windows**で使用する**Plug-in** *Server*へ のアクセスを確認する

Plug-in *Live Client* を使用し て対象と なる NetVault Bare Metal Recovery Client のアクテ ィ ブ ・ バッ クアップを実 行する前に Plug-in *Offline Client* で NetVault Bare Metal Recovery Client を起動できる こ と、 また Client が **Plugin** *Server* にアクセスできる こ と を確認し ます。 この手順は、 リ ス ト アの実行時に対象と なる NetVault Bare Metal Recovery Client がアクセス可能かど うかを確認する場合にも実行し ます。 以下の点に注意し ます。

- **•** この確認手順を実行し ないと、 Plug-in *Live Client* を使用し て作成し たバッ クア ッ プを リ ス ト アできな く なる場合があります。
- **•** この手順は、 後でネ ッ ト ワーク ・ ハー ド ウ ェ アが変更されない限り、 対象と なる NetVault Bare Metal Recovery Client に対して *1* 回のみ実行し ます。 ハー ド ウ ェ アを変更し た場合は、 これらの手順を再度実 行する必要があります。
- **•** この手順は、 Plug-in *Live Client* を使用し てバッ クア ッ プする NetVault Bare Metal Recovery Client ごとに 実行する必要があります。

#### パート**1**:**Plug-in** *Offline Client*を使用した**NetVault Bare Metal Recovery Client** の起動

バッ クア ッ プ準備のため、 Plug-in *Offline Client* を使用し て対象と なる NetVault Bare Metal Recovery Client を起 動し ます。 起動ルーチンを完了する方法については、 Plug-in Offline Client を使用し た [NetVault Bare Metal](#page-63-0)  [Recovery Client](#page-63-0) の起動のすべての手順を参照してください。

#### パート**2**:**NetVault Bare Metal Recovery Client**に対するアクセスの確認

- 1 Plug-in *Offline Client* を使用し て NetVault Bare Metal Recovery Client を起動し たら (「[Plug-in Offline](#page-63-0)  Client を使用し た [NetVault Bare Metal Recovery Client](#page-63-0) の起動」 で概説)、 NetVault Backup Server にアク セスして NetVault Backup WebUI を起動し ます。
- 2 **NetVault Backup** [バッ クア ッ プ] ウ ィ ン ドウにアクセスして、 NetVault Backup Server (**Plug-in Server** が含まれているシステム) をダブルクリックして開きます。
- 3 **Plug-in** *Server* をダブルク リ ッ ク して開きます。
- 4 プラグインの下に表示された適切な NetVault Bare Metal Recovery Client をダブルクリックして開きま す。

その結果、以下のいずれかになります。

- **▪** システム ・ デ ィ スクが表示される : 選択可能なデ ィ スクが表示された場合、 NetVault Bare Metal Recovery Client はアクセス可能です。
- **▪** エラー ・ メ ッ セージが表示される : 「**Failed to connect to client** (ク ラ イアン ト に接続できません で し た)」 とい う メ ッ セージのダイアログ ・ ボ ッ クスが表示された場合、 NetVault Bare Metal Recovery Client にアクセスできません。 多 く の原因が考えられますが、 最も一般的な原因は、 Plug-in *Offline Client* を使用し た NetVault Bare Metal Recovery Client の起動時にネ ッ ト ワーク ・ ハー ド ウ ェ アが正し く 設定されなかったこ と です。[Plug-in Offline Client](#page-63-0) を使用し た NetVault Bare [Metal Recovery Client](#page-63-0) の起動の手順に従い、 Plug-in *Offline Client* を使用し て対象と なる NetVault Bare Metal Recovery Client を再起動し、使用されているネットワーク関連の値が正しいことを確 認する必要があります。

## <span id="page-60-2"></span>**Plug-in** *Live Client* **for Windows**で使用するディスク・ジオメ トリおよびデバイス・サイズの検証

Plug-in *Live Client* では、 選択し たシステムのデ ィ スク ・ ジオ メ ト リ を表示する こ とができます。 Quest では、 Plug-in *Live Client* を使用し てシステムをバッ クア ッ プする前にこの情報を メ モする こ と をお勧めし ます。 事前 にバックアップしたデータをリストアする際、この情報を考慮しないとリストアに失敗する可能性があります。

- 1 NetVault Backup Server から、 NetVault Backup WebUI を起動し ます。
- 2 「ナビゲーション]パネルで、「バックアップ・ジョブ作成]をクリックします。
- 3 [セレクション] リストの隣にある 十 をクリックします。
- 4 [NetVault Backup セレクション] ページで、Plug-in Live Client を含むクライアントをダブルクリックし て開きます。
- 5 Plug-in *Live Client* をダブルクリックして開きます。
- 6 プ ラグイ ンの下に表示された該当する NetVault Bare Metal Recovery Client をダブルク リ ッ ク し、 そのク ライアントに格納されているディスクを表示します。
- 7 ディスク・ジオメトリを識別するには、目的のディスクをクリックしてコンテキスト・メニューから [ディスク・ジオメトリ]を選択します。 [デバイス・ジオメトリ] ダイアログ・ボックスには、選択したディスクに関する、さまざまなアイテム

のサイズや量が表示されます。

8 この情報をメモし、[OK] をクリックします。

## <span id="page-60-0"></span>**Plug-in** *Live Client* **for Windows** で使用する **Windows Server 2008** 以降を使用し たデータの オンライン ・バックアップ

前の ト ピ ッ クで説明し たよ う に、 Plug-in *Live Client* は、 システム全体のバッ クア ッ プ と システムに含まれる個 別のパーティションのバックアップを、オンラインでアクティブの状態のまま実行することができます。

次のトピックでは、Plug-in Live Client を使用してバックアップを正しく実行する手順について説明します。

- **•** Windows Server 2008 以降を使用する [Plug-in Live Client for Windows](#page-60-1) を使用するバッ クア ッ プの対象 [データの選択](#page-60-1)
- **•** Windows Server 2008 以降を使用する Plug-in Live Client for Windows [を使用するバッ クア ッ プのバッ ク](#page-61-0) アップ・オプションの設定
- **•** Windows Server 2008 以降を使用する Plug-in Live Client for Windows [を使用するバッ クア ッ プのジ ョ ブ](#page-62-0) のファイナライズと実行

### <span id="page-60-1"></span>**Windows Server 2008**以降を使用する**Plug-in** *Live Client* **for Windows**を使用するバックアップの対象データの選択

バックアップ・ジョブと DR イメージを作成するには、セット (バックアップ・セレクション・セット、バック アップ・オプション・セット、スケジュール・セット、ターゲット・セット、および詳細設定セット)を使用す る必要があり ます。 詳細は、 『*Quest NetVault Backup Administrator* ガイド 』 を参照し て く だ さい。

1 NetVault Backup Server で稼働している NetVault Backup WebUI の [ナビゲーション] パネルで、[バッ クアップ・ジョブ作成]をクリックします。

「ガイド付き設定」リンクからウィザードを開始することもできます。[ナビゲーション]パネルで、[ガ イド付き設定]をクリックします。 [NetVault 設定ウィザード]ページで、[バックアップ・ジョブ作成] をクリックします。

2 「ジョブ名】に、ジョブの名前を指定します。

ジョブの進捗状況の監視やデータのリストア時にジョブを識別しやすくするため、分かりやすい名前を 割り当てます。 ジョブ名には英数字と英数字以外の文字を使用できますが、英語以外の文字を含めるこ とはできません。 Windows の場合、 長さ制限はあ り ません。 ただ し、 すべてのプ ラ ッ ト フ ォームで、 40 文字以内にする こ と をお勧めし ます。

- 3 「セレクション】リストの隣にある ← をクリックします。
- 4 DR バッ クア ッ プのターゲッ ト と し て機能する NetVault Backup Client (つま り、 Plug-in *Live Client* for Windows のインストールを含むマシン)をダブルクリックして、開きます。
- 5 インストールされたプラグインのリストで、バックアップするクライアントをダブルクリックします (例: Plug-in *Live Client* がインストールされているクライアント)。
- 6 Plug-in *Live Client* を開いてク ラ イアン ト ・ システム上のハー ド ・ デ ィ スク を表示するには、 Plug-in *Live Client* をダブルク リ ッ ク し ます。
- 7 以下のいずれかを選択し ます。
	- **ディスク全体をバックアップするように選択するには、ディスク・タイトル左のボックスをク** リックします。
	- **▪** 特定のアイテムを選択するには、 デ ィ スク をダブルク リ ッ ク し て開きます。 各パーテ ィ シ ョ ンが 表示され、選択できる状態になります。各パーティションについて、パーティション番号、割り 当てられている ド ライブ (**C:**、 **D:** など)、 フ ァ イル ・ システム (NTFS、 HPFS など) などの情報 が表示されます。 次にバッ クア ッ プするアイテムを選択し ます。 選択し たアイテムには緑色の チェック・マーク、選択解除したアイテムには空白、除外アイテムには赤の × がそれぞれ表示さ れます。
- 8 【保存】をクリックして、[新規セットの作成] ダイアログ・ボックスに名前を入力し、[保存] をクリッ クします。

名前には英数字と英数字以外の文字を使用できますが、 英語以外の文字を含める こ とはできません。 Windows の場合は長さ制限はありませんが、40 文字以内に収めることをお勧めします。

## <span id="page-61-0"></span>**Windows Server 2008**以降を使用する**Plug-in** *Live Client* **for Windows**を使用するバックアップのバックアップ・オプション の設定

次の手順には、バックアップ・オプション・セットの作成が含まれています。

- 1 Windows Server 2008 以降を使用していて、パーティション上で使用中のブロックだけのバックアップ を行わ*ない*場合、[**プラグイン・オプション**] リストの横にある 十 をクリックします。
- 2 **[NTFS パーティションの使用ブロックのみをバックアップ]** オプションを選択解除します。

このオプションにより、パーティションの使用ブロックのみをバックアップすることができ、これによ りかな りの時間と スペースが節約できます。 た と えば、 「**C:**」 ド ラ イブのサイズが 10 GB のマシンで、 6 GB が使用されている場合、このオプションを選択すると、実際に使用されているこの 6 GB のみがバッ クア ッ プ されます。 [**NTFS** パーテ ィ シ ョ ンの使用ブロ ッ クのみをバッ クア ッ プ] オプシ ョ ンは、 デフ ォ ルトで選択されています。このオプションを選択しない場合、バックアップ・データと NTFS ボリュー ムのサイズに誤差 (4 K 程度) がバイナリ・ログに記録される場合がありますが、これは意図的なもので あり、 リ ス ト アに影響する こ とはあり ません。

- 3 「保存】をクリックして、セットを保存します。
- 4 [新規セットの作成] ダイアログ・ボックスで、セットの名前を指定して、[保存] をクリックします。 名前には英数字と英数字以外の文字を使用できますが、 英語以外の文字を含める こ とはできません。 Windows の場合は長さ制限はありませんが、40 文字以内に収めることをお勧めします。

### <span id="page-62-0"></span>**Windows Server 2008**以降を使用する**Plug-in** *Live Client* **for Windows**を使用するバックアップのジョブのファイナライズと 実行

最終ステップには、[スケジュール]、[ターゲット・ストレージ]、および [詳細設定] ページの追加オプション 設定、ジョブの実行、および[ジョブ・ステータス]と[ログ参照]ページからの進捗状況の監視が含まれてい ます。これらのページとオプションは、すべての NetVault Backup プラグインに共通しています。詳細は、 『*Quest NetVault Backup Administrator* ガイド 』 を参照し て く だ さい。

- 1 [スケジュール]、[ターゲット・ストレージ]、および [詳細設定] リストを使用して、その他の必要な オプションを設定します。
- 2 [保存] または [保存 & 実行] の、どちらか適切な方をクリックします。
	- | ヒント: すでに作成および保存しているジョブを実行するには、[ナビゲーション] パネルで |**[ジョブ定義管理]**を選択し、目的のジョブを選択して、**[今すぐ実行**] をクリックします。

[ジョブ・ステータス]ページで進捗状況を監視したり、[ログ参照]ページでログを表示したりできま す。 詳細は、 『*Quest NetVault Backup Administrator* ガイド 』 を参照し て く だ さい。

- メモ:以下の事項に注意する必要があります。  $\ddot{\bullet}$ 
	- **•** Plug-in *Live Client* によるシステムのバッ クア ッ プを実行する際に、 システムのハー ド ・ デ ィ ス クに空き容量がほとんどないと、バックアップが失敗する場合があります。このプラグインは、 データを同期するために、ローカル・システムのハード・ディスクの一部を使用します。デー タを同期するのに十分な空き容量がないと、バックアップが失敗します。
	- **•** Windows Server 2008 以降のク ラ イアン ト では、 同一サーバーの 2 つのク ラ イアン ト で同時に バックアップを起動するなど、同時に2つのバックアップ・スナップショットを取ることがで きません。これはシャドウ・コピーが連続して作成されるためで、VSS(ボリューム・シャド ウ・コピー・サービス)の既知の制約になります。
	- **•** このプ ラグイ ンを使ってパーテ ィ シ ョ ン (全体または一部) をバッ クア ッ プする と、 マスター ・ ブート・レコード (MBR) とパーティション・テーブルの2つのアイテムが自動的にバック アップされます。
	- **•** Plug-in *Live Client* は、 複数ラ イブラ リ をスパニングする DR バッ クア ッ プをサポー ト していま せん。複数ライブラリをスパニングするバックアップ・ジョブをリストアしようとしても失敗 に終わります。

# <span id="page-63-0"></span>**Plug-in** *Offline Client* を使用し た **NetVault Bare Metal Recovery Client** の 起動

Plug-in *Live Client* を使用し てバッ クア ッ プを実行する際に、 対象と なる NetVault Bare Metal Recovery Client を、ユーザーが引き続き使用可能なアクティブ(つまり、オンライン)の状態に保つことができます。ただし、 Plug-in *Live Client* に関連する さ まざまなオペレーシ ョ ンでは、 対象と なる NetVault Bare Metal Recovery Client をオフラインにし、NetVault Backup Server からアクセスできるようにする必要があります。このプロセスには 以下の操作が含まれます。

- **Plug-in** *Server* へのアクセスを確認する
- **すべてのリストア操作**

対象と なる VaultDR システムを このオフ ラ イ ン状態にするには、 Plug-in *Offline Client* を使用し て、 最小限の OS を対象と なる NetVault Bare Metal Recovery Client のメ モ リにロード し ます。 Plug-in *Offline Client* 起動ルーチン は、対象となる NetVault Bare Metal Recovery Client にインストールされたネットワーク・デバイスの設定を伴 います (デバイスを使用してシステムへアクセスできるようにシステムの NIC/SCSI カードのドライバ・ソフト ウ ェ アを メ モ リ にロー ド し ます)。 この起動ルーチンは、 使用し ている Plug-in *Offline Client* のバージ ョ ンによ っ て異なります。

## **Plug-in** *Offline Client* を使用し た起動

この手順は、対象となる NetVault Bare Metal Recovery Client にインストールされたネットワーク・デバイスの 設定を伴います (デバイスを使用してシステムへアクセスできるようにシステムの NIC/SCSI カードのドライ バ ・ ソ フ ト ウ ェ アを メ モ リ にロー ド し ます)。

重要 : この手順を開始する前に、 対象と なる NetVault Bare Metal Recovery Client の起動順序を確認し ま ÷ す。この手順を正常に実行するには、マシンの CD ドライブを最初の起動ソースに設定する必要がありま す。

### **NetVault Bare Metal Recovery Clientのネットワーク情報の収集**

最初の手順では、 起動ルーチンで使用するネ ッ ト ワーク関連情報を NetVault Bare Metal Recovery Client から収 集します(例: NIC および SCSI インターフェイスの値)。この要件には以下の値が含まれます。

- **IP** アドレス
- ネットワーク・マスク
- **•** ゲー ト ウェ イ
- 重要 : 対象と なる NetVault Bare Metal Recovery Client に複数の NIC/SCSI デバイスが設定されている場 合、 Quest では、 各デバイスについて上記の情報を収集する こ と をお勧めし ます。 Plug-in Offline Client 起 動ルーチンでは、 これらのデバイスをすべて認識し、 この情報を使用し て各デバイスを個別に設定する必 要があり ます (実際には使用上、 正し く 設定する必要があるデバイスは 1 つのみです)。

これらのネットワーク値をすべて取得するには、以下の手順に従います。

- 1 Windows ベースの NetVault Bare Metal Recovery Client にローカルでログインして、 コマン ド ・ プロンプ ト・セッションを開始します。
- 2 プロンプトで以下のコマンドを入力します。

ipconfig

3 表示される内容のうち、IP アドレス、サブネット·マスク (ネットワーク·マスク)、およびデフォル ト・ゲートウェイの値をメモします。

## **Linux**ベースの**Plug-in** *Offline Client*を使用した**NetVault Bare Metal Recovery Client**の起動

関連するネットワーク情報をすべてメモしたら、対象となる NetVault Bare Metal Recovery Client を起動できま す。

1 NetVault Bare Metal Recovery Client の電源を切り、 VaultOS CD を挿入し ます (USB ポー ト で接続され ている場合、ポートで3.0 以前のバージョンのプロトコルを使用する必要があります)。

再起動する と、 約 5 秒後に起動プロンプ ト が表示されます。

2 **Enter** キーを押すとすぐにシーケンスが開始されます。

各種アプリケーションがシステム・メモリにロードされる際に一連のダイアログ・ボックスが表示され ます。最初のロード・シーケンスには数分かかることがあります。その間、画面には何も表示されませ ん。

デフォルトでは、IPv4 および IPv6 の設定に DHCP が使用されます。ネットワーク設定を変更する場合 は、 次の手順を完了し て く だ さい。

- a デスクトップ上にある NetCFG アイコンをダブルクリックします。
- b [ネットワーク接続] ダイアログ・ボックスが表示されたら変更する接続を選択し、[編集] をク リックします。
	- | 重要: バックアップおよびリストア操作中に使用できるネットワーク・インターフェイスは  $\ddot{\bullet}$ 1 つだけです。
- c [**Ipv4** 設定] タブをクリックし、 [方法] リストで [手動] タ ブを選択し、 [追加] をクリックし て、 IP、 ネ ッ ト マスク、 ゲー ト ウ ェ イ ・ ア ド レスを該当する フ ィ ールド に入力し ます。 [**DNS** サーバー] フィールドは空白のままにします。
- d [**Ipv6** 設定] タブをクリックし、 [方法] リストで [手動] タ ブを選択し、 [追加] をクリックし て、 IP、 プレ フ ィ ッ クス、 ゲー ト ウ ェ イ ・ ア ド レスを該当する フ ィ ールド に入力し ます。 [**DNS** サーバー] フィールドは空白のままにします。
- e 完了したら、[**保存**] をクリックして[ネ**ットワーク接続]**ダイアログ・ボックスに戻り、[**閉じ** る] をクリックしします。

これで、クライアントでバックアップまたはリストアの準備が整います。

### **Windows PE**ベース**Plug-in** *Offline Client*を使用した**NetVault Bare Metal Recovery Clientの起動**

関連するネットワーク情報をすべてメモしたら、対象となる NetVault Bare Metal Recovery Client を起動できま す。 標準の Plug-in *Offline Client* CD を使用し て起動するには以下の手順に従います。

1 NetVault Bare Metal Recovery Client の電源を切り、 Plug-in *Offline Client* CD を挿入し ます (USB ポート で接続されている場合、ポートで 3.0 以前のバージョンのプロトコルを使用する必要があります)。

再起動する と、 NetVault Bare Metal Recovery イ ン ターフ ェ イスが表示されます。

- 2 [**BMR Network Configuration**] ダイアログ ・ ボ ッ クスが表示されたら、 利用可能なオプシ ョ ンを選択し ます。
	- **▪** [**Use DHCP**] (推奨) : ネ ッ ト ワーク ・ イ ン ターフ ェ イスの設定に DHCP (動的ホス ト 設定プロ ト コル)を使用するには、このオプションを選択します。
- **▪** [**Use Static IP Address**] : 特定の IP ア ド レスを入力するには、 このオプシ ョ ンを選択し てから [**IP Address**]、 [**Subnet Mask**]、 および [**Default Gateway**] フ ィ ールド にア ド レスを入力し ま す。
- 3 設定情報を送信するには、 [**Config**] を ク リ ッ ク し ます。 確認メ ッ セージが表示されたら [**OK**] を ク リックします。
- 4 [**BMR Network Configuration**] ダイアログ ・ ボッ クスを閉じて **NetVault Bare Metal Recovery Agent** を起動するには、 [**Exit**] をク リ ッ ク します。

ネ ッ ト ワーク設定が完了する と、 エージ ェ ン ト が起動し初期化プロセスが完了し ます。 これで、 NetVault Bare Metal Recovery Client でのバックアップまたはリストアの準備が整いました。

Run コマンドを実行する際、 [Run] ボタンの前に位置するドロップダウン・リストを利用して NetVault Bare Metal Recovery GUI に関する情報を出力する こ とができます。

さ らに、 テキス ト ・ ウ ィ ン ド ウに表示される情報は、 「**x:\questbmr\bmr\_gui.log**」 フ ァ イルに自動でエ クスポー ト されます。

# <span id="page-65-0"></span>**Plug-in** *Live Client* **for Windows** を使用 し たデータの復元

Plug-in *Live Client* を使用し てバッ クア ッ プ されたデータのリ ス ト アは、 **Plug-in** *Server* で処理されます。 Plugin *Live Client* を使用して実行したバックアップは、NetVault Backup WebUI の [セレクション・セット作成] ページで Plug-in Server ノード (VaultDR APM のラベルが付けられたノード) の下に表示されます。

次のトピックでは、Plug-in Live Client バックアップをリストアする必要な手順すべてについて説明します。

- **•** [Plug-in Live Client for Windows](#page-65-1) を使用し た物理マシンへの復元
- [Plug-in Live Client for Windows](#page-69-0) を使用して VMDK イメージとしてデータを復元
- **; |重要:リストアによってターゲットされた OS のディスク・ジオメトリは、バックアップされたソース** OS のジオメトリと必ず一致する必要があります。たとえば、ソースのトラックでは 32 セクタが使用さ れ、ターゲットのトラックでは63セクタが使用されているため一致しない場合、システムの起動時にエ ラーが発生し ます。

## <span id="page-65-1"></span>**Plug-in** *Live Client* **for Windows** を使用し た物理 マシンへの復元

次のトピックでは、Plug-in Live Client バックアップを、バックアップに使用されたマシンと同じハードウェア 構成を持つ物理マシンにリカバリするのに必要な手順について説明します。

### **Plug-in** *Live Client* **for Windows**を使用した物理マシンへの復元 の前提条件

Plug-in *Live Client* バッ クア ッ プのリ ス ト ア手順は、 慎重に進める必要がある作業です。 リ ス ト アの設定および 実行の前に、以下のセクションに示した前提条件を満たす必要があります。

#### **BitLocker**ボリューム

Windows Server 2008 以降のクライアントで、BitLocker を使用して暗号化したボリュームは、リストア後に暗 号化が解除されます。BitLocker を使用している場合、マシンをリストアした際に再度、暗号化を有効にします。

#### シャドウ・コピー

Windows は VSS の既存のスナップショットを使用して、Windows Server 2008 以降にシャドウ・コピーを実装 します。リストアすると、それらのシャドウ・コピーは Windows から正しく認識されません。そうしたシャド ウ ・ コ ピーはシステムには認識されず、 デ ィ スクの空き容量を消費し ます。

Microsoft では、 シャ ド ウ ・ コ ピーのバッ クア ッ プを推奨し ていません。 しかし、 Plug-in *Live Client* はブロッ ク・レベルでのバックアップを行うため、スナップショット・ファイルを除外してバックアップできません。リ カバリしたボリュームでスナップショット・ファイルを手動で削除し、シャドウ・コピーを再度有効にします。

シャドウ・コピーの削除手順についての詳細は、以下の TechNet 技術情報を参照してください[。](http://technet.microsoft.com/en-us/library/cc776119.aspx) <http://technet.microsoft.com/en-us/library/cc776119.aspx>

シャドウ・コピーの有効化の手順についての詳細は、以下の TechNet 技術情報を参照してください[。](http://technet.microsoft.com/en-us/library/cc776483.aspx) <http://technet.microsoft.com/en-us/library/cc776483.aspx>

さらに、Quest では、シャドウ・コピーに割り当てる容量を 300 MB に制限することを推奨します。この手順に より、キャッシュ・ファイルが削除されます。あるいは、シャドウ・コピーを無効にします。

Microsoft が推奨するシャドウ・コピーの実施例の詳細については、次のリンクを参照してください[。](http://technet.microsoft.com/en-us/library/cc753975.aspx) <http://technet.microsoft.com/en-us/library/cc753975.aspx>

#### **Windows**ディスク管理

Windows Server 2008 以降では、リストア後、新規に検出されたパーティションに自動でドライブ・レターを割 り当てます。 この動作は、 **diskpart.exe** コマン ド を使用し て制御する こ とが可能です。 詳細は[、](http://technet.microsoft.com/en-us/library/cc773140.aspx) <http://technet.microsoft.com/en-us/library/cc773140.aspx> を参照してください。

### デバイス・ファイル名の一致

NetVault Bare Metal Recovery Client 上のターゲッ ト ・ デバイス名 (**Disk 0** (**IDE**) など) がバッ クア ッ プ時の名 前と一致している必要があります。

#### **Plug-in** *Offline Client*を使用した**NetVault Bare Metal Recovery Client**の起動

Plug-in *Offline Client* を使用し て対象と なる NetVault Bare Metal Recovery Client を起動し、 DR イ メージのリス ト ア準備を行います。 起動ルーチンを完了するには、 Plug-in Offline Client を使用し た [NetVault Bare Metal](#page-63-0)  [Recovery Client](#page-63-0) の起動の手順を実行し ます。

### デバイス・サイズとディスク・ジオメトリ情報を収集してメモする

リストアが正常に完了するように、Plug-in Live Client for Windows で使用するディスク・ジオメトリおよびデバ イス・サイズの検証でメモした情報を手元に用意し、いつでも参照できるようにしてください。この情報によ り、正しいデータのバックアップを確実に実行することができます。

#### 対象となる**NetVault Bare Metal Recovery Client**へのアクセスの確認

リ ス ト ア先の NetVault Bare Metal Recovery Client マシンが **Plug-in** *Server* にアクセス可能である必要があ り ま す。 以下の ト ピ ッ クでは、 この確認手順について説明し ます。

- | メモ: リストアの対象となるマシンがバックアップ元のマシンと同じハードウェア設定であることをお勧 ÷. めし ます。
	- 1 Plug-in *Offline Client* を使用し て NetVault Bare Metal Recovery Client を起動し たら、 NetVault Backup Server にアクセスして NetVault Backup WebUI を起動し ます。
- 2 [NetVault Backup バックアップ] ウィンドウにアクセスし、目的のクライアント·マシンが NetVault Bare Metal Recovery Client として追加されていることを確認します。
	- a Plug-in *Server* を開き、追加済みのクライアントを表示します。
	- b 利用可能な NetVault Bare Metal Recovery Client に移動して、クライアント名を右クリックし、メ ニューから [編集] を選択します。
	- c [**Bare Metal Recovery Client** の編集] ダイアログ ・ ボ ッ クスが表示されます。 データ を確認し、 必要に応じて変更します。
	- d NetVault Bare Metal Recovery Client が正し く 追加されている場合は、 次の ト ピ ッ ク [Plug-in Live](#page-67-0)  Client for Windows [を使用し てデータ を復元するための復元手順](#page-67-0)に進みます。 それ以外の場合は、 以下の手順を実行します。
- 3 目的の NetVault Bare Metal Recovery Client を追加し ます。

この手順について詳し く は、 [Plug-in Live Client for Windows](#page-52-0) で使用する Plug-in Server への NetVault [Bare Metal Recovery Client](#page-52-0) の追加を参照し て く ださい。

4 Plug-in *Server* の [**NetVault Backup** バッ クアップ] ウィ ンドウを閉じ、 [Plug-in Live Client for Windows](#page-67-0) [を使用し てデータ を復元するための復元手順](#page-67-0) ト ピ ッ クに進みます。

## <span id="page-67-0"></span>**Plug-in** *Live Client* **for Windows**を使用してデータを復元するため の復元手順

次の ト ピ ッ クでは、 物理マシンに Plug-in *Live Client* バッ クア ッ プを リ ス ト アする方法について説明し ます。

- **•** Plug-in Live Client for Windows [を使用し た復元の対象データの選択](#page-67-1)
- **•** Plug-in Live Client for Windows [を使用し てデータ を復元するための復元オプシ ョ ンの設定](#page-68-0)
- **•** Plug-in Live Client for Windows [を使用し たデータのリ ス ト ア ・ ジ ョ ブのフ ァ イナラ イズと実行](#page-68-1)

#### <span id="page-67-1"></span>**Plug-in** *Live Client* **for Windows**を使用した復元の対象データの選択

- 1 Plug-in *Offline Client* を使用し て NetVault Bare Metal Recovery Client を起動し たら、 NetVault Backup Server にアクセスして NetVault Backup WebUI を起動し ます。
- 2 [ナビゲーション]パネルで、[リストア・ジョブ作成]をクリックします。
- 3 [リ ス ト ア ・ ジ ョ ブ作成 セーブセ ッ ト の選択] ページで、 [プラグイン ・ タイプ] リストから [**Plug-in**  *Server*] を選択し ます。
- 4 セーブセットのテーブルに表示されている項目をさらにフィルタリングするには、[クライアント]、[日 付]、 [ジ ョ ブ **ID**] リ ス ト を使用し ます。

表にはセーブセット名(ジョブ・タイトルとセーブセット ID)、作成日時、およびサイズが表示されま す。デフォルトで、リストは [作成日] 列でソートされます。

5 セーブセットの表で、該当するクライアントを見つけ、適切な項目を選択します。

セーブセットを選択すると、以下の情報が [セーブセット情報] に表示されます。ジョブ ID、ジョブ· タイトル、サーバー名、クライアント名、プラグイン名、セーブセットの日時、リタイア設定、増分 バッ クア ッ プかど うか、 アーカ イブかど うか、 セーブセ ッ ト のサイズ、 スナ ッ プシ ョ ッ ト ベースのバッ クアップかどうかなど。

- 6 以前にバッ クア ッ プ し た NetVault Bare Metal Recovery Client マシンが表示されます。 そのク ラ イアン ト・マシンをダブルクリックして開き、バックアップしたディスクを表示します。
- 7 [セレクション・セット作成]ページに利用可能な各ディスクが表示されます。目的のディスクの左に表 示されているボックスをクリックして、リストア対象として選択します。

各ディスクを展開して、その内容を表示することもできます。目的のディスクを開くには、それをダブ ルクリックします。ディスクを展開し、リストアする個別のアイテムを選択できます。以下のアイテム を選択してリストアできます。

- **マスター・ブート・レコードとシステム・パーティション**
- **個別のパーティション**
- 8 [次へ] をクリックします。

#### <span id="page-68-0"></span>**Plug-in** *Live Client* **for Windows**を使用してデータを復元するための 復元オプションの設定

1 「セレクション・セット作成]ページで、■ をクリックして、[リストア・タイプ] として [物理マシン] (デフォルト) を選択します。

[物理マシン] が選択されている場合、[物理リカバリ・オプション] フレームに [リストア名] フィー ルドが表示されます。 デフ ォル ト では、 バッ クア ッ プ元の NetVault Bare Metal Recovery Client の NetVault Backup 名 ([セレクション·セット作成] ページで選択したセーブセットから決定される名前) が表示されます。 この名前は、 Plug-in *Server* で作成し たク ラ イアン ト に関連付けられています。 この フィールドを利用すると、必要に応じてリストアしたデータをスタンバイ NetVault Bare Metal Recovery Client へ再配置することができます。この手順とオプションの使用について詳しくは、[スタンバイ](#page-46-1) [NetVault Bare Metal Recovery Client](#page-46-1) にデータ を リ カバリするための Plug-in Offline Client の使用を参照し て く ださい。

- 2 利用可能なドライバ関連オプションを選択します。これらのオプションにより、復元中でも異なるハー ドウェアを使用することができます。
	- **▪** [**Inject Boot-Critical Device Driver**] : 異なるマス ・ ス ト レージ ・ コ ン ト ローラ を使用する異なる ハードウェアをリストアする場合は、このオプションを選択します。このオプションを選択する と、 [**Boot-Critical Driver Directory**] と [**Driver Injection Only**] オプシ ョ ンの両方が利用可能 になります。
	- **▪** [**Boot-Critical Driver Directory**] : [**Inject Boot-Critical Device Driver**] オプシ ョ ンを選択し た場 合、 マス ・ ス ト レージ ・ コ ン ト ローラ用のド ラ イバが格納されているローカル ・ ド ラ イブへのフ ル・パスを入力します。
	- **▪** [**Driver Injection Only**] : 以前に リ ス ト アを完了し たが、 [**Boot-Critical Driver Directory**] フィールドに間違った位置を指定してしまった場合、このオプションを利用してリストア・プロ セスのドライバ・ロード部分を再度実行することができます。このオプションにより、データの リストアを再実行する必要がなくなりますが、正しいドライバをロードする必要があります。必 ず、[Boot-Critical Driver Directory] フィールドに正しいパスを入力するよう注意してくださ い。 デフ ォル ト では、 [**Inject Boot-Critical Device Driver**] オプシ ョ ンは選択されていますが、 これを選択解除し ないよ う注意し て く だ さい。 選択解除する と、 [**Driver Injection Only**] オプ ションが正常に機能しない結果となります。

#### <span id="page-68-1"></span>**Plug-in** *Live Client* **for Windows**を使用したデータのリストア・ジョブの ファイナライズと実行

最終ステップには、「スケジュール]、「ソース・オプション]、および「詳細設定]ページの追加オプション設 定、ジョブの実行、および「ジョブ・ステータス]と「ログ参照」ページからの進捗状況の監視が含まれていま す。 これらのページ とオプシ ョ ンは、 すべての NetVault Backup プラグイ ンに共通し ています。 詳細は、 『*Quest NetVault Backup Administrator ガイド*』を参照してください。

- 1 設定を保存するには、 [OK]、続いて [次へ] をクリックします。
- 2 デフォルト設定を使用しない場合は、[ジョブ名]に、ジョブの名前を指定します。

進捗状況を監視する際にジョブを識別しやすくするため、分かりやすい名前を割り当てます。ジョブ名 には英数字と英数字以外の文字を使用できますが、英語以外の文字を含めることはできません。 Windows の場合は長さ制限はありませんが、40 文字以内に収めることをお勧めします。

- 3 [ク ラ イアン ト 指定] リス ト で、 マシン ・ リス トから [**NetVault Backup Server**] を選択し ます (Plug-in Live Client バックアップの復元は NetVault Backup Server 経由で実行する*必要があります*)。
	- | ヒント : [選択] をクリックして、[クライアント指定選択] ダイアログ・ボックスから適切なク  $\ddot{\phantom{a}}$ ┃ ライアントを検索、選択することもできます。

この手順により、選択したマシンがターゲットとして指定されます。この設定は、[リストア名] オプ ションとともに機能して、リストアを適切にルート設定します。

- 4 [スケジュール] および [詳細設定] リストを使って、その他の必要なオプションを設定します。
- 5 [保存] または [保存 & 実行] の、どちらか適切な方をクリックします。

[ジョブ・ステータス] ページで進捗状況を監視したり、[ログ参照] ページでログを表示したりできま す。 詳細は、 『*Quest NetVault Backup Administrator* ガイド 』 を参照し て く だ さい。

- メモ: 以下の事項に注意する必要があります。
	- **•** [リ ス ト ア名] フ ィ ールド に名前を入力する際には、 対象と なるマシンの *NetVault Backup* <sup>マ</sup> シン名を、 大文字と小文字の区別も含め正確に入力し て く だ さい。 NetVault Backup マシン名 は、「クライアント管理]ページで確認できます。
	- **•** 前述のよ う に、 ローカルにイ ンス ト ールされている **Plug-in** *Server* コ ンポーネン ト を利用する ため、 このタ イプのリ ス ト アは NetVault Backup Server 経由で行います。 この手順では、 すべ てのリストア・データが、NetVault Backup Server ではなく、[リストア名] フィールドで指定 し た名前のマシンに書き込まれます。
	- **•** いずれかのド ラ イバ ・ ロー ド関連オプシ ョ ンを選択し た場合、 リ ス ト ア処理中に NetVault Bare Metal Recovery がすべてのディスクへのドライバのロードを試みようとします。
	- **•** システムを リ ス ト アする と、 初回起動時に 「Windows エラー回復」 画面が表示されますが、 こ れは想定動作で、 Windows を通常通り起動する こ とが出来ます。

## <span id="page-69-0"></span>**Plug-in** *Live Client* **for Windows** を使用し て VMDK イメージとしてデータを復元

次の ト ピ ッ クでは、 VMDK イ メージに Plug-in *Live Client* バッ クア ッ プを リ カバリするために必要な手順と、 VMware で作成した VM に添付する方法について説明します。このプロセスにより、物理マシンのバックアップ を VM に変換する こ とができます。

Plug-in *Server* を NetVault Backup Server にイ ンス ト ールする必要があり ます。

以降のトピックでは、これらの手順について説明します。

- **•** Plug-in Live Client for Windows を使用し て VMDK [イ メ ージ と し て復元する対象データの選択](#page-69-1)
- **•** Plug-in Live Client for Windows を使用し て VMDK [イ メ ージ と し て復元するための復元オプシ ョ ンの設定](#page-70-0)
- **•** Plug-in Live Client for Windows を使用し た VMDK [イ メージでのリス ト ア ・ ジ ョ ブのフ ァ イナライズと実](#page-71-0) [行](#page-71-0)
- **•** [Plug-in Live Client for Windows](#page-71-1) を使用し て VMDK イ メ ージ と し て復元するための VM の作成

### <span id="page-69-1"></span>**Plug-in** *Live Client* **for Windows**を使用して**VMDK**イメージとし て復元する対象データの選択

1 NetVault Backup Server の NetVault Backup WebUI の [ナビゲーション] パネルで、[リストア・ジョブ 作成]をクリックします。

- 2 [リストア・ジョブ作成 セーブセットの選択] ページで、[プラグイン・タイプ] リストから [Plug-in *Server*] を選択し ます。
- 3 セーブセットのテーブルに表示されている項目をさらにフィルタリングするには、[クライアント]、[日 付]、 [ジョブ ID] リストを使用します。

表にはセーブセット名(ジョブ・タイトルとセーブセット ID)、作成日時、およびサイズが表示されま す。デフォルトで、リストは [作成日] 列でソートされます。

4 セーブセットの表で、該当するクライアントを見つけ、適切な項目を選択します。

セーブセットを選択すると、以下の情報が「セーブセット情報】に表示されます。ジョブ ID、ジョブ· タイトル、サーバー名、クライアント名、プラグイン名、セーブセットの日時、リタイア設定、増分 バッ クア ッ プかど うか、 アーカ イブかど うか、 セーブセ ッ ト のサイズ、 スナ ッ プシ ョ ッ ト ベースのバッ クアップかどうかなど。

- 5 [次へ] をクリックします。
- 6 「セレクション・セット作成】ページに利用可能な各ディスクが表示されます。目的のディスクの左に表 示されているボックスをクリックして、リストア対象として選択します。

各ディスクを展開して、その内容を表示することもできます。目的のディスクを開くには、それをダブ ルクリックします。ディスクを展開し、リストアする個別のアイテムを選択できます。以下のアイテム を選択してリストアできます。

- **マスター・ブート・レコードとシステム・パーティション**
- **個別のパーティション**
- $\mathbf{p}$  | 重要 : VMDK イメージをリストアする場合、「マスター・ブート・レコードとシステム・パーティ ション」と個別パーティションの両方を選択します。選択しない場合、リストア・ジョブが失敗し ます。

### <span id="page-70-0"></span>**Plug-in** *Live Client* **for Windows**を使用して**VMDK**イメージとし て復元するための復元オプションの設定

1 「セレクション・セット作成**]ページで■ をクリックして、[リストア・タイプ] として** [VMDK イメー **ジ] を選択します。** 

このリストアのタイプには、VMDK イメージを NetVault Backup Server のローカル・ディレクトリにリ ストアするか、リモートの VMware ESX や VMware ESXi Server にリストアするか、2 つの追加オプ シ ョ ンがあり ます。

- 2 VMDK イメージを NetVault Backup Server のローカル・ディレクトリにリストアする場合、[VMDK リカ バリ・オプション] フレームの [ローカル・ターゲット・ディレクトリ] ボックスに、リカバリされた イメージを保存する場所への有効なパスを入力します。
	- **▪** VMDK イ メージを、 NetVault Backup Server のローカル ・ デ ィ レク ト リにリ ス ト アし ます。

[**VMDK**リカバリ・オプション]から、[ローカル・ターゲット・ディレクトリ]フィールドを選 択し、リカバリ・イメージを格納する場所を示すパスを正しく入力します。このフィールドをブ ランクにすると、デフォルトであるNetVault Backupのtempディレクトリ(「**…/NetVault Backup/tmp**」)に格納されます。

- **▪** VMDK イ メージをリモートの ESX または ESXi Server にリ ス ト ア し ます。 このプロセスは、 NetVault Backup Server マシンのローカル ・ ス ト レージに空き容量がない場合や、 ESX または ESXi Server を使用する場合などに役立ちます。
	- a [**VMDK**リカバリ・オプション]フレームで、[リモート**ESX Server**にリストア]を選択し ます。
	- b [**ESX**ホスト]、[ポート]、[ユーザー名]、[パスワード]および[パス]にそれぞれ値を入 力します。
- **-** [**ESX**ホスト]:ESXまたはESXi Serverのホスト名またはIPアドレスを入力しま す。
- **-** [ポート]:ESXまたはESXi Serverのリモート・コンソール・ポートを入力します。
- **-** [ユーザー名]:ESXまたはESXi Serverにログインするためのユーザー名を入力し ます。
- **-** [パスワード]:上記で指定したユーザーに使用するパスワードを入力します。
- **-** [パス]:VMDKファイルが作成されるESXまたはESXi Serverのディレクトリを入 力します。このパスは常に、[]内に指定されたデータストアから始まる必要があ ります。[**datastore**]**dir**。指定したパスがない場合、プラグインはESXまたはESXi Serverに接続できません。

### <span id="page-71-0"></span>**Plug-in** *Live Client* **for Windows**を使用した**VMDK**イメージでの リストア・ジョブのファイナライズと実行

最終ステップには、[スケジュール]、[ソース・オプション]、および [詳細設定] ページの追加オプション設 定、ジョブの実行、および [ジョブ・ステータス] と [ログ参照] ページからの進捗状況の監視が含まれていま す。 これらのページ とオプシ ョ ンは、 すべての NetVault Backup プラグイ ンに共通し ています。 詳細は、 『*Quest*  **NetVault Backup Administrator ガイド』を参照してください。** 

- 1 設定を保存するには、 [**OK**]、 続いて [次へ] をク リ ッ ク します。
- 2 デフォルト設定を使用しない場合は、[ジョブ名]に、ジョブの名前を指定します。

進捗状況を監視する際にジョブを識別しやすくするため、分かりやすい名前を割り当てます。ジョブ名 には英数字と英数字以外の文字を使用できますが、英語以外の文字を含めることはできません。 Windows の場合は長さ制限はありませんが、40 文字以内に収めることをお勧めします。

- 3 NetVault Backup Server にインス ト ールされた Plug-in *Server* コ ンポーネン ト を使用するには、 [クライ アント指定] リストでマシン・リストから NetVault Backup Server を選択します。
	- | ヒント : [選択] をクリックして、[クライアント指定選択] ダイアログ・ボックスから適切なク  $\ddot{\mathbf{r}}$ │ ライアントを検索、選択することもできます。

Plug-in *Live Client バ*ックアップのリストアは、NetVault Backup Server 経由で実行する必*要があります*。 この手順により、選択したマシンがターゲットとして指定されます。この設定は、[リストア名] オプ ションとともに機能して、リストアを適切にルート設定します。

- 4 [スケジュール] および [詳細設定] リストを使って、その他の必要なオプションを設定します。
- 5 [保存] または [保存 & 実行] の、どちらか適切な方をクリックします。

[ジョブ・ステータス]ページで進捗状況を監視したり、[ログ参照]ページでログを表示したりできま す。 詳細は、 『*Quest NetVault Backup Administrator* ガイド 』 を参照し て く だ さい。

### <span id="page-71-1"></span>**Plug-in** *Live Client* **for Windows**を使用して**VMDK**イメージとし て復元するための**VM**の作成

リストア・ジョブが完了したら、VMware Server コンソールを使用して復元した VMDK ファイルから VM を作 成するこ とができます。

- 1 VMware Server コンソールにログイン します。
- 2 VMDK ファイルが、[ESX Server オプション]で指定されたデータストア·パスに配置されているか確 認します。
- 3 VMware ESX または VMware ESXi Server で、 データ ス ト アを参照し て指定し たパスに移動し ます。 このパスに、拡張子「.vmdk」を持つファイルが表示されます。
- 4 VMware Server コンソール左上部の「仮想マシンの作成] アイコンをクリックします。
- 5 [設定] ダイアログ・ボックスが表示されたら、[カスタム] を選択し、[次へ] をクリックします。
- 6 [名前と場所] ダイアログ・ボックスの [名前] フィールドに VM の内容を説明するような名前を入力 し、 [次へ] をクリックします。
- 7 [データストア] ダイアログ・ボックスが表示されたら、VM を格納するデータストアを選択し、[次へ] をクリックします。
- 8 [仮想マシンのバージョン] ダイアログ・ボックスが表示されたら、バージョンを選択して、[次へ] を クリックします。
- 9 [ゲスト・オペレーティング・システム] ダイアログ・ボックスが表示されたら、ゲスト OS を選択して、 [次へ] をクリックします。
- 10 [**CPU**] ダイアログ ・ ボ ッ クスが表示されたら、 VM 上の仮想プロセ ッサの数を選択し、 [次へ] をクリッ クします。
- 11 [メモリ] ダイアログ・ボックスが表示されたら、VM のメモリ・サイズを設定し、[次へ] をクリックし ます。
- 12 [ネットワーク] ダイアログ・ボックスが表示されたら、VM のネットワーク接続を設定し、[次へ] をク リックします。
- 13 **[SCSI コントローラ]** ダイアログ・ボックスが表示されたら、SCSI コントローラ・タイプを選択して、 [次へ] をクリックします。
	- $:$  | メモ:NetVault Bare Metal Recovery プラグインは、ESX 4.0 用 LSI ロジック・パラレル SCSI コン トローラおよび ESX 3.5 用 LSI ロジック SCSI のみをサポートしています。
- 14 [ディスクの選択] ダイアログ・ボックスで、[既存の仮想ディスクを使用] を選択し、[次へ] をクリッ クします。
- 15 [データストアの参照] ダイアログ・ボックスが表示されたら、VMDK ファイルを配置するデータストア に移動し て選択し、 [**OK**] をク リ ッ ク します。
- 16 [完了可能] ダイアログ・ボックスが表示されたら、作成が完了した VM のサマリを確認し、[完了] を クリックします。
- 17 VMware コンソールの左ペインに新規 VM が表示されます。右クリックして、メニューから[コンソール を開く] を選択します。
- 18 コンソールから VM の電源を入れます。

Windows ロゴが表示されて、起動が正常に完了します。

- $\ddot{\bullet}$ | メモ:以下の事項に注意する必要があります。
	- **•** Quest では、 VM の使用を開始する前に VMware ツールを イ ンス ト ールする こ と を推奨し ます。 この手順についての詳細は、VMware のドキュメントを参照してください。
	- **•** 「**@**」 文字は、 データ ス ト ア ・ パスには使用できません。
	- **•** ESX または ESXi Server にリ ス ト アする場合、 ESX または ESXi VM 上に十分な空き容量があ るか確認し ます。 必要なデ ィ スク空き容量の計算方法についての詳細は、 以下の情報を参照し て く ださい[。](http://kb.vmware.com/selfservice/microsites/search.do?cmd=displayKC&docType=kc&externalId=1003755) [http://kb.vmware.com/selfservice/microsites/search.do?cmd=displayKC&docType=kc&externalId](http://kb.vmware.com/selfservice/microsites/search.do?cmd=displayKC&docType=kc&externalId=1003755) =1003755
	- **•** ブロ ッ ク ・ サイズは、 VMFS データ ス ト アでフ ァ イルが使用する最小限のデ ィ スク空き容量を 決定します。VMFS データストアを作成する場合は、ブロックサイズを注意深く設定してくだ さい。 以下のブロ ッ ク ・ サイズが利用可能です。
		- **•** 1 MB ブロック ・ サイズ = 最大フ ァ イル ・ サイズ 256 GB
		- **•** 2 MB ブロック ・ サイズ = 最大フ ァ イル ・ サイズ 512 GB
		- **•** 4 MB ブロック ・ サイズ = 最大フ ァ イル ・ サイズ 1024 GB
		- **•** 8 MB ブロック ・ サイズ = 最大フ ァ イル ・ サイズ 2048 GB (2 TB)

# **NetVault Bare Metal Recovery Plugin** *Live Client* **for Linux** の使用

- **•** [Plug-in Live Client for Linux](#page-74-0) : 概要
- **•** Plug-in Live Client for Linux [のインス ト ールとアンインス ト ール](#page-75-0)
- [Plug-in Live Client for Linux](#page-81-0) で使用する DR イメージの生成
- Plug-in Live Client for Linux で使用する必要なブータブル CD の作成
- **•** [Plug-in Live Client for Linux](#page-86-0) で使用する DR イ メージのリ カバリ

### <span id="page-74-0"></span>**Plug-in** *Live Client* **for Linux** : 概要

この ト ピ ッ クでは、 データのバッ クア ッ プおよびリ ス ト アに必要な Plug-in *Live Client* for Linux のイ ンス ト ール、 設定および使用方法について説明し ます。

Plug-in *Live Client*for Linux は、 Linux x86 および x86-64 ベースのシステムの DR 操作をサポー ト し ます。 このプ ラグインでは、OS、アプリケーション、システム設定、パーティション情報、およびデータを含むディスク全 体のバックアップおよびリカバリが可能です。また、このプラグインでは、Linux システム全体のオンライン・ バックアップが可能で、これによりシステム管理者はシステムのダウンタイムを発生させずに DR バックアップ を実行できます。

プラグインを正しくインストールし設定した後、ライブ・システムの DR イメージを作成し、システム障害時の リ カバリ に備えて保存し てお く こ とができます。 このイ メ ージの作成時に、 Plug-in *Live Client* for Linux は、 対 象となる Linux NetVault Bare Metal Recovery Client マシンが使用中のネ ッ ト ワーク ・ ハー ド ウ ェ アに関するす べての情報 (ドライバ情報ファイル) を自動で含めます。これらのファイルは、個別の CD 作成ファイル (「**.iso**」 フ ァ イル形式) へと コ ンパイルされて、 DR イ メ ージ と一緒に保存できます。 このフ ァ イルはリ カバリ 時に復元され、Linux NetVault Bare Metal Recovery Client からコピーした必要なドライバ・ファイルの揃った起 動用の CD を作成するために使用し ます。 この CD を使用する こ とによ り、 Linux NetVault Bare Metal Recovery Client を正常に起動し、DR イメージのリカバリが可能な状態にすることができます。

Plug-in *Live Client*for Linux では、 次の項目はサポー ト されていません。

- **•** 名前付きパイプ ・ フ ァ イルおよびソケ ッ ト ・ フ ァ イルのバッ クア ッ プ
- **•** マウン ト されていないパーテ ィ シ ョ ンのバッ クア ッ プ
- **•** NFS マウン ト 済みパーテ ィ シ ョ ンのバッ クア ッ プ
- **•** EVMS フ ァ イル ・ システムのバッ クア ッ プ
- **•** 大きなスパース ・ フ ァ イルについて、 [**BB** エージェン ト ・ タイムアウト] オプシ ョ ンを高い値に設定す る必要があり ます。 [**BB** エージェン ト ・ タイムアウト] オプシ ョ ンについて詳し く は、 [Plug-in Live](#page-79-0)  Client for Linux に対する Storix [のインス ト ール](#page-79-0)を参照し て く だ さい。

# <span id="page-75-0"></span>**Plug-in** *Live Client* **for Linux** のインス ト ールとアンインス ト ール

このトピックでは、Plug-in *Live Client* for Linux を NetVault Backup で併用できるように正しくインストールする ためのインストール手順を説明します。

- **•** Plug-in Live Client for Linux [を イ ンス ト ールするための前提条件](#page-75-1)
- **•** 各 Linux ベースの [NetVault Bare Metal Recovery Client](#page-78-0) に対する Plug-in Live Client for Linux のインス [ト ールまたはア ッ プグレード](#page-78-0)
- **•** [Plug-in Live Client for Linux](#page-79-1) のアンインス ト ール

## <span id="page-75-1"></span>**Plug-in** *Live Client* **for Linux** をインス ト ールする ための前提条件

このプラグインを正しくインストールするには、事前に一定の条件を満たしておく必要があります。以下のすべ ての点を確認してください。

- **Plug-in Live Client 取得した Linux について: Quest Web サイトからプラグインをダウンロードするか、** Quest NetVault Backup インストール CD を使用します。
- **•** 別の **NetVault Backup Server** を設定し ている : Linux NetVault Bare Metal Recovery Client と し て機能す るものとは別のマシンに、NetVault Backup Server バージョンをインストールして設定する必要がありま す。 このマシンは、 目的の Linux NetVault Bare Metal Recovery Client すべてにネ ッ ト ワーク接続する必 要があります。
	- 重要 : NetVault Backup では、 NetVault Backup Server と目的の NetVault Backup Client の両方に ÷ Plug-in Live Client for Linux をインストールする必要があります。このプラグインは、クライアン ト・マシンでのバックアップ中、およびサーバ・マシンでのリストア中に必要になります。このた め、 NetVault Backup Server で Linux 以外の OS を動作させている場合は、 その OS へインストー ルできるプ ラグイ ンのバージ ョ ンを確認し て く だ さい。 た と えば、 NetVault Backup Server で Windows を実行し ている場合、 その NetVault Backup Server では、 Plug-in Live Client for Linux の Windows バージ ョ ンが必要にな り ます。 また対象と なるすべての NetVault Bare Metal Recovery Client で、 このプラグインの Linux ベースのバージ ョ ンが必要にな り ます。 NetVault Backup Server と目的の NetVault Bare Metal Recovery Client が両方と も Linux を動作させている場合は、 このプ ラグインの Linux バージョンのみが必要となります。
- **前バージョンの Plug-in** *Live Client* が削除されている : 前バージョンのプラグインがインストールされ ている場合は、インストールの前に前バージョンのプラグインを削除する必要があります。詳しくは、 [Plug-in Live Client for Linux](#page-79-1) のアンインス ト ールを参照し て く だ さい。
- **•** ク ラ イアン ト ・ マシンのメ モ リ要件を満た し ている : NetVault Bare Metal Recovery Client と し て機能す るすべてのマシンで最低でも *128 MB* の *RAM* が必要と な り ます。
- **Linux NetVault Bare Metal Recovery Client** マシンが **NetVault Backup** ク ラ イアン ト と し て構成されて いる: Linux NetVault Bare Metal Recovery Client として機能するすべてのマシンに*少なくとも* NetVault Backup のクライアント・バージョンをインストールする必要があります。また、[クライアント管理] ページを使用し て、 各マシンを NetVault Backup クライアント として NetVault Backup Server へ追加する 必要もあります。
	- メモ: NetVault Backup Server またはク ラ イアン ト ・ バージ ョ ンのインス ト ールと、 マシンを  $\ddot{\bullet}$ NetVault Backup Server へ追加して NetVault Backup 異機種混合クライアントとして稼働させる手 順についての詳細は、『Quest NetVault Backup アドミニストレーターズ・ガイド』を参照してくだ さい。
- **•** プラグインをインス ト ールするすべてのターゲッ ト ・ マシンに **100MB** の空き容量がある : プラグインを インストールするすべてのマシンに 100 MB の空き容量がないと、このプラグインがバックアップおよび リストアを実行する際に使用するサードパーティの DR 起動ユーティリティ・アプリケーションに対応で きません。
- **•** 対象と なる **NetVault Bare Metal Recovery Client** のハー ド ・ デ ィ スクに余分な空き容量がある : このプ ラグインは、対象となる NetVault Bare Metal Recovery Client のハード・ディスクの空き容量を使用し て、オンライン状態のファイルのバックアップを同期化します。対象となる NetVault Bare Metal Recovery Client のハード・ディスクに空き容量がない (またはほとんどない) 場合、オンライン・バッ クア ッ プの実行が失敗する場合があり ます。
- **•** 「**genisoimage**」 または 「**mkisofs**」 ユーテ ィ リ テ ィ をすべての **Linux NetVault Bare Metal Recovery Client にインストールして使用可能な状態にする**: このプラグインでは、考えられるすべての Linux NetVault Bare Metal Recovery Client から 「**.iso**」 CD 作成フ ァ イルを作成できるよ う にするために、 これ らのいずれかのコンポーネントをインストールする必要があります。Linux のインストール済み環境に よっては、このコンポーネントは自動的に使用できる状態にならない場合があります。

これらのいずれかのコンポーネントがインストールされているかを確認するには、以下のコマンドを発 行します。

rpm -qa | grep genisoimage

rpm -qa | grep mkisofs

目的の Linux NetVault Bare Metal Recovery Client 上にこのコンポーネントが*存在しない*場合は、以下の 方法で取得し、インストールします。

- a Linux インス ト ール ・ メデ ィ アのコピーにアクセスし、 「**genisoimage\*.rpm**」 または 「**mkisofs\*.rpm**」 フ ァ イルを探し ます。
- b このファイルを NetVault Bare Metal Recovery Client 上で使用可能にして (ファイルをコピーまた は直接ダウンロードして)、ターミナル・セッションを開き、ファイルの場所へ移動します。
- c インストールを開始するには、次のコマンドを入力して、表示されるインストール・プロンプト に従います。

rpm -i <*installationFileName*>

- **•** インス ト ールされている 「**SYSLINUX**」 パッケージについて **(SUSE Linux 9.0** のみ) : Plug-in *Live Client* for Linux のこのバージョンでは、特定のブート・ローダ・アプリケーションを使用して、リストア手順 で必要になる起動可能な CD を作成します。SUSE Linux 9.0 のデフォルトのインストールでは、この起 動ローダ ・ アプ リ ケーシ ョ ンのサポー ト は提供されません。 そのため、 SUSE Linux 9.0 が動作するすべ ての NetVault Bare Metal Recovery Client システムに SYSLINUX パッ ケージを イ ンス ト ールする必要が あります。本書の出版時点では、このコンポーネントは以下のリンクからダウンロードできます。 <http://syslinux.zytor.com>
- **•** 「**vim-6.3.84-2.i586.rpm**」 パッケージがインス ト ールされている (**SUSE Linux 10** のみ) : SUSE Linux 10 の NetVault Bare Metal Recovery Client で、このパッケージがインストールされていない場合、バック アップの実行が失敗します。本書の出版時点では、このパッケージは以下のリンクから取得できます。 [http://rpm.pbone.net/index.php3/stat/17/dept/4/idg/Productivity\\_Editors\\_Vi](http://rpm.pbone.net/index.php3/stat/17/dept/4/idg/Productivity_Editors_Vi)
- **RAM** ファイル ・ システムと **RAM** ディスク (**initramfs/initrd**) のサポー ト を有効にする : RAM ディスク のサポートはデフォルトで有効になっています。そうでない場合、カーネル・ソース・ディレクトリか ら、 「**make menuconfig**」 または 「**make xconfig**」 を実行し、 [**General setup**] で [**Initial RAM filesystem and RAM disk (initramfs/initrd) support**] オプシ ョ ンを設定し ます。 **.config** パラ メ ータは、 **BLK\_DEV\_INITRD と BLK\_DEV\_RAM** です。

バッ クア ッ プ中に、 Plug-in *Live Client* for Linux は Storix を使用し て、 現在実行中の Linux インス ト ール から起動イ メ ージを作成し ます。 起動中に、 データ を一時 RAM ディスク (**root=/dev/ram0**) に読み込み ます。このプロセスを実行するには、起動したカーネルで RAM ディスクをサポートしている必要があり ます。 プ ラグイ ンが以前実行中のシステムが使用し ていたものと同じ カーネルを使用するため、 元の カーネルで RAM ディスクをサポートしている必要があります。

RAM ディスクのサポートが有効でない場合、以下のメッセージを伴って起動イメージからの起動が失敗 し ます。

- **▪** 「Kernel panic: VFS : Unable to mount root fs on unknown-block(1,0) (カーネル ・ パニッ ク : VFS: 不明なブロック (1,0) に root fs をマウントできません)」
- **「\_\_find\_get\_block\_slow()」関数の失敗に関するメッセージ**
- **Xen Dom0** マシンに関する追加設定 : Xen Dom0 マシンで、 次の手順を実行し ます。
	- a 「**/boot/grub/grub.conf**」 を開き、 マシンの起動元のセクシ ョ ンを検索し ます。
	- b フ ァ イルを作成し て 「**/storix/config/multibootfile**」 とい う名前を付け、 以下の例に示すよ う なハ イパーバイザー・ファイルへのフル・パスを指定する行を追加します。

/boot/xen.gz-2.6.18-53.el5

この処理を完了し ないと、 以下のエラーを伴ってバッ クア ッ プが失敗し ます。 「Cannot find the Xen hypervisor file which the system was booted with.Without this process, you cannot install a system.Create the file **/storix/config/multibootfile** with a line specifying the full path to the hypervisor file and recreate the boot media. (システムを起動した Xen ハイパーバイザ・ファイルが見つかりません。これを使用しない と、システムのインストールを実行することができません。/storix/config/multibootfile ファイルを作成 し、ハイパーバイザ・ファイルへの完全パスを指定する行を追加してから起動メディアを再作成してく だ さい。)」

- 重要 : NetVault Backup の Plug-in *for Encryption* (暗号化プラグイ ン) 機能は、 このプ ラグイ ン とは  $\ddot{\bullet}$ 併用できません。NetVault Bare Metal Recovery をインストールおよび使用する前に、この機能が *無効*になっていることを確認してください。Plug-in *for Encryption のアンイ*ンストール方法につい ての詳細は、 『*Quest NetVault Backup* 暗号化プ ラグイ ン ・ ユーザーズ ・ ガイ ド 』 を参照し て く だ さ い。
- **•** マルチパス ・ サポー ト : マルチパス ・ サポー ト を使用する場合、 ご使用の環境が以下の要件を満たすこ と を確認し て く だ さい。 詳細は、 『*Storix System Backup Administrator DM-Multipath* ガイド 』 を参照し て ください (<http://www.storix.com/download/sbaDM-Multipath.pdf> から入手可能)。
	- **ソフトウェア要件**: 少なくとも、以下のものが必要です。
		- □ dm-multipath-tools バージョン 0.4.5 (別名 device-mapper-multipath)
		- □ device-mapper バージョン 1.02
		- □ udev バージョン 039-10
	- **▪** デバイス検出要件 :
		- **▫** デバイスの命名 : バッ クア ッ プを作成する前に、 SBAdmin ソ フ ト ウ ェ アがデバイスを認識 できるよ う にする必要があり ます。 マルチパス ・ デバイスには、 次の複数の方法で名前を 付ける こ とができます。 デバイスに名前を付ける方法は、 「**/etc/multipath.conf,**」 にセッ ト アップされた 「**/etc/multipath.conf,**」 エイ リアスにある 「**user\_friendly\_names**」 の設 定、および UDEV 規則によって異なります。SBAdmin を使用したマルチパスのサポート では、 「**user\_friendly\_names yes**」 を設定し、 デバイス ・ ノ ー ド から 「**/dev/mpath**」 に あるデバイスへのシンボリック・リンクを作成する UDEV 規則を使用する必要がありま す。
		- **□ 「/etc/fstab」内のエントリ**: Linux ディストリビューションが異なれば、マルチパス・デバ イスの処理も異なります。SBAdmin ソフトウェアに関する問題を生じる可能性のある領域 の 1 つと して、 「**/etc/fstab**」 フ ァ イル内のマウン ト ・ エン ト リが挙げられます。 一部の ディストリビューションでは基本パス・デバイスが使用されるため、ソフトウェアによっ てサイズと ジオ メ ト リ を対象にデバイスの照会が行われる と問題が発生し ます。 「**/etc/fstab**」 フ ァ イルで 「**/dev/disk/by-uuid/\***」 (**\*** は数値) の命名規則が使用されている 場合、 エン ト リ を dm-multipath のデバイス名に変更するか 「**/dev/disk/by-name/\***」 命名 規則を使用します。
- **ファイル名またはディレクトリに英語以外の文字が含まれるシステム:**英語以外の文字を ファイル名またはシステム名に使用する場合、バックアップ・ジョブを完了する前に 「**/.stdefaults**」 フ ァ イルを更新する必要があ り ます。 「**/.stdefaults**」 フ ァ イルで、 適切な言 語を指定して tar フラグを空白に設定します。たとえば、日本語文字を使用するファイル を含むシステムを使用している場合、ファイルを次のエントリで更新する必要があります。 LANG=ja\_JP.utf8 TARFLAGS=
- | ヒント : サポートされている言語の値のリストを表示するには、次のように入力します。 「locale -a」

## <span id="page-78-0"></span>各 **Linux** ベースの **NetVault Bare Metal Recovery Client** に対する **Plug-in** *Live Client* **for Linux** の インス ト ールまたはア ッ プグレード

- 1 NetVault Backup Server と し て機能するマシンで、 [**NetVault** 設定ウ ィ ザー ド] または [クライアント管 理] ページにアクセスし ます。
	- $\mathbf{i}$ メモ:選択されたクライアントがすべて同じタイプの場合、設定ウィザードを使用して複数のクラ イアントに同時にプラグインをインストールできます。複数のクライアントを選択する場合、プラ グインのバイナリ・ファイルがターゲット・クライアントの OS とプラットフォームと互換性があ ることを確認する必要があります。 [クライアント管理] ページでは、プラグインをインストール するクライアント を 1 つのみ選択できます。
		- **▪** [**NetVault** 設定ウ ィ ザー ド] ページにアクセスするには :

a 「ナビゲーション]パネルで、[**ガイド付き設定]**をクリックします。

- b [**NetVault**設定ウィザード]ページで、[プラグインのインストール]をクリックします。
- c 次のページで、利用可能なクライアント(以前にNetVault Backup ServerにNetVault Backup Clientとして追加された1つ以上のLinuxベースのクライアント)を選択します。
- **[クライアント管理] ページにアクセスするには:** 
	- a 「ナビゲーション]パネルで、「クライアント管理]をクリックします。
	- b [クライアント管理]ページで、利用可能なクライアント(以前にNetVault Backup Server にNetVault Backup Clientとして追加されたLinuxベースのクライアント)を選択し、[管 理]をクリックします。
	- c [クライアント表示]ページで、[プラグインのインストール]ボタン(4))をクリックし ます。
- 2 [プラグイン・ファイルの選択]をクリックして、プラグイン用 .npk インストール・ファイルの Linux ベースのバージョンの場所(インストール用 CD または Web サイトからファイルをダウンロードして保 存したディレクトリなど)を探します。

インストール CD では、このソフトウェアのディレクトリ・パスはオペレーティング・システムによって 異なります。

- 3 「**drx-***x-x-x-x***.npk**」 とい う名前のフ ァ イル (**xxxxx** はバージ ョ ン番号およびプラ ッ ト フ ォームを示し ま す)を選択し、[開く]をクリックします。
- 4 インストールを開始するには、「プラグインのインストール]をクリックします。

プラグインが正常にインストールされると、メッセージが表示されます。

#### <span id="page-79-0"></span>**Plug-in** *Live Client* **for Linux**に対する**Storix**のインストール

NetVault Backup Server および各 Linux Client 上にこのプラグインをインストールすると、マシン上に以下の2 つのディレクトリも作成されます。

- **/storix**
- **/opt/storix**

これらのディレクトリには Storix SBAdmin と言う、このプラグインがバックアップおよびリストアを実行する 際に使用するサードパーティの DR 起動ユーティリティ・アプリケーションが格納されています。ディレクトリ 内のデータは、このプラグインを使用するのに必要なデータです。これらのディレクトリを削除すると、このプ ラグインを使用できなくなります。

Plug-in *Live Client* for Linux を イ ンス ト ールする と、 以下の 2 つの Storix デ ィ レ ク ト リが作成されます (**Storix Bin** ディレクトリと **Storix Temp** デ ィ レ ク ト リ)。

**Storix Bin** は、 Storix ソ フ ト ウェ アがインス ト ールされているデ ィ レ ク ト リ です。 Plug-in *Live Client* for Linux、 3.0 以降のバージ ョ ンで、 **Storix Bin** デ ィ レ ク ト リは、 デフ ォル ト で **/opt/storix/bin** に存在し ます。 Plug-in *Live Client* for Linux 3.1 以降のバージ ョ ンで **Storix Bin** デ ィ レ ク ト リは、 **/usr/bin** に存在し ます。 このデ ィ レ ク ト リ 内のバイナリは正しい環境を設定し、 **/opt/storix/bin** 内のスク リ プ ト を呼び出し ます。

正常にバッ クア ッ プが実行される と、 **Storix Temp** デ ィ レ ク ト リ には、 **linuxboot.iso** フ ァ イルが出来ます。 デ フ ォル ト では、 **/storix/temp** に存在し ます。 Plug-in *Live Client* for Linux 3.0 よ り前のバージ ョ ンでは、 NetVault Backup コンフィギュレータを使用して Storix Bin と Storix Temp ディレクトリの両方の位置を変更することが できます。 Plug-in *Live Client* for Linux 3.1 以降では、 **Storix Temp** のデ ィ レ ク ト リ位置に関し てのみ、 [プラグ イン·オプション] ダイアログ·ボックスの [VaultDR Linux オンライン] セクションを使用して変更できま す。 **Storix Bin** デ ィ レ ク ト リは、 設定フ ァ イルを使用し た場合に限り変更する こ とができます。

[BB エージェント·タイムアウト] オプションも [プラグイン·オプション] ダイアログ·ボックスにある [VaultDR Linux オンライン] セクションで設定できます。このオプションは、Storix リクエストが時間切れに なるまでにプラグインが待機する時間を秒単位で表示します。デフォルトは「360」です。

**Storix Temp** ディレクトリの場所を変更する場合、NetVault Backup WebUI を使用して DR バックアップを実行 する前に、新しい Storix Temp パスを [プラグイン・オプション] ダイアログ・ボックスで設定します。

た と えば、 **Storix Temp** ディレクトリを **/storix/temp222** に変更し た場合、 以下の手順に従います。

<span id="page-79-2"></span>1 Linux クライアントで、起動イメージを格納するディレクトリを作成します。

mkdir /storix/temp222

- 2 NetVault Backup WebUI の [ナビゲーション] パネルで、[設定変更] をクリックします。
- 3 [クライアント設定]をクリックします。
- 4 Plug-in *Live Client* がインストールされているクライアントを選択し、[次へ]をクリックします。
- 5 [設定] ページで、[プラグイン・オプション] をクリックします。
- 6 ダイアログ・ボックスの [VaultDR Linux オンライン]セクションで、[ステップ](#page-79-2)1で作成したパスおよ び名前と同一になるように [Storix Temp ディレクトリ] フィールドのパスおよび名前を修正します。
- 7 設定を保存するには、[適用] をクリックします。

### <span id="page-79-1"></span>**Plug-in** *Live Client* **for Linux** のアンインス ト ール

- 1 [ナビゲーション]パネルで、[クライアント管理]をクリックします。
- 2 [クライアント管理] ページで、利用可能なマシン (Plug-in *Live Client* for Linux がインストールされた NetVault Backup Server または NetVault Backup Client) を選択し、[管理] をクリックします。
- 3 「クライアント表示] ページの「インストール済みソフトウェア] テーブルで、アンインストールするプ ラグイン (**Plug-in** *Live Client* **for Linux** など) を選択し て [プラグイ ンのアン イ ンス ト ール] ボタン (●) をクリックします。
- 4 [確認] ダイアログ・ボックスで、[削除] をクリックします。

#### **Plug-in** *Live Client* **for Linux**の関連サブディレクトリの削除

[Plug-in Live Client for Linux](#page-79-0) に対する Storix のインストールで説明したように、このプラグインを Linux NetVault Bare Metal Recovery Client にインストールすると、このプラグインを使用する際に必要となるサブディレクト リがいくつか作成されます。前のトピックの削除手順を実行しても、プラグインのインストール時に作成された これらの「storix」ディレクトリとその他の関連データは自動では削除されません。

- 1 このプラグインのインストールが含まれるマシンで、/opt/storix/bin ディレクトリに移動します。 cd /opt/storix/bin
- 2 コマンド・プロンプトで、残りのディレクトリを削除するために以下のコマンドを入力します。 ./stuninstall
- 3 ユーザー設定と履歴フ ァ イルを削除するためのプロンプ ト が表示されます。 各プロンプ ト で **y** を入力し ます。

次に、上記手順の画面出力を示します。

# cd /opt/storix/bi # ./stuninstall

This program will remove Storix System Backup Administrator software from the system.You may choose to keep the user configuration files in the /storix directory will not be removed in case you decide to reinstall this or another version at a later time.

Do you wish to also remove the user configuration and history files in the data (/storix) directory (y/n)? y

Are you sure you want to remove the software  $(y/n)$ ? y Removing system startup configuration ... Removing program files ... Removing user data and history files ...

Storix System Backup Administrator has been removed.

#### 4 以下のコマン ド を使用し て **/usr/netvault/util/linux** デ ィ レ ク ト リ を削除し ます。

rm -irf /usr/netvault/util/linux

5 以下のコマンドを使用して「README」ファイルを削除します。

rm -irf /usr/netvault/util/RE\*

6 以下のコマン ド を使用し て **/usr/netvault/util/stinstall** デ ィ レ ク ト リ を削除し ます。

rm -irf /usr/netvault/util/stinstall

# <span id="page-81-0"></span>**Plug-in** *Live Client* **for Linux** で使用する **DR** イメージの生成

重要 : Plug-in Live Client for Linux のシステム ・ バッ クア ッ プを実行する際にハー ド ・ デ ィ スクの空き容量 ÷. がほとんどないと、バックアップが失敗する場合があります。このプラグインは、データを同期するため に、ローカル・システムのハード・ディスクの一部を使用します。データを同期するのに十分な空き容量 がないと、バックアップが失敗します。

デフォルトの **Storix Temp** ディレクトリを変更した場合 ([Plug-in Live Client for Linux](#page-79-0) に対する Storix のインス [ト ール](#page-79-0)で説明)、 以降の ト ピ ッ クで説明する手順に進む前に、 新しい **Storix Temp** デ ィ レ ク ト リが存在する こ と を確認してください。

- **•** Plug-in Live Client for Linux [を使用し たバッ クア ッ プの対象データの選択](#page-81-1)
- **•** Plug-in Live Client for Linux [を使用し たバッ クア ッ プのバッ クア ッ プ ・ オプシ ョ ンの設定](#page-82-0)
- **•** Plug-in Live Client for Linux [を使用し たバッ クア ッ プのジ ョ ブのフ ァ イナラ イズと実行](#page-82-1)

### <span id="page-81-1"></span>**Plug-in** *Live Client* **for Linux** を使用し たバッ ク アップの対象データの選択

バックアップ・ジョブと DR イメージを作成するには、セット(バックアップ・セレクション・セット、バック アップ・オプション・セット、スケジュール・セット、ターゲット・セット、および詳細設定セット)を使用す る必要があり ます。 詳細は、 『*Quest NetVault Backup Administrator* ガイド 』 を参照し て く だ さい。

1 NetVault Backup Server で稼働している NetVault Backup WebUI の「ナビゲーション]パネルで、[バッ クアップ・ジョブ作成] をクリックします。

[ガイド付き設定] リンクからウィザードを開始することもできます。[ナビゲーション] パネルで、[ガ イド付き設定]をクリックします。 [NetVault 設定ウィザード]ページで、[バックアップ・ジョブ作成] をクリックします。

2 [ジョブ名] に、ジョブの名前を指定します。

ジョブの進捗状況の監視やデータのリストア時にジョブを識別しやすくするため、分かりやすい名前を 割り当てます。ジョブ名には英数字と英数字以外の文字を使用できますが、英語以外の文字を含めるこ とはできません。Linux の場合、名前は最大で 200 文字です。ただし、すべてのプラットフォームで、40 文字以内にする こ と をお勧めし ます。

- 3 「セレクション】リストの隣にある ← をクリックします。
- 4 DR バッ クア ッ プのターゲッ ト と し て機能する NetVault Backup Client (つま り、 Plug-in *Live Client* for Linux のインストールを含むマシン)をダブルクリックして、開きます。
- 5 イ ンス ト ール済みプ ラグイ ンのリ ス ト で、 Plug-in *Live Client* for Linux (「**Plug-in** *Live Client* **for Linux**」 というラベルが付いている)を見つけて、ダブルクリックして開きます。

NetVault Bare Metal Recovery Client を示すアイ コ ンが表示されます。

6 選択ツ リーのこのレベルでは、 Linux ク ラ イアン ト 全体を選択し て DR バッ クア ッ プへ含める こ とができ ます。

Linux NetVault Bare Metal Recovery Client マシンの 2 つのアイテムが選択できない状態で表示されます。

- **▪** [起動イ メ ージ] : このアイテムを選択する と、 プ ラグイ ンが Linux NetVault Bare Metal Recovery Client マシンをスキャンし、必要なシステム情報 (NIC カードのドライバ・ファイル) やさまざ まな OS のデータ・ファイルを、CD 作成ファイル (linuxboot.iso という名前のファイル)へ含 めます。このファイルは、NetVault Backup Server ヘリストアし、起動用 CD の作成に使用するこ とができます。その後、この CD を使用して、起動イメージ・データのコピー元である Linux NetVault Bare Metal Recovery Client を起動し、バックアップされている**システム・イメージ**情報 を リ カバリする準備を行います。
- **▪** [システム ・ イ メージ] : ク ラ イアン ト ・ システム全体の DR バッ クア ッ プを実行するには、 この アイテムを選択します。すべてのパーティションおよびディスク起動レコード情報を含む、Linux NetVault Bare Metal Recovery Client のすべてのシステム情報が含まれます。

以下の点に注意してください。

**▫** [起動イ メ ージ] データのバッ クア ッ プでは、 ク ラ イアン ト ・ マシン上の **/lib/modules** ディレクトリ内にあるドライバ情報ファイルもバックアップに含まれます。このデータを バックアップする前に、ターゲット・クライアントが使用するすべてのデバイスの適切な デバイス情報ファイルが、/lib/modules ディレクトリ内に存在することを確認してくださ い。

以下の点に注意してください。

- **-** 起動イメージ・バックアップに適切なデバイス・ドライバ・ファイルが含まれてい ないと、起動CDは、そのデバイスをロードできません。
- **-** Plug-in *Live Client* for Linuxが使用するサードパーティのDR起動ユーティリティ・ アプリケーションがデバイス・ドライバをサポートしているデバイスのみ、起動 CDによってロードされます。
- **□ Plug-in Live Client for Linux では、アクセス制御リスト(ACL)や属性情報のバックアップ** はサポートされません。ターゲットの Linux システムのバックアップを実行した場合、こ れらの情報は含まれません。 このバッ クア ッ プのリ ス ト アを実行し た際には、 ACL/ 属性を 手動で再作成する必要があります。
- 7 【保存】をクリックして、[新規セットの作成] ダイアログ・ボックスに名前を入力し、[保存] をクリッ クします。

名前には英数字と英数字以外の文字を使用できますが、 英語以外の文字を含める こ とはできません。 Linux の場合、 名前は最大で 200 文字です。 ただし、 すべてのプラ ッ ト フ ォームで、 40 文字以内にする ことをお勧めします。

### <span id="page-82-0"></span>**Plug-in** *Live Client* **for Linux**を使用したバックアップのバック アップ・オプションの設定

Plug-in *Live Client*for Linux では、 いかなるバッ クア ッ プ ・ オプシ ョ ン もサポー ト されません。 WebUI では が 有効になっていますが、 設定するオプシ ョ ンはあり ません。

### <span id="page-82-1"></span>**Plug-in** *Live Client* **for Linux** を使用し たバッ ク アップのジョブのファイナライズと実行

最終ステップには、[スケジュール]、[ターゲット・ストレージ]、および [詳細設定] ページの追加オプション 設定、ジョブの実行、および [ジョブ・ステータス] と [ログ参照] ページからの進捗状況の監視が含まれてい ます。これらのページとオプションは、すべての NetVault Backup プラグインに共通しています。詳細は、 『*Quest NetVault Backup Administrator* ガイド 』 を参照し て く だ さい。

1 [スケジュール]、[ターゲット・ストレージ]、および [詳細設定] リストを使用して、その他の必要な オプションを設定します。

> Quest NetVault Bare Metal Recovery 12.4 ユーザーズ ・ ガイ ド NetVault Bare Metal Recovery Plug-in Live Client for Linux の使用 **83**

- 2 「保存】または「保存 & 実行】の、どちらか適切な方をクリックします。
	- ↑ | ヒント: すでに作成および保存しているジョブを実行するには、[ナビゲーション] パネルで │ [ジョブ定義管理] を選択し、目的のジョブを選択して、[今すぐ実行] をクリックします。

「ジョブ・ステータス】ページで進捗状況を監視したり、「ログ参照】ページでログを表示したりできま す。 詳細は、 『*Quest NetVault Backup Administrator* ガイド 』 を参照し て く だ さい。

## <span id="page-83-0"></span>**Plug-in** *Live Client* **for Linux** で使用する 必要なブータ ブル **CD** の作成

DR イメージを正しく作成したら、次の DR 手順は、対象となる NetVault Bare Metal Recovery Client の適切な OS およびデバイス・ドライバ・ファイルを含む CD を作成し、リカバリが必要となったときに、このマシンを 起動可能にすることです。[**起動イメージ**] アイテムを対象となる NetVault Bare Metal Recovery Client のバック ア ッ プに含むよ う選択し た場合は、 この必要データは DR イ メージに含まれています。 **linuxboot.iso** という名 前の CD 作成ファイルが作成され、対象となる NetVault Bare Metal Recovery Client そのものと、バックアップ 先となるメディアの*両方*に保存されます。このプロセスにより管理者は、さまざまな方法でこの CD を作成でき ます。このデータへアクセスし、必要な CD を作成するために任意の数の方法を使用できます。以下のトピック では、このタスクの実行方法の2つの例を記載します。

### **Plug-in** *Live Client* **for Linux** で使用するために **CD** を作成し、 今後の使用のために保存

この方法では、リカバリが必要となる前に、対象となる NetVault Bare Metal Recovery Client 上に*ローカル*に保 存されている 「**linuxboot.iso**」 フ ァ イルから必要な CD を作成し、 その CD を今後使用するために保存し ます。 CD を作成するには以下のアイテムが必要となります。

- **•** 書き込み可能な CD ド ライブ 対象と なる NetVault Bare Metal Recovery Client 上でローカルでの使用が 可能なもの
- **•** 書き込み可能な空の CD1 枚
- **•** CD 作成ソ フ ト ウ ェ ア (対象と なる NetVault Bare Metal Recovery Client 上にローカルにインス ト ールさ れている)

こ こで説明する手順は、 書き込み可能な CD ド ライブおよび **linuxboot.iso** フ ァ イルにアクセスできるすべての マシンで実行できます。

- 1 対象と なる NetVault Bare Metal Recovery Client のド ラ イブへ、 書き込み可能な空の CD を挿入し ます。
- 2 CD 作成ソ フ ト ウ ェ アを起動し、 「**linuxboot.iso**」 フ ァ イルへアクセス し ます。

このファイルは、この特定のバックアップ・ジョブ用に [起動イメージ・ディレクトリ] フィールドで 指定されたデ ィ レ ク ト リ にあり ます。 た と えば、 デフ ォル ト は **/storix/temp** です。 この値をバッ クア ッ プ前に変更し ていない限り、 フ ァ イルは上記のデ ィ レ ク ト リ内に存在し ます。

- 3 このファイルを使用して、CD 作成ソフトウェア内のユーティリティを使って CD を作成します。
	- 重要: 多種多様な CD 作成ソフトウェアが存在するため、ここではソフトウェアの起動および管理 方法については説明し ません。 「**.iso**」 CD 作成フ ァ イルを使用し て CD を生成する手順についての 詳細は、使用するソフトウェアのドキュメントを参照してください。

4 CD を作成したら、CD をドライブから取り出し、必要時に容易に識別できるよう適切なラベルを付けま す。 た と えば、 OS が割り当てた名前など、 対象と なる NetVault Bare Metal Recovery Client に固有のラ ベルを付けます。

### **Plug-in** *Live Client* **for Linux** で使用するために リ カバリ時点で **CD** を作成

この方法では、リカバリが必要となった時点で、実際の DR イメージ・バックアップからリカバリされたデータ を使用し て必要な CD を作成し ます。

CD を作成するには以下のアイテムが必要となります。

- **•** 書き込み可能な CD ド ライブ 対象と なる NetVault Backup Server 上でローカルでの使用が可能なもの
- **•** 書き込み可能な空の CD1 枚
- **•** CD 作成ソ フ ト ウ ェ ア (対象と なる NetVault Backup Server 上にローカルにインス ト ールされている)

最初に、対象となる Linux NetVault Bare Metal Recovery Client のバックアップから取得した起動イメージ・ データをリカバリする必要があります。

- **•** Plug-in Live Client for Linux [を使用し た復元の対象データの選択](#page-84-0)
- **•** Plug-in Live Client for Linux [を使用する復元のフ ァ イナラ イズと実行](#page-85-0)

#### <span id="page-84-0"></span>**Plug-in** *Live Client* **for Linux**を使用した復元の対象データの選択

- 1 NetVault Backup Server の NetVault Backup WebUI の [ナビゲーション] パネルで、[リストア・ジョブ 作成]をクリックします。
- 2 [リストア・ジョブ作成 セーブセット選択] ページで、[プラグイン・タイプ] リストから [Plug-in *Live Client* **for Linux**] を選択し ます。
- 3 セーブセットのテーブルに表示されている項目をさらにフィルタリングするには、[クライアント]、[日 付]、 [ジ ョ ブ **ID**] リ ス ト を使用し ます。

表にはセーブセット名(ジョブ・タイトルとセーブセット ID)、作成日時、およびサイズが表示されま す。デフォルトで、リストは [作成日] 列でソートされます。

4 セーブセット・テーブルで、対象の Linux NetVault Bare Metal Recovery Client として設定された NetVault Backup Client を探し、ターゲット NetVault Bare Metal Recovery Client の起動イメージデータ のバックアップを含むバックアップ・セーブセットを選択します。

セーブセットを選択すると、以下の情報が [セーブセット情報] に表示されます。ジョブ ID、ジョブ· タイトル、サーバー名、クライアント名、プラグイン名、セーブセットの日時、リタイア設定、増分 バッ クア ッ プかど うか、 アーカ イブかど うか、 セーブセ ッ ト のサイズ、 スナ ッ プシ ョ ッ ト ベースのバッ クアップかどうかなど。

- 5 ツリー内に表示された NetVault Backup Client をダブルクリックすると、DR イメージ内に含まれている データが表示されます。
- 6 **linuxboot.iso** フ ァ イルを リ カバリするよ う選択し ます。
	- 重要 : このリ カバリ ・ ジ ョ ブには、 **linuxboot.iso** フ ァ イルのみを含めるよ う にし て く だ さい。 こ │ の手順で他のアイテムをリカバリに選択すると、リストアが正常に行われません。
- 7 [次へ] をクリックします。

### <span id="page-85-0"></span>**Plug-in** *Live Client* **for Linux**を使用する復元のファイナライズ と実行

最終ステップには、[スケジュール]、[ソース・オプション]、および [詳細設定] ページの追加オプション設 定、ジョブの実行、および [ジョブ・ステータス] と [ログ参照] ページからの進捗状況の監視が含まれていま す。 これらのページ とオプシ ョ ンは、 すべての NetVault Backup プラグイ ンに共通し ています。 詳細は、 『*Quest NetVault Backup Administrator ガイド*』を参照してください。

<span id="page-85-1"></span>1 「ジョブ名】に、ジョブの名前を指定します。

進捗状況を監視する際にジョブを識別しやすくするため、分かりやすい名前を割り当てます。ジョブ名 には英数字と英数字以外の文字を使用できますが、英語以外の文字を含めることはできません。40 文字 以内にすることをお勧めします。

2 [クライアント指定] リストで、リストアのターゲットとして NetVault Backup Server を選択します。

| ヒント : [選択] をクリックして、[クライアント指定選択] ダイアログ・ボックスから適切なク ÷ │ ライアントを検索、選択することもできます。

- 3 [スケジュール]、[ソース・オプション]、および [詳細設定] リストで使用可能なその他のすべてのオ プションは、デフォルト設定のままにしておきます。
- 4 「保存】または「保存 & 実行】の、どちらか適切な方をクリックします。

[ジョブ・ステータス] ページで進捗状況を監視したり、[ログ参照] ページでログを表示したりできま す。 詳細は、 『*Quest NetVault Backup Administrator* ガイド 』 を参照し て く だ さい。

NetVault Backup Server 上の **…/tmp** デ ィ レ ク ト リ にある次のサブデ ィ レ ク ト リへフ ァ イルがリ カバリ さ れます (**…** は、 NetVault Backup イ ンス ト ール ・ デ ィ レ ク ト リへのパスを表し ます)。

- 重要:**起動イメージ**情報をリカバリすると、実行元の Linux NetVault Bare Metal Recovery Client が どれであるかにかかわらず、 **…/tmp** デ ィ レク ト リ内に **linuxboot.iso** とい う名前の CD 作成フ ァ イ ルが作成されます。 上記の手順を使用し て、 追加の Linux NetVault Bare Metal Recovery Client から 起動イ メ ージ情報を リ カバリする と、 そのク ラ イアン ト の 「**linuxboot.iso**」 フ ァ イルがリ ス ト ア さ れ、 このデ ィ レ ク ト リ内にある同じ名前のフ ァ イルを上書き し ます。 この上書きの際、 警告は表示 されません。このため Quest では、追加の Linux NetVault Bare Metal Recovery Client からの起動イ メージ情報のバックアップのリカバリを試みる*前に、*1 つの Linux NetVault Bare Metal Recovery Client についてのプロセス全体を完了する こ と をお勧めし ます。
- 5 NetVault Backup Server ヘアクセスできる CD ライタへ書き込み可能な空の CD を挿入します。
- 6 CD 作成ソ フ ト ウ ェ アを起動し 「**linuxboot.iso**」 フ ァ イルへアクセス し ます。 このフ ァ イルは[ステップ](#page-85-1) 1 で指定したディレクトリ内にあります。CD作成ソフトウェア内の必要なユーティリティを用して CDを 作成します。
	- メモ:多種多様な CD 作成ソフトウェアが存在するため、ここではソフトウェアの起動および管理 方法については説明し ません。 「**.iso**」 CD 作成フ ァ イルを使用し て CD を生成する手順についての │詳細は、使用するソフトウェアのドキュメントを参照してください。
- 7 CD を作成し たら、 ド ラ イブから取り出し適切なラベルを付けます。

た と えば、 OS が割り当てた名前など、 対象と なる NetVault Bare Metal Recovery Client に固有のラベル を付けます。

i | 重要: 対象となる Linux NetVault Bare Metal Recovery Client のハードウェア構成を変更しない限 り、この CD を保存しておけば、将来このプラグインを使用して記録した DR イメージをリカバリ するクライアントの起動に使用できます。ただし、新しいネットワーク・ハードウェアを導入した り、クライアント・マシンのデバイス・ドライバ・ファイルが変更されたりした場合は、クライア ントの起動イメージ・データを再度バックアップする必要があります。上記の手順を繰り返し、 CD を作成し ます。

起動イメージ・バックアップに適切なドライバ・ファイルが含まれていないと、起動CDは、その デバイスをロードできません。Questでは、起動プロセス中にすべてのデバイスを正常にロードで きるように、対象となるLinux NetVault Bare Metal Recovery Client上で起動メディアをテストするこ とをお勧めします。

# <span id="page-86-0"></span>**Plug-in** *Live Client* **for Linux** で使用する **DR イメージのリカバリ**

Plug-in *Live Client* for Linux を使用し て作成し た DR イ メ ージの正しい復旧に必要と なる手順は、 バッ クア ッ プ の時点で必要なデータをどのように管理していたかにより異なります。以下のトピックでは、上記の各手順を正 し く 実行するためのプロセスを説明し ます。

重要 : Plug-in Live Client for Linux version 4.0 は、 前のバージ ョ ンの Plug-in Live Client を使用し てバッ ク アップしたデータのリストアに使用することができません。バージョン 4.0 より前のデータをリカバリす るには、 バッ クア ッ プに使用し たバージ ョ ンの Plug-in Live Client for Linux を使用し ます。

Plug-in Live Client for Linuxは、一度にひとつのリストアしか実行することができません。

リカバリ・プロセスは、一部のファイルを変更します。変更されたファイルの元のコピーは、次の場所に 保存されます。**/storix/temp/storix\_install**

## <span id="page-86-2"></span>**Plug-in** *Live Client* **for Linux** で **DR** イ メージを使 用し たデータの復元

前述のとお り、 最初に NetVault Backup Server 上の NetVault Backup WebUI から Linux NetVault Bare Metal Recovery Client のリカバリ・ジョブを設定する必要があります。また、このジョブを実際に起動してから、作 成した CD を使用し て Linux NetVault Bare Metal Recovery Client を起動し ます。

- **•** Plug-in Live Client for Linux を使用した DR [イ メ ージでの復元の対象データの選択](#page-86-1)
- **•** Plug-in Live Client for Linux を使用する DR [イ メ ージの復元オプシ ョ ンの設定](#page-87-0)
- **•** Plug-in Live Client for Linux を使用した DR [イ メ ージでのリ ス ト ア ・ ジ ョ ブのフ ァ イナラ イズと実行](#page-87-1)

### <span id="page-86-1"></span>**Plug-in** *Live Client* **for Linux**を使用した**DR**イメージでの復元 の対象データの選択

- 1 NetVault Backup Server の NetVault Backup WebUI の [ナビゲーション] パネルで、[リストア・ジョブ 作成] をクリックします。
- 2 [リストア・ジョブ作成 セーブセット選択] ページで、[プラグイン・タイプ] リストから [Plug-in *Live Client* **for Linux**] を選択し ます。
- 3 セーブセットのテーブルに表示されている項目をさらにフィルタリングするには、[クライアント]、[日 付]、[ジョブ ID] リストを使用します。

表にはセーブセット名(ジョブ・タイトルとセーブセット ID)、作成日時、およびサイズが表示されま す。デフォルトで、リストは [作成日] 列でソートされます。

4 セーブセット・テーブルで、対象の Linux NetVault Bare Metal Recovery Client として設定された NetVault Backup Client を見つけ、利用可能なバックアップ・セーブセットを選択します (バックアップ 時に「ジョブ名】フィールドでDR イメージに付けられた名前がタイトルとして表示されています)。 セーブセットを選択すると、以下の情報が [セーブセット情報] に表示されます。ジョブ ID、ジョブ·

タイトル、サーバー名、クライアント名、プラグイン名、セーブセットの日時、リタイア設定、増分 バッ クア ッ プかど うか、 アーカ イブかど うか、 セーブセ ッ ト のサイズ、 スナ ッ プシ ョ ッ ト ベースのバッ クアップかどうかなど。

5 ツリーに Linux NetVault Bare Metal Recovery Client が表示されたら、 DR イ メ ージ全体を選択し ます。

DR イメージをダブルクリックしてその個別内容を表示することもできますが、リストアを正しく実行す るには、すべてのデータ・アイテムを選択する必要があります(表示機能は、バックアップ・セーブ セ ッ ト の内容を表示する機能であるため、 リ カバリの対象と なる個別アイテムは選択されません)。

- メモ: ディスクが 4 つのプラ イマ リ ・ パーテ ィ シ ョ ンで構成されている場合、 4 つめのパーテ ィ ションはリカバリ実行中に自動的に拡張論理パーティションに変換されます。4つのプライマリ・ パーティションが存在する場合には、後にディスクにパーティションを追加することができませ ん。4つ目のパーティションを論理パーティションに変換することで、たとえば、元の容量より大 きなディスクへのリカバリを実行する場合、将来的にパーティションを作成するためのハード・ ディスク空き容量が確保されます。この処理により、データが失われることはありません。これ は、 起動ルーチン中に **Linux** 用システム ・ インス ト ールのダイアログ ・ ボ ッ クスで警告と し て表示 されます (このプロセスについての詳細は、 「[Plug-in Live Client for Linux](#page-88-0) で使用する適切な OS お よびドライバでのターゲット [NetVault Bare Metal Recovery Client](#page-88-0) の起動」を参照してください)。
- 6 「次へ] をクリックします。

### <span id="page-87-0"></span>**Plug-in** *Live Client* **for Linux**を使用する**DR**イメージの 復元オプションの設定

「セレクション・セット作成〕ページで、■ をクリックして次のフィールドを表示します。

- **•** [ク ラ イアン ト ・ ホス ト 名] : このフ ィ ールド には、 DR バッ クア ッ プの対象と なった Linux NetVault Bare Metal Recovery Client の NetVault Backup マシン名が表示されます。
- **•** [リ ス ト ア ・ サーバー ・ ポー ト] : このフ ィ ールド で、 サーバーの受信用ポー ト を選択する こ とができま す。 通常、 デフ ォル ト の値は 「10666」 です。 別のポー ト を設定する必要がある場合は、 [Plug-in Live](#page-89-0)  Client for Linux で使用する ターゲッ ト [NetVault Bare Metal Recovery Client](#page-89-0) の通信ポー ト の再設定 (オプ ション)の手順に従います。

#### <span id="page-87-1"></span>**Plug-in** *Live Client* **for Linux**を使用した**DR**イメージでのリス トア・ジョブのファイナライズと実行

最終ステップには、[スケジュール]、[ソース・オプション]、および [詳細設定] ページの追加オプション設 定、ジョブの実行、および [ジョブ・ステータス] と [ログ参照] ページからの進捗状況の監視が含まれていま す。 これらのページ とオプシ ョ ンは、 すべての NetVault Backup プラグイ ンに共通し ています。 詳細は、 『*Quest NetVault Backup Administrator ガイド*』を参照してください。

- 1 設定を保存するには、 [**OK**]、 続いて [次へ] をク リ ッ ク します。
- 2 [ジョブ名] に、ジョブの名前を指定します。

進捗状況を監視する際にジ ョ ブを識別しやす く するため、 分かりやすい名前を割り当てます。 ジ ョ ブ名 には英数字と英数字以外の文字を使用できますが、英語以外の文字を含めることはできません。40 文字 以内にすることをお勧めします。

- 3 [クライアント指定] リストで、表示されたマシンのリストから NetVault Backup Server を選択し、それ を目的のターゲットとして設定します。
	- : | ヒント : [選択] をクリックして、[クライアント指定選択] ダイアログ・ボックスから適切なク | ライアントを検索、選択することもできます。

リストアは、NetVault Backup Server にインストールされている必須コンポーネントを利用するため、 NVBU サーバー経由で実行する*必要があります*。このリストでの設定は、[クライアント・ホスト名] フィールドに表示された値を使用してともに機能し、リストア先を適切に指定します。

- 4 「スケジュール】および「詳細設定] リストを使って、その他の必要なオプションを設定します。
- 5 [保存] または [保存 & 実行] の、どちらか適切な方をクリックします。
	- メモ:上記のプロセスが完了すると、ジョブは NetVault Backup ジョブのキューに追加されますが、  $\ddot{\bullet}$ 従来の NetVault Backup リ ス ト ア ・ ジ ョ ブ とは異な り、 実際にはジ ョ ブは開始されません。 実際に ジ ョ ブを開始する前に、 以下の [Plug-in Live Client for Linux](#page-88-0) で使用する適切な OS およびドライバ でのターゲッ ト [NetVault Bare Metal Recovery Client](#page-88-0) の起動の説明に従って、 手順を正し く 実行す る必要があります。

リストアの処理に失敗した後に2回目のリストアを実行すると、論理ボリュームの作成を開始する ときに2回目のリストアが応答しなくなる(ハングアップ)可能性があります。この問題が発生し た場合は、ターゲット・ディスクをブランクにして、復元プロセスを再実行します。

### <span id="page-88-0"></span>**Plug-in** *Live Client* **for Linux** で使用する適切な **OS** およびド ライバでのターゲッ ト **NetVault Bare Metal Recovery Client** の起動

次のトピックでは、対象となる Linux Client マシンを起動して、DR イメージ・バックアップをリカバリする手 順について説明します。

### **Plug-in** *Live Client* **for Linux**で使用するターゲット**NetVault Bare Metal Recovery Client**を起動するための前提条件

NetVault Bare Metal Recovery Client の起動前に以下が完了し ている こ と を確認し て く ださい。

- **•** 起動用 **CD** が作成済み : 対象と なる Linux Client 用の Plug-in *Live Client* 起動 CD を、 [Plug-in Live Client](#page-83-0)  for Linux で使用する必要なブータブル CD の作成に記載の手順で作成しておく必要があります。
- **•** 対象と なる **NetVault Bare Metal Recovery Client** 上で **CD** ド ラ イブをプラ イマ リ起動ソース と し て設定 済み: CD からマシンを起動できるように、NetVault Bare Metal Recovery Client として動作する Linux マ シンで、CDドライブ (USB ポートを使用して接続されている場合は USB 3.0 以前のプロトコルを使用 する必要があります)を、プライマリ起動ソースとして設定する必要があります(システムの BIOS アプ リケーションにアクセスしてドライブをプライマリ起動ソースとして設定するなど)。
- **NetVault Backup Server およびクライアント情報が収集済み : 作成した起動用 CD で対象となる Linux** ク ラ イアン ト を起動し た後、 以下を含むさ まざまな情報を使用し てマシンを構成し ます。
	- **▪ NetVault Backup Server** の **IP** アドレス
	- **▪ Linux NetVault Bare Metal Recovery Client** の **IP** アドレス
	- **ゲートウェイ·アドレス** (使用可能な場合)
	- **サブネット・マスク**
- **•** コ ミ ュニケーシ ョ ン ・ ポー ト が使用可能 : このコ ミ ュニケーシ ョ ン ・ ポー ト が空いてお り、 Plug-in *Live Client* for Linux が使用できる状態になっている こ と を確認し ます。 このデフ ォル ト ・ ポー ト 「10666」 が 使用可能でない場合、作業を進める前にコミュニケーション・ポートを再設定します。詳しくは、[Plug](#page-89-0)in Live Client for Linux で使用する ターゲッ ト [NetVault Bare Metal Recovery Client](#page-89-0) の通信ポー ト の再設定 [\(オプシ ョ ン\)](#page-89-0) を参照し て く だ さい。 デフ ォル ト ・ ポー ト 「10666」 が利用可能な場合は、 **[Plug-in Live](#page-90-0)  Client for Linux** で使用する ターゲッ ト **[NetVault Bare Metal Recovery Client](#page-90-0)** の起動手順へ進みます。
	- メモ: 通常、このポート「10666」は使用可能です。以前にシステム管理者が別のアプリケーショ ンで使用するよう割り当てを行った場合や、他のポートにファイアウォールを設定した場合は使用 ┃ できなくなります。

### <span id="page-89-0"></span>**Plug-in** *Live Client* **for Linux**で使用するターゲット **NetVault Bare Metal Recovery Client**の通信ポートの 再設定(オプション)

Plug-in Live Client for Linux はデフォルトでポート「10666」で受信します。ファイアウォールを設定している場 合、リカバリを実行するためコミュニケーション・ポートの変更が必要な場合があります。たとえば、コミュニ ケーション・ポートをポート 12345 に変更したい場合などは、以下の手順に従います。

1 ポート「12345」用にファイアウォールを開きます。

この手順によ り、 NetVault Bare Metal Recovery Client と NetVault Backup Server との通信が可能にな り ます。

- 2 Plug-in *Server の NetVault Backup WebUI の* [ナビゲーション] パネルから、[リストア・ジョブ作成] をクリックします。
- 3 [リストア·ジョブ作成 セーブセット選択] ページで、利用可能なセーブセットを選択し、[次へ] を クリックします。
- 4 [セレクション・セットの編集] ページで■ をクリックします。
- 5 [Restore Server Port] フィールドに「12345」と入力します。

Plug-in *Server* でポー ト 番号を設定し た後に、 NetVault Bare Metal Recovery Client でも更新し ます。

- 6 設定を保存するには、 [**OK**] をク リ ッ ク します。
- 7 「Plug-in Live Client for Linux で使用する ターゲッ ト [NetVault Bare Metal Recovery Client](#page-90-0) の起動手順」 の 説明に従って、CD から起動します。
- 8 [**System Installation for Linux**] アプ リ ケーシ ョ ンが起動する と、 次に [**YSTEM INSTALLATION AND MAINTENANCE**] メ ニューが表示されます。 [**System Recovery Utility**] を選択し、 **Enter** キーを押し ます。
- 9 [**Start a Maintenance Shell**] を選択し、 **Enter** キーを押し ます。 メ ンテナンス ・ シ ェル ・ プロンプ ト が 表示されます。
- 10 メンテナンス・シェルで、以下のコマンドを実行します。

maint> echo "ServerPort=12345" > /tmp/nvdrx.cfg maint> exit

11 Plug-in Live Client for Linux で使用する ターゲッ ト [NetVault Bare Metal Recovery Client](#page-90-0) の起動手順で説明 されている通り に起動手順を実行し ます。

### <span id="page-90-0"></span>**Plug-in** *Live Client* **for Linux**で使用するターゲット**NetVault Bare Metal Recovery Client**の起動手順

次の手順に従って、 Linux NetVault Bare Metal Recovery Client を起動し ます。

- 重要 : 対象と なる Linux NetVault Bare Metal Recovery Client に Raw 形式のデ ィ スクが含まれている場合、 ÷ これらのディスクに保存されているデータを保護するために特定の起動手順を実行する必要があります。 これは、 Plug-in Live Client for Linux では、 Raw 形式のデ ィ スクのバッ クア ッ プおよびリ ス ト アがサポー ト されないためです。 詳細は、 「[Plug-in Live Client for Linux](#page-92-0) で使用する Raw 形式デ ィ スクに対する処置」 を 参照してください。
	- 1 対象と なる Linux NetVault Bare Metal Recovery Client の CD ド ラ イブに、 作成された CD を挿入し (USB ポー ト で接続されている場合、 ポー ト では 3.0 以前のバージ ョ ンのプロ ト コルを使用する必要があ ります)、 マシンを再起動します。

<span id="page-90-1"></span>起動ルーチンが開始され、必要なファイルが CD からシステム・メモリヘロードされます。対象となる Linux NetVault Bare Metal Recovery Client のハードウェア構成により、この手順には数分かかる場合が あります。

CD からの起動に成功する と、 [**System Installation for Linux**] アプ リ ケーシ ョ ンが起動し、 初期画面が 表示されます。

- メモ: [System Installation for Linux] アプリケーションは、DR リカバリのカスタマイズに使用  $\ddot{\bullet}$ できる複数のユーティリティを提供します。しかし本ガイドでは、これらすべてのユーティリティ の使用法については説明しません。本ガイドでは、標準のリカバリ操作の実行に必要となるツール についてのみ説明し ます。
- 重要:このプラグインでは、標準 DR リカバリの実行に必要なユーティリティのみの使用を Quest  $\ddot{\bullet}$ では強 く お勧めし ますが、 **System Installation for Linux** アプ リ ケーシ ョ ンには、 使用法について 簡単に説明するヘルプ ・ システムが内蔵されています。 このヘルプ ・ システムは **F1** キーを押すと 画面ご とに表示されます。
- 2 必要な場合は矢印キーを使用して [デバイス / バックアップのインストールを選択] オプション (デフォ ル ト 選択) に移動し、 **Enter** を押し てそれを選択し ます。
- 3 次に表示される [デバイスまたはサーバーのインストールを設定] ダイアログ・ボックスで、矢印キー を使って [リモート・デバイスからインストール] という見出しの次にある [ネットワーク構成を設定 または変更] オプシ ョ ンに移動し、 **Enter** を押し てこのオプシ ョ ンを選択し ます。
- 4 「ネットワークのインストール構成を設定または変更】ダイアログ・ボックスが表示されたら、矢印キー を使って移動し [**TCP/IP** 構成] とい う見出しの下にある 4 つのフ ィ ールド に次の情報を入力し ます。
	- **▪** [**Server** の **IP** アド レス] : 前のセクシ ョ ンで説明し たジ ョ ブの起動に使用し た NetVault Backup Server へ割り当てられた IP アドレスを入力します。
	- **▪** [**Client** の **IP** アド レス] : Linux NetVault Bare Metal Recovery Client と し て動作するマシンに割り 当てられた IP アドレスを入力します。
	- [ゲートウェイ·アドレス]: ネットワークが使用するゲートウェイ·アドレス(使用可能な場合) を入力し ます。
		- ÷ 重要 : [ゲー ト ウェ イ] フ ィ ールドへの入力はオプシ ョ ンです。 Plug-in Server と Plug-in Live Client が同じネットワーク・セグメントにある場合は、*このフィールドをブランクのま* まにしてください。サーバーとクライアントが 別のセグメントにある場合のみ、ゲートウェ イの値を入力してください。
	- **▪** [サブネ ッ ト ・ マスク] : ネ ッ ト ワークが使用するサブネ ッ ト ・ マスクの値を入力し ます。
- 5 上記の4つのフィールドに入力した後、矢印キーを使って [アダプターの構成] という見出しの次にあ る「ネットワーク・デバイス]フィールドに移動します。
- 6 このダイアログ ・ ボ ッ クスの一番下のバーに表示される コマン ド が更新され、 [**F4=List**] オプシ ョ ンが 表示されます。F4 キーを押して、Linux クライアントで使用可能なネットワーク・インターフェイス· カード (NIC) のリストを表示します。
- 7 表示されたサブウ ィ ン ド ウで、 矢印キーを使って使用する NIC へ移動し、 **Enter** キーを押し て選択し ま す。
- 8 [ネッ ト ワーク ・ デバイス] フ ィ ールドが更新され、 選択し た NIC が表示されます。 **F3** または **Esc** キー を押して、すべての設定を確認し、このダイアログ・ボックスを閉じます。これで「デバイスまたは サーバーのインストールを設定】ダイアログ・ボックスに戻ります。
- <span id="page-91-0"></span>9 追加の設定は必要があり ません。 **F3** または **Esc** キーを押して、 このダイアログ ・ ボッ クスを閉じ、 [システムのインストールとメンテナンス] ダイアログ・ボックスに戻ります。

左下の情報フィールドが更新され、入力した値が表示されます ([Service] フィールドが更新され、 NetVault Backup Server に入力し た IP ア ド レスが表示されます)。

<span id="page-91-1"></span>10 矢印キーを使って [現在の設定でシステムをインストール] オプションへ移動し、Enter を押してジョブ を開始し ます。

すべての設定が正し く 入力されている場合はプロセスが続行され、 正し く 入力されていない場合は赤色 のダイアログ・ボックスが表示され、ジョブを開始できないことが通知されます。

- 重要 : このプロセスの起動には、 「Plug-in Live Client for Linux で DR [イ メ ージを使用し たデータの](#page-86-2)  $\ddot{\bullet}$ [復元」](#page-86-2)で説明されているように、目的のリカバリ・ジョブがすでに設定され、NetVault Backup Server で起動していることが条件となります。
- <span id="page-91-2"></span>11 実際のジ ョ ブが開始する前に、 操作を続行する と、 Linux NetVault Bare Metal Recovery Client 上の選択 したディスクは消去され上書きされることを通知するメッセージがこのダイアログ・ボックスのフレー ムに表示されます。 **Y** キーを押し て確認し、 リ カバリ を開始し ます。

システムのリビルド前に、起動 CD が自動でエジェクトされます。

重要: Storix を使用している場合、同じディスク・サイズの同一または異なるクライアントをリス トアすると (これらのいずれかが論理グループやボリュームの一部として設定されているなど)、 次のメ ッ セージが表示されます。 「The following non-fatal errors must be corrected before continuing: Disk sdb: This disk is not large enough for the partitions as they are currently defined.You must reduce the space requirements on this disk by at least 7MB by removing the partitions or reducing their sizes. (致命的ではあり ませんが、 継続する前に以下のエラーを修正する必要があ り ます: Disk sdb: このディスクには、現在定義されているパーティションに対して十分な空き容量 がありません。パーティションを削除またはサイズを小さくすることにより、このディスク上で必 要な容量を少な く と も 7MB まで削減する必要があり ます。)」 この問題に対処するには、 Storix 内の [インストール設定の表示 / 変更] 機能を使用してパーティション・サイズを調整します。

複数ディスクにまたがったストライプ化論理ボリュームを再作成するためにリカバリ・プロセスを 許可するには、ストライプ・サイズを手動で変更します。Storix のメイン・メニューから、[インス ト ール設定の表示 **/** 変更] **>** [論理ボ リ ュームの管理] **>** [論理ボリ ュームを追加または変更] を選 択し ます。 利用可能なボリ ュームを選択し、 [**Enter**] を押し ます。 [ス ト ラ イプ ・ サイズ] を 「**0**」 から元々設定されていたサイズに変更し ます。

### <span id="page-92-0"></span>**Plug-in** *Live Client* **for Linux**で使用する**Raw**形式ディスクに対す る処置

い く つかの ト ピ ッ クで述べた とおり、 Plug-in *Live Client* for Linux では Raw 形式のデ ィ スクのバッ クア ッ プおよ びリストアはサポートされません。ただし、前のトピックで説明した標準の起動ルーチンを手順どおりに実行す ると、Raw 形式のディスクは自動的に初期化され、データのリストアが開始されます。その結果、これらの Raw 形式ディスクに保存されていたデータは*失われます*。Raw 形式ディスクをリストアから除外するには、以 下の手順に従って、 Raw 形式デ ィ スク を含む対象と なる Linux NetVault Bare Metal Recovery Client を適切に起 動します。

#### 注意: この手順は、既存の**Raw**形式ディスクに保存されたデータ・アイテムを確実に保護するために実行 する必要があります。この手順に従って**Raw**ディスクを含むマシンを起動せず、その結果データ損失が発 生した場合、**Quest**は一切の責任を負いません。

- 重要 : この設定を行う 前に、 Plug-in Live Client for Linux で DR [イ メ ージを使用し たデータの復元](#page-86-2)で説明し ÷. た手順を実行する必要があります。DR バックアップ・ジョブの実行前にキューに追加されていない場合、 この手順を完了することはできません。つまり、ジョブを NetVault Backup WebUI で開始した後、この設 | 定を実行する必要があります。
	- 1 この設定を行う前に、 「Plug-in Live Client for Linux で使用する ターゲッ ト [NetVault Bare Metal Recovery](#page-90-0)  Client [の起動手順](#page-90-0)」の[ステップ](#page-90-1) 1 [~ステップ](#page-91-0) 9 で説明した手順を実行する必要があります (つまり、[ス](#page-91-1) [テップ](#page-91-1) 10 から[ステップ](#page-91-2) 11 は実行しないよう注意してください)。
	- 2 「システムのインストールとメンテナンス】ダイアログ・ボックスに戻り、矢印キーを使用して [インストール設定の表示 / 変更] オプションを選択し、 Enter キーを押します。

NetVault Backup Server からのバックアップ・ジョブ情報の読み出しに伴い、さまざまなダイアログ・ ボックスが表示されます。このプロセスの完了までに数分かかることがあります。

- 3 このダイアログ・ボックスでは、システム上のディスクが現在の設定に一致していることを示すフレー ムが表示される こ とがあり ます。 **Enter** キーを押し ます。
- 4 [インストール設定メニューの変更] ダイアログ·ボックスが表示されたら、Enter キーを押して、デ フォルト・オプションである「ディスクを選択してインストールに使用]を選択します。
- <span id="page-92-1"></span>5 ダイアログ・ボックスが更新され、ターゲット・システムで現在利用可能なディスクのリストを示すフ レームが表示されます。矢印キーを使用して、復元から除外するディスク、つまり Raw パーティション 形式デ ィ スク を選択し、 **Enter** を押し て選択し ます。
- 6 目的のディスクが選択されると、フレームが更新され、利用可能なオプションのリストが表示されます。 矢印キーを使用し て [デ ィ スクのバッ クア ッ プ ・ データ を リ ス ト ア し ない] オプシ ョ ンを選択し、 **Enter** キーを押して選択します。
	- 重要:ドライブに対して [このディスクのバックアップ・データをリストアしない] オプションを  $\ddot{z}$ 選択する前に、選択したドライブが除外するドライブであることを確認する必要があります。ドラ イブを一旦リストアから除外すると、後で再追加することはできません(設定を変更する唯一の方 法は、 Linux NetVault Bare Metal Recovery Client を再起動し て、 これらの手順を初めからやり直す 方法です)。
- <span id="page-92-2"></span>7 ダイアログ内のフレームが更新され、このディスクを選択するとリカバリ対象から除外される旨のメッ セージが表示されます。 **Y** キーを押し て確定し ます。

除外コマンドを確定させると、ダイアログ・ボックス内のフレームにはターゲット・システム上のディ スクのリ ス ト が表示され、 リ カバリから除外されるデ ィ スクに 「**---------AVAILABLE---------**」 というラベ ルが付きます。

8 さ らに別のデ ィ スク を除外するには、 [ステップ](#page-92-1) 5 [~ステップ](#page-92-2) 7 を繰り返します。

9 利用可能なすべてのディスクをリカバリ対象から除外した後に、Esc または F3 キーを 2 回押して、 [システムのインストールとメンテナンス] ダイアログ・ボックスに戻ります。

左下の情報フ ィ ールドが更新され、 入力し た値が表示されます ([**Service**] フ ィ ールド が更新され、 NetVault Backup Server に入力し た IP ア ド レスが表示されます)。

10 矢印キーを使って [現在の設定でシステムをインストール] オプションへ移動し、Enter キーを押して ジョブを開始します。

すべての設定が正し く 入力されている場合はプロセスが続行され、 正し く 入力されていない場合は赤色 のダイアログ・ボックスが表示され、ジョブを開始できないことが通知されます。

11 実際のジ ョ ブが開始する前に、 操作を続行する と、 Linux NetVault Bare Metal Recovery Client 上の選択 したディスクは消去され上書きされることを通知するメッセージがこのダイアログ・ボックスのフレー ムに表示されます。 「**Y**」 キーを押し て確認し、 リ カバリ を開始し ます。

システムのリビルド前に、起動 CD が自動でエジェクトされます。

### **Plug-in** *Live Client* **for Linux** でのジ ョ ブ進行状況 の監視とリカバリの終了

NetVault Backup Server から、[ジョブ・ステータス]ページを使用してジョブの進行状況を監視できます。 ジョブの進行状況を監視する必要はありませんが、NetVault Bare Metal Recovery Client のリカバリを実行する 場合は進行状況を監視する こ と をお勧めし ます。 Linux NetVault Bare Metal Recovery Client のリ カバリが完了し たら、オンラインに戻すための最後のタスクを実行する必要があります。リカバリ・ジョブを監視することによ り、 ジ ョ ブの完了通知を受け取り、 この最後のタ スク を実行できます。

- メモ: このトピックでは、NetVault Backup WebUI の [ジョブ・ステータス] ページを使用して、Linux DR リカバリ操作の進行状況を監視し、ジョブを終了する例を説明します。このダイアログ・ボックスで 使用できるツールは Plug-in Live Client for Linux 専用ではあ り ません。 使用法についての詳細は、 『Quest NetVault Backup アドミニストレーターズ・ガイド』を参照してください。
	- 1 リカバリ・ジョブが実行されているときに、[ナビゲーション]パネルの [ジョブ監視]をクリックしま す。
	- 2 表示されたジョブのリストで、進行中の Linux DR リカバリ・ジョブを見つけます。
		- 重要 : ジ ョ ブを停止する必要がある場合は、 同じ方法で [中断] コマンドにアクセスすることもで  $\mathbf{i}$ きます。 このコマン ド を使って リ カバリ ・ ジ ョ ブを停止する と、 NetVault Backup は実際にデータ 転送を停止し ます。 ただ し、 Linux NetVault Bare Metal Recovery Client 上で実行中の [**System**  Installation for Linux] アプリケーションは機能停止状態になるため、このコマンドはアクセス可 能ですが、使用できません。アプリケーションを使用できる状態へ再起動するには、ドライブへ CD を挿入し、 Linux NetVault Bare Metal Recovery Client の再起動を行う必要があり ます。

使用中のプラグインやデータ転送速度の値などを含む、選択したジョブに関するさまざまな情報が表示 されます。 [実行ステータス] フィールドにはジョブのステータスが表示されます ([メディア待機中] または [メディア読み取り中] など)。リカバリが完了すると、データ転送の値は停止し、このフィール ドは更新されて「リストア完了」というメッセージが表示されます。

3 リカバリ・プロセスを完了するには、Linux NetVault Bare Metal Recovery Client マシンにローカルにア クセスし、 **System Installation for Linux** アプリケーシ ョ ンの **Reboot the System** コ マン ド を使用し て Linux NVBMR Client マシンを再起動し ます。 メ ンテナンス ・ シ ェル ・ プロンプ ト で **exit** を入力するか、 システムを手動でシャットダウンします。

Linux NetVault Bare Metal Recovery Client が起動し、 フ ァ イル ・ システムは、 DR イ メ ージの作成時点の 状態にリカバリされます。

#### **fsck**プロセス中に表示される「**Superblock last…**」メッセージ

リ ス ト アする と、 ク ロ ッ クの不整合に関する fsck エラーや、 UTC (Universal Time Coordinated : 協定世界時) を使用しないシステムでの強制チェックなどいずれかの原因となるような問題が発生することがあります。リス ト ア後に最小にシステムを起動し た と き、 それらのエラーは、 「Superblock last mount time is in the future」 メッ セージとして表示されますが、このメッセージは無視することができます。この問題に対処するには、以下の手 順に従います。

- 1 Storix メディアを使用して、ターゲット・クライアントを起動します。
- 2 Storix 内のメンテナンス・シェルを開き、以下のコマンドを実行します。

hwclock --hctosys --localtime

3 リストアを実行します。

## **Plug-in** *Live Client* **for Linux** で使用する 復元後要件の完了

対象となる Linux Client でリストア・プロセスを完了すると、そのマシンには次の事項が適用されます。

- **•** ターゲッ トの 「**hosts**」 フ ァ イルが修正される : リ ス ト アでは、 「**.../etc/hosts**」 フ ァ イル内の対象と なる NetVault Bare Metal Recovery Client マシンのエン ト リが修正されます。 たと えば、 リ カバリ後は、 「**.../etc/hosts**」 フ ァ イル内にこのク ラ イアン ト の IP ア ド レスおよびエイ リ アス と と もにホス ト 名が表示 されなくなります。IP アドレスを使用すればマシンにアクセスできますが、ホスト名を使用してマシン にアクセスするには、このファイルを編集して適切なホスト名情報をファイルに含める必要があります。 この「hosts」ファイルに関する情報と、ターゲット Linux マシンの適切なホスト名が含まれるようファ イルを編集する方法については、関連する Linux ドキュメントを参照してください。
- 修正されたファイル·バックアップのリストアを実行する (該当する場合): リカバリの完了後、Plug-in Live Client for Linux で使用する DR [イ メージのリ カバリ](#page-86-0) で説明し た、 Plug-in for FileSystem でバッ クアッ プ し たフ ァ イルを リ ス ト アする こ とができます。 このプロセスによ り、 これらのフ ァ イルは DR リカバリ 前の状態にリストアされます。
- **•** ブー ト ・ ローダ ・ アプ リ ケーシ ョ ンへの変更 : GRUB 以外の Linux ブー ト ・ ローダ ・ ユーテ ィ リテ ィ を 実行している場合、対象となる Linux クライアントで DR イメージをリカバリ後、ブート・ローダ・ユー ティリティはこのアプリケーションの GRUB バージョンに置き換わります。
- **GRUB** エント リ : Storix は、 同一の物理ハー ド ウェ ア上に再イ ンス ト ールするのか、 同一のス ト レージ 設定ヘリストアするのか判断することはありません。このため、前回の GRUB エントリが有効か保証さ れません。 リ ス ト ア後も有効性が保証される GRUB エン ト リは、 Storix が作成するエン ト リのみです。
- **•** ボリ ューム ・ ラベルおよびボリ ューム **UUID** : 起動またはマウン ト にユニバーサル固有識別子 (UUID) を使用するシステムの場合、 正しいデバイス UUID で **/boot/grub/grub.conf** および **/etc/fstab** を確認し 編集します。詳細は、「手動による UUID [情報の更新」](#page-95-0)を参照してください。
- **DR** リス ト アの **Start-end** セク ター ・ ロケーシ ョ ンの変更 : DR イ メ ージのリ カバリ後、 リ ス ト ア された パーティションの Start-end セクターは元のバックアップされた場所と異なることがあります。パーティ シ ョ ン ・ サイズは変更されませんが、 マス ター ・ ブー ト ・ レ コー ド の後に未使用領域が作成されません。 そのため、この未使用領域を必要とする一部のブート・ローダ (GRUB など) は使用できません。上記 の項目で説明したブート・ローダ・ユーティリティの LILO バージョンはこの未使用領域を必要としない ため、 リ カバリ後に自動的に設定され、 使用する こ とができます。
- **•** スワ ッ プ ・ パーテ ィ シ ョ ンの変更 : リ カバリ中は、 NetVault Bare Metal Recovery for Linux モジュールは スワップ·パーティション用に「/etc/fstab」ファイル·エントリを暗黙的に修正します。

たとえば、リストア前には、「fstab」にはスワップ・デバイス用に以下のエントリが含まれます。

<sup>(</sup>刷 :

LABEL=SWAP-sda2 swap swap defaults 0 0

しかし、リストア後には、元のスワップ·エントリはコメント・アウトされ、新規エントリが追加されま す。

# Updated by Storix System Installation #LABEL=SWAP-sda2 swap swap defaults 0 0 /dev/sda2 swap swap defaults 0 0

スワップ・パーティションは自動的に使用可能になりますが、スワップ・パーティション用のラベルは 削除されます。

**•** フ ァ イル ・ システム ・ チ ェ ッ クの有効化 : リストアにより、 「**Maximum mount count**」 パラメータと 「Check interval」 パラメータが修正され、これによりファイル・システム・チェックが有効になります。 マウント数または指定期間に基づいてパラメータが有効になっていないシステムについては、以下のコ マン ド を使用し て手動でオプシ ョ ンを無効にし ます。

```
# tune2fs -c -1 <deviceName>
```
# tune2fs -i 0 *<deviceName>*

#### <span id="page-95-0"></span>手動による**UUID**情報の更新

Plug-in Live Client for Linux を使用し てデータ を復元する場合、 各フ ァ イル ・ システムの UUID が再作成されま す。 **/boot/grub/grub.conf** ファイルと **/etc/fstab** フ ァ イル内で UUID が使用されており、 これらが Plug-in *for FileSystem* を使用し て前回のバッ クア ッ プから リ ス ト ア された場合、 システムは起動に失敗し ます。 これは UUID が実際のファイル・システム上の値と一致しないためです。この問題への対処法として、ファイルを手動 で更新し ます。

以下の手順では、 「dev」や「sda」 などのコマン ドの使用例を示し ます。 ただ し、 これらのコマン ド をご使用の 環境下で実行する場合は、該当する情報を環境に適した情報に置き換える必要があります。

- 1 root でログインし、作業ディレクトリに移動します。
- 2 Plug-in *for FileSystem* と前回のバッ ク ア ッ プを使用し て **/boot/grub/grub.conf** ファイルと **/etc/fstab** ファイルを作業ディレクトリにリストアします。
- <span id="page-95-1"></span>3 デバイス・ファイル名とそのマウント・ポイントを識別してメモするには、以下のコマンドを実行しま す。

```
# mount | grep ^/dev
/dev/sda3 on / type ext4 (rw)
/dev/sda1 on /boot type ext4 (rw)
#
```
<span id="page-95-2"></span>4 スワップ・デバイス情報を識別してメモするには、以下のコマンドを実行します。

# swapon -s Filename Type Size Used Priority /dev/sda2 partition 2097144 0 -1 #

5 スワップ情報を含むデバイス・パーティションの UUID をエクスポートしてファイルに保存するには、以 下のコマンドを実行します。

各デバイスについて、コマンドライン上で「in」ステートメントの後に「sda1」、「sda2」、および 「sda3」などの名前を指定します。各デバイス・パーティションについて、@ デバイス パーティショ ン 名前 @ の形式で名付けられたファイルが作業ディレクトリに作成されます。このファイルには、関 連する UUID が含まれます。

```
# export LANG=C; export LC_ALL=C
# for dev in sda1 sda2 sda3
> do
> ls -l /dev/disk/by-uuid/ | awk "/$dev\$/
\{print \setminus $9\}" > @$dev@
> done
#
```
- 6 パーティションについてファイルが作成され、各ファイル内でパーティションごとに UUID が正しく記録 されているか確認し ます。
- 7 任意のテキス ト ・ エデ ィ タ を使用し て **grub.conf** フ ァ イルを開きます。
- 8 **root=UUID=x-x-x-x-x** を含むエン ト リについて、 **x-x-x-x-x-x** をパーテ ィ シ ョ ン名に一致させた後、 UUID をパーティション名で置き換えます。

#### 変更前の例

kernel /vmlinuz-2.6.32-131.0.15.el6.x86\_64 ro root=UUID=dc8ee87c-1ac3-4ece-ab53-f19cd1ebaf7e rd\_NO\_LUKS …

#### 変更後の例

kernel /vmlinuz-2.6.32-131.0.15.el6.x86\_64 ro root=UUID=@sda3@ rd\_NO\_LUKS …

- 9 任意のテキス ト ・ エデ ィ タ を使用し て **fstab** フ ァ イルを開きます。
- 10 [ステップ](#page-95-2) 3 とステップ 4 でメモした情報を使用して、UUID をすべてのマウントとスワップ・パーティ ションのデバイス・パーティション名に変更します。

#### 変更前の例

```
UID=dc8ee87c-1ac3-4ece-ab53-f19cd1ebaf7e
/ ext4 defaults 1 1
UUID=6c285d5c-9669-4791-a214-2ed007a7e454
/boot ext4 defaults 1 2
UUID=84fd7dad-f9a8-4102-9102-fa62c8def671
swap swap defaults 0 0
```
#### 変更後の例

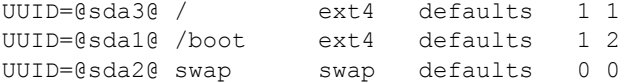

11 **grub.conf** および **fstab** フ ァ イル内のデバイス名を UUID に変更するには、 以下のコマン ド を実行し ま す。

```
# for dev in @*@
> do
> sed -i "s/$dev/$(cat $dev)/g" grub.conf fstab
> done
```
- 12 任意のテキス ト ・ エデ ィ タ を使用し て **grub.conf** ファイルと **fstab** フ ァ イルを開き、 デバイス名が対応 する UUID に正しく置き換えられたか確認します。
- <span id="page-96-0"></span>13 /boot/grub/grub.conf と /etc/fstab のバックアップ·コピーを作成します。

```
# cp -a /boot/grub/grub.conf /boot/grub/grub.conf.org
# cp -a /etc/fstab /etc/fstab.org
```
14 grub.conf ファイルと fstab ファイルを作業ディレクトリから元の位置へコピーし、シンボリック·リン ク を **grub.conf** から menu.lst へ再作成し ます。

# cp -a grub.conf /boot/grub/grub.conf # cp -a fstab /etc/fstab ## cd /boot/grub # rm menu.lst # ln -s ./grub.conf menu.lst #

<span id="page-97-0"></span>15 サーバを再起動し、正しく起動したことを確認します。

システムが起動に失敗した場合、レスキュー・ディスクを使用してシステムをレスキュー・モードで起 動し、[ステップ](#page-96-0) 13 で作成したバックアップ・ファイルを元の場所にコピーしなおしてから再度サーバを 起動し て く だ さい。 新規に作成された **grub.conf** ファイルと **fstab** フ ァ イルを再度確認し、 必要な修正 を加えてから[ステップ](#page-96-0) 13 から[ステップ](#page-97-0) 15 を再実行し ます。

# **NetVault Bare Metal Recovery** (物理 から仮想へ : **P2V**) リカバリ

- **•** 物理マシンに SCSI および IDE [デバイス ・ ド ラ イバをインス ト ールする](#page-98-0)
- **•** [サポー ト される物理から仮想への設定](#page-99-0)

# <span id="page-98-0"></span>物理マシンに **SCSI** および **IDE** デバイス ・ ド ライバを インストールする

Linux ベースの Plug-in *Offline Client* を使用し て、 ク ラ イアン ト が Windows ベースの仮想環境に物理サーバーを 移行する場合、そのマシンをバックアップする前に OS 上にディスク・ドライバをインストールします。復元イ メ ージに元の物理マシンの SCSI/IDE ド ラ イバが含まれるため、 復元し た VM が起動し ません。 また、 復元し た VM には復元先の VM の SCSI/IDE コントローラ用のドライバがありません。この問題により、ディスクがひと つも見つからないためブルー・スクリーン・エラーが表示され起動が失敗します。

この問題に対する解決策として、「.inf」ファイルを作成し、Windows インストーラがシステムに適切なドライ バをロードし、Windows が起動するたびに正しいレジストリ・エントリを作成するよう設定します。物理マシ ンのバックアップの前に「.inf」ファイルのインストールが必要です。これによりリストア後、正しいドライバ がロー ド され、 VMWare IDE/SCSI コ ン ト ローラが検出されます。

Quest では、以下のデバイス・ドライバ.inf ファイルを提供しています。

- **"vm\_ide\_2008.inf"** : Windows Server 2008 以降の IDE デバイス ・ ド ラ イバ
- **"vm\_lsi\_2008.inf"** : Windows Server 2008/2008 R2 以降の SCSI デバイス ・ ド ラ イバ
- ↑ │ メモ: ソース (物理) マシンにデバイス・ドライバがインストールされている必要がありますが、ター ゲット (仮想) マシンのデバイス・ドライバのタイプと一致している必要があります。たとえば、SATA ド ラ イバを持つ Windows Server 2008 物理マシンを、 SCSI ド ラ イバを持つ VM に移行するには、 物理マ シンに **vm\_lsi\_2008.inf** を イ ンス ト ールし て く ださい。 すべてのサポー ト されている設定について詳し く ┃は、サポートされる物理から仮想への設定を参照してください。

デバイス ・ ド ラ イバ 「.inf」 フ ァ イルは Quest の Web サイ ト からダウンロード していただけます。

- 1 必要なデバイス ・ ド ラ イバ (例 : **vm\_ide\_2008.inf**) を物理マシンにコ ピーし ます。
- 2 物理マシン上でファイルを見つけたら、右クリックし、メニューから [インストール] を選択します。
- 3 [ハードウェアのインストール] 警告メッセージが表示されたら、[続行] をクリックします。
- 4 システムを再起動して、新規設定を有効にします。

# <span id="page-99-0"></span>サポー ト される物理から仮想への設定

現在、Windows Server 2008 (32/64 ビット) 以降に、次の設定がサポートされています。

#### 表**1.** サポートされている設定

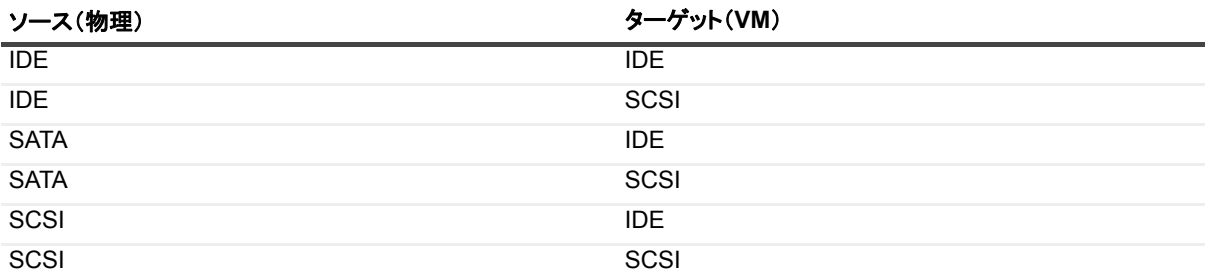

# トラブルシューティング

- **•** NetVault Backup [選択ページからの](#page-100-0) LUN の除外
- **•** [バッ クア ッ プ時とは異なるデ ィ スク番号での復元の実行](#page-101-0)
- **•** MBR [リ カバリ中のアクセス拒否](#page-101-1)
- **•** [セーブセ ッ ト を リ ス ト アする と、 デフ ォル ト ・ パラ メ ータ を持つフ ァ イル ・ システムが作成されます](#page-102-0)
- **•** VMware ESX および ESXi Server 4.x 以前は、 Windows PE [ではサポー ト されていません](#page-102-1)

# <span id="page-100-0"></span>**NetVault Backup** 選択ページからの **LUN** の除外

Windows PE ベースの Plug-in Offline Client を使用する一部のインスタンスでは、Windows ディスクマネー ジャーがファイバ・チャネル・カードの LUN (論理ユニット番号) をドライブとして認識します。この場合、 NetVault Backup も LUN を ド ラ イブ と し て解釈し て [**NetVault Backup** セレクシ ョ ン] ページに表示し て し ま うため、それらのアイテムが選択されると NVBU はバックアップ・ジョブに含めようとします。この問題のた め、 VSS バッ クア ッ プ ・ ジ ョ ブ も失敗し ます。 対処法と し ては、 「**nvdrw.cfg**」 フ ァ イルを編集し て LUN が [NetVault Backup セレクション] ページに表示されないようにすることができます。

このファイルをアップデートするには、以下の手順に従います。

1 **「nvdrw.cfg」** ファイルを見つけて、テキスト・エディタで開きます。

Plug-in *Offline Client* では、 このフ ァ イルは 「**\\Windows\System32\**」 の下にあり ます。 Plug-in *Live Client* では、 このフ ァ イルは 「**\\NetVault Backup\config\**」 の下にあ り ます。 フ ァ イルが存在し ない場合 は、 新規に作成し てもかまいません。

2 ファイルに以下に類似するセクションを含めて更新します。利用可能なセグメントに、ご使用のカード 情報を入力します。

[Disk Vendor:Product] IgnoreDisk=LSI, Universal Xport

- 3 ファイルを保存して閉じます。
- 4 Plug-in *Offline Client* では、 以下の手順を実行し て drdaemon を再起動し ます。
	- a NetVault Bare Metal Recovery Client で、 Windows タ スク ・ マネージャ を起動するには、 コマン ド ・ プロンプ ト で以下を タ イプ し、 **Enter** キーを押し ます。

taskmgr

- b [**Windows** タスク ・ マネージャー] 画面で、 [プロセス] タ ブを選択し、 **drdaemon** を右ク リ ッ ク してから、[プロセスの終了]を選択し、[Windows タスク・マネージャー]画面を閉じます。
- c **drdaemon** を再起動するには、 コマン ド ・ プロンプ ト で以下を入力し (必要であれば、 [**Launch CMD**] を再度ク リ ッ ク)、 **Enter** を押し ます。

drdaemon

- 5 Plug-in *Live Client* では、 NetVault Bare Metal Recovery Client の [Windows タスク マネージャー] 画面 で、 [プロセス] タ ブを選択し、 [**nvdrw**] を右ク リ ッ ク してから、 [プロセスの終了] を選択し、 [Windows タスク マネージャー]画面を閉じます。
- 6 [**NetVault Backup** バッ クアップ] ウ ィ ン ドウの [**NetVault Backup** セレクシ ョ ン] ページにアクセス し、 変更が反映されたこ と を確認し ます。

# <span id="page-101-0"></span>バッ クア ッ プ時とは異なるデ ィ スク番号 での復元の実行

バックアップ中にドライブに割当られたディスク番号とは異なる番号がリストア時に使用される場合がありま す。この問題に対処するには、[セレクション·セット作成] ページに表示されるディスク ID とディスクの順番 を メモして、 **Plug-in** *Offline Client* を使用し て リ ス ト アの対象と なるマシンを起動し てから、 デ ィ スクの順番が 異なるかどうかをメモする必要があります。ディスクの順番が異なる場合はデータ消失を防ぐため、リストア手 順において [名前変更] オプションを使用します。

デ ィ スクの順番が異なるか識別するには、 以下の手順を実行し ます。

- 1 NetVault Backup Server の NetVault Backup WebUI の [ナビゲーション] パネルで、[リストア・ジョブ 作成] をクリックします。
- 2 [リストア・ジョブ作成 セーブセットの選択] ページで、[プラグイン・タイプ] リストから [Plug-in *Server*] を選択し ます。
- 3 セーブセット・テーブルで、目的のセーブセットをダブルクリックして開きます。
- 4 以前にバックアップしたクライアント・マシンが表示されます。そのクライアント・マシンをダブルク リックして開き、バックアップしたディスクを表示します。
- 5 各ディスク横に表示される括弧内の情報をメモします。
- 6 Plug-in *Offline Client* を使用し て リ ス ト アのターゲッ ト と なる NetVault Bare Metal Recovery Client を起動 した後、NetVault Backup Server にアクセスし、 [NetVault Backup セレクション] ページを開きます。
- 7 クライアントをディスクレベルまでドリルダウンし、現在のディスクの順番をメモします。 順番が異なる場合は、リストア手順で [名前変更] オプションを使用します。

## <span id="page-101-1"></span>**MBR** リ カバリ中のアクセス拒否

マスター ・ ブート ・ レコード (MBR) のリ カバリ中に、 フ ァ イル ・ システムがまだマウン ト されているために アクセスが拒否されたことを示すエラー・メッセージが表示された場合、ファイル・システムを手動でマウント 解除してリカバリ・プロセスを再度完了する必要があります。

# <span id="page-102-0"></span>セーブセッ ト をリス ト アすると、 デフォ ルト・パラメータを持つファイル・シス テムが作成されます

Plug-in *Live Client*for Linux を使用し てバッ クア ッ プ されたフ ァ イル ・ システムのパラ メ ータ を カス タ マイズし た 場合、リストア・プロセス中にパラメータは保持されません。代わりに、システムがリストアされて、デフォル トのパラメータを使用するように設定されます。たとえば、パフォーマンス・チューニングを使用してモードを **journal\_data\_writeback** に設定する と、 リ ス ト ア されたシステムはデフ ォル ト 設定の **journal\_data\_ordered** を 使用し ます。

この問題に対処するには、次の手順のいずれか1つを実行します。

- **•** システムをバッ クア ッ プする前に、 「**/etc/fstab**」 フ ァ イルを更新し てカス タ マイズし たパラ メ ータ を反映 させます。これにより、リストアされたシステムがカスタマイズされたパラメータを確実に保持します。
- **•** リ カバリ ・ ソ フ ト ウ ェ アで、 リ ス ト アするバッ クア ッ プ ・ セーブセ ッ ト を選択し て、 次にイ ンス ト ール 設定を更新してカスタマイズしたパラメータを指定します。
- **•** カス タ マイズし たパラ メ ータ を使用するために、 リ ス ト ア し たシステムを手動で更新し ます。

# <span id="page-102-1"></span>**VMware ESX** および **ESXi Server 4.x** 以 前は、 **Windows PE** ではサポー ト されて いません

Plug-in *Offline Client*for Windows PE は Windows 8 に基づいているため、 VMware ESX または ESXi Server 4.x 以前のバージョンに存在する VM を起動すると、次のエラーが発生する場合があります。

Your PC ran into a problem and needs to restart. We're just collecting some error info, and then we'll restart for you.(0% complete) If you would like to know more, you can search online later for this error: HAL INITIALIZATION FAILED

詳細については、 <http://support.microsoft.com/kb/2814803> を参照し て く だ さい。

# 弊社について

Quest は、急速に変化する企業 IT の世界にソフトウェア・ソリューションを提供します。データの急増、クラ ウドの拡張、ハイブリッド・データセンター、セキュリティの脅威、規制要件によって生じる課題を簡素化する こ とができます。 弊社は、 Fortune 500 の 95% の企業および Global 1000 の 90% の企業など、 100 か国におよ ぶ 130,000 社にサービスを提供するグローバル ・ プロバイダーです。 1987 年以来、 データベース管理、 データ 保護、ID およびアクセス管理、Microsoft のプラットフォーム管理、統合エンドポイント管理などのソリュー ションのポートフォリオを構築してきました。Quest により、組織は IT 管理に費やす時間を短縮し、ビジネス の革新に費やす時間を増やすこ とができます。 詳し く は、 以下を参照し て く だ さい。 [www.quest.com](https://www.quest.com/jp-ja/company/contact-us.aspx)

# テクニカル・サポート用リソース

テ クニカル ・ サポー ト は、 Quest の有効な保守契約を締結し ている場合、 または試用版を保有し ている場合にご 利用いただけます。 Quest サポート・ポータル ([https://support.quest.com/ja-jp](https://support.quest.com/ja-jp/)) にアクセスすることができま す。

サポート・ポータルには、問題を自主的にすばやく解決するために使用できるセルフヘルプ・ツールがあり、24 時間 365 日ご利用いただけます。サポート・ポータルでは次のことを実行できます。

- **•** サービス ・ リ クエス ト の送信と管理。
- **•** ナレ ッ ジベース記事の参照。
- **•** 製品に関するお知らせへの登録。
- **•** ソ フ ト ウ ェ ア と技術文書のダウンロー ド。
- **•** 入門ビデオの閲覧。
- **•** コ ミ ュニテ ィ ・ デ ィ スカ ッ シ ョ ンへの参加。
- **•** サポー ト ・ エンジニアとのオンラ イン ・ チャ ッ ト。
- **•** 製品に関する支援サービスの表示。